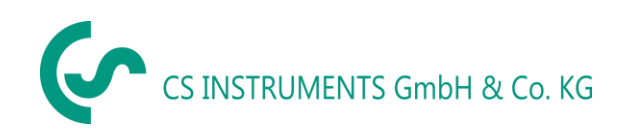

CZ- Česky

# **Návod k použití**

**Detektor úniku s integrovanou kamerou**

## **LD 500 / LD 510**

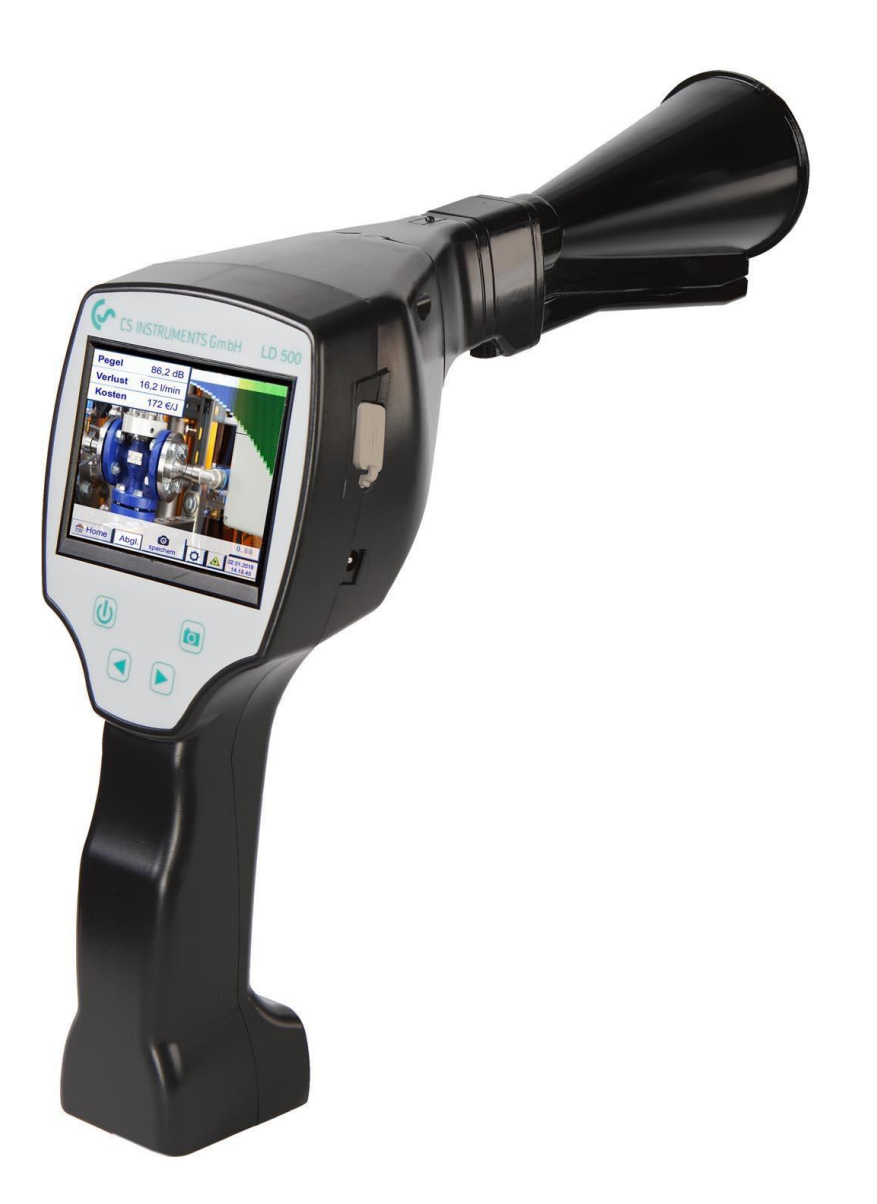

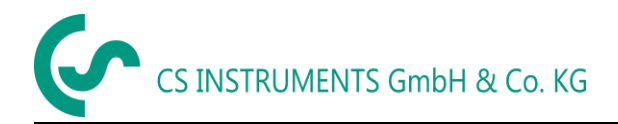

## 1 Obsah

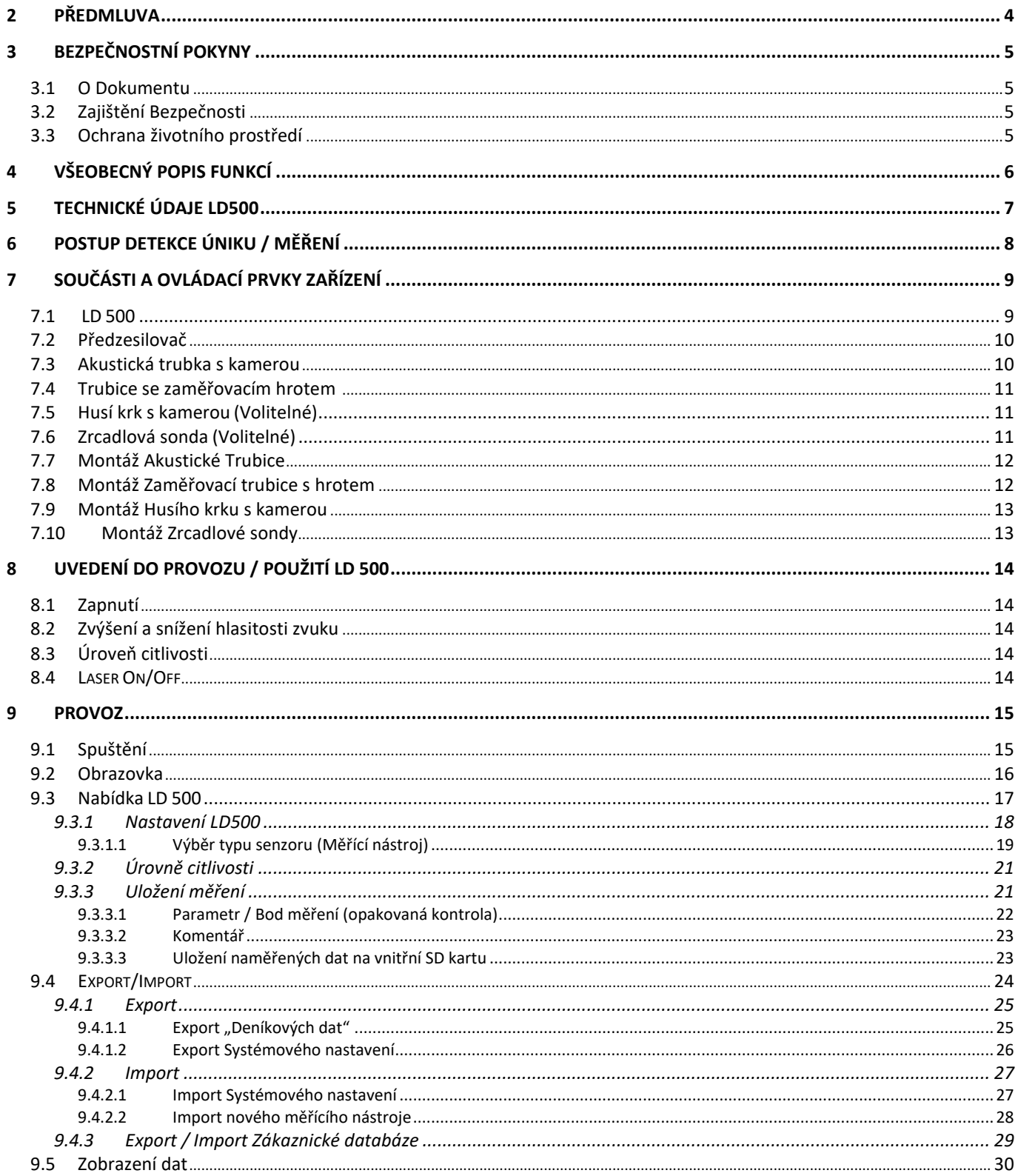

CS INSTRUMENTS GmbH & Co. KG

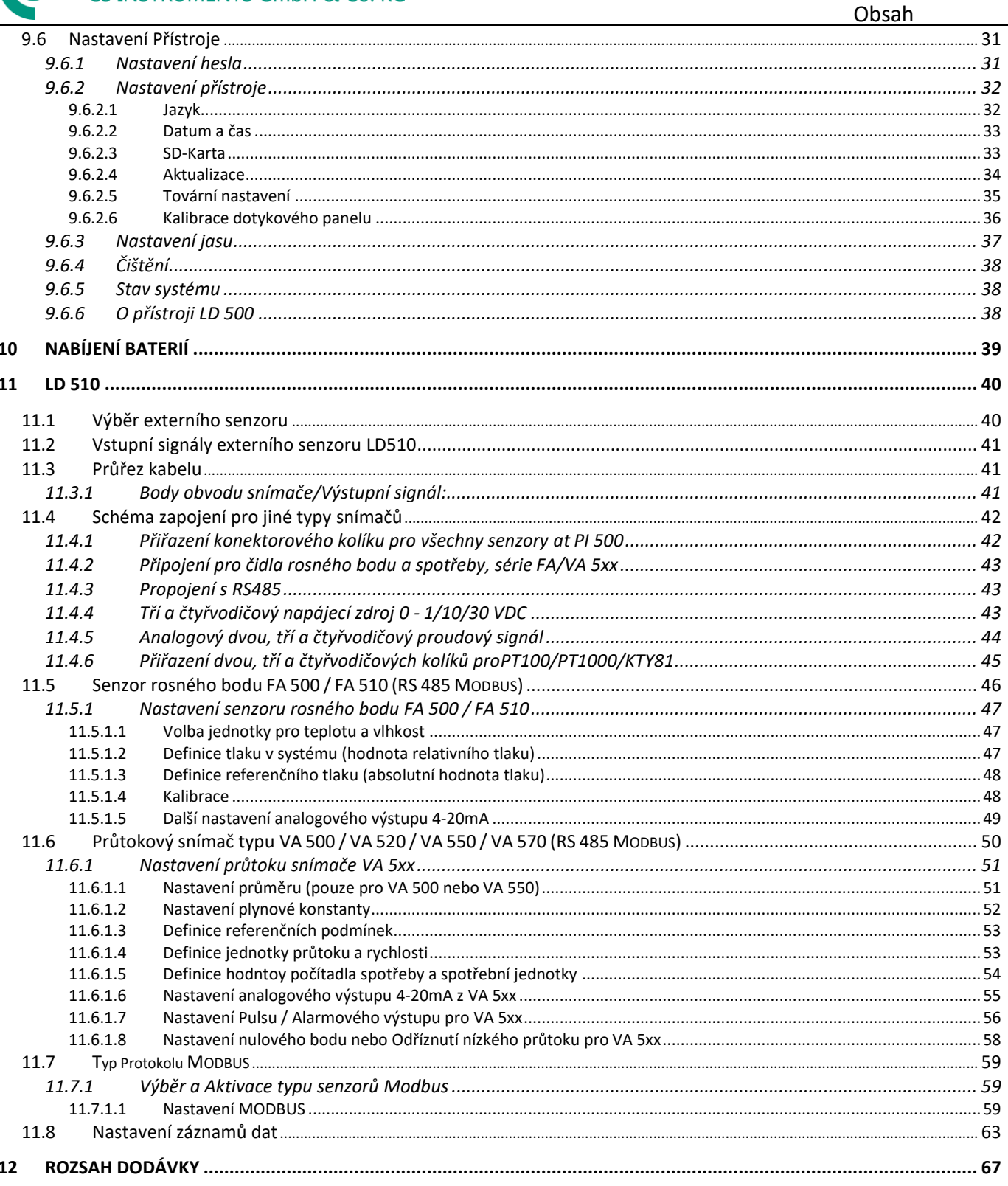

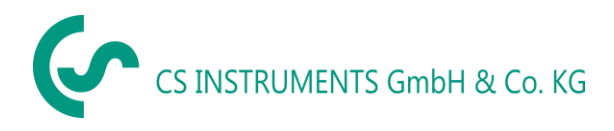

## <span id="page-3-0"></span>**2 Předmluva**

Vážený Zákazníku,

děkujeme, že jste si zakoupili náš měřič úniků s kamerou **LD 500**. Nové měřič úniků LD500 s integrovanou kamerou a výpočtem úniků je ideálním měřícím přístrojem, který pomáhá najít a dokumentovat i ty nejmenší úniky (0.1 l/min odpovídá cca. 1 € ročně) snadno i na velké vzdálenosti.

**LD 510** je první měřič úniků na světě s dodatečně volně přiřaditelným vstupem pro všechny CS senzory. Kromě měření a detekce úniků lze provádět všechna nezbytná měření rosného bodu, průtoku, tlaku a teploty.

## **Hlavní funkce:**

- **Sledování a lokalizace úniků**
	- Stlačený vzduch, plyn, pára a vákuové systémy
	- Odtok kondenzátu
	- Těsnění
	- Chladící systémy

## • **Dokumentace / Skladování úniků**

- Fotografie pozice úniku
- Datum / Čas
- Popis polohy úniků s označením společnosti / oddělení nebo haly / stroje
- Rozsah úniku v litrech / min (Nastavitelné jednotky)
- Roční náklady z úniku v € (Měna volně definovatlená)

**Poznámka:** Prostřednictvím dalšího dostupného zpravodaje CS úniků (Order No.: 0554 0105) mohou být vytvořeny detailní zprávy se souhrnými součty, mezisoučty (oddělení / sklady etc.).

Dále také zprávy o historii (pro dočasná / trvalá vylepšení).

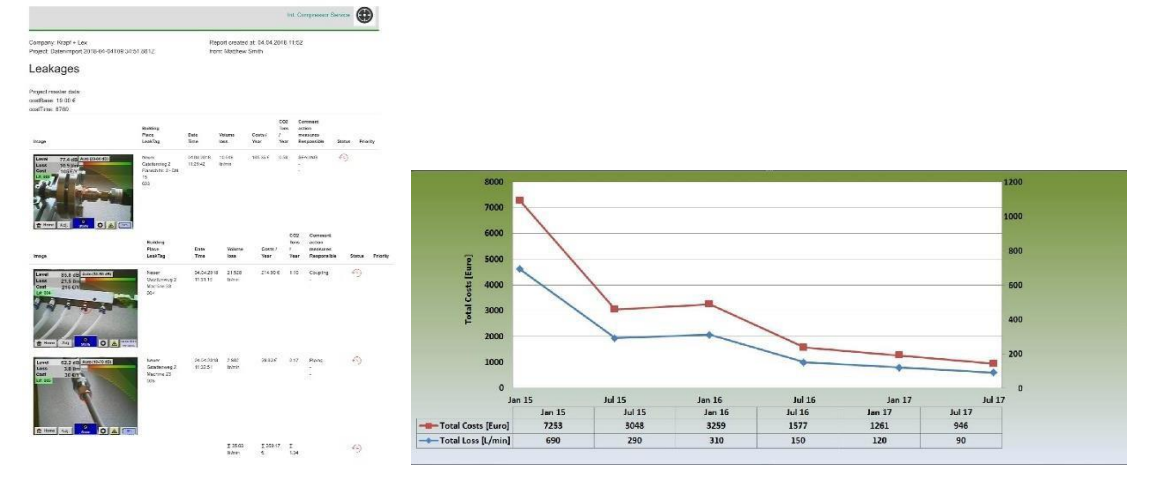

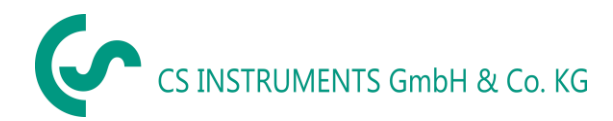

#### <span id="page-4-0"></span>**3 Bezpečnostní instrukce**

#### <span id="page-4-1"></span>*3.1 O tomto dokumentu*

- Před použitím si pozorně přečtěte tuto dokumentaci a seznamte se s výrobkem. Zvláštní pozornost věnujte bezpečnostním varováním, abyste zabránili zranění a poškození produktu.
	- V případě potřeby uschovejte tuto dokumentaci pro snadnou orientaci.
	- Předejte tuto dokumentaci všem následným uživatelům produktu.

#### <span id="page-4-2"></span>*3.2 Zajištění bezpečnosti*

• Výrobek používejte pouze v souladu s určením a v rámci parametrů uvedených v technických údajích. K ovládání nepoužívejte sílu. Nikdy neměřte se zařízením v blízkosti nebo pod částmi pod napětím!

Při detekci netěsností v elektrických systémech dodržujte dostatečnou bezpečnostní vzdálenost, abyste zabránili nebezpečným elektrickým proudům!

- Vyvarujte se přímého kontaktu s horkými nebo rotujícími částmi.
- Před nasazením sluchátek vždy zapněte zařízení! Při vysokých úrovních signálu (sluchátka se sloupcovým grafem v červené oblasti) může být hlasitost odpovídajícím způsobem vysoká. Nastavení citlivosti lze použít ke snížení hlasitosti.
- - Nikdy nemiřte laserem přímo do očí! Absolutně se vyhněte přímému ozáření očí lidí a zvířat!
		- Laserový modul: odpovídá DIN EN 60825-1: 2015-07 třída 2 (<1mW)
	- Dodržujte předepsané skladovací a provozní teploty.
	- Nesprávné zacházení nebo násilí zruší záruku.
	- Jakýkoli zásah do zařízení, pokud neodpovídá zamýšleným a popsaným postupům, vede k vypršení záruky a vyloučení odpovědnosti.
	- Zařízení je určeno výhradně k popsanému účelu.

#### <span id="page-4-3"></span>*3.3 Ochrana životního prostředí*

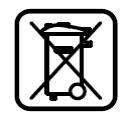

- Likvidace vadných akumulátorů / prázdných baterií v souladu s platnými právními předpisy.
- Po skončení doby používání, produkt vraťte zpět do odděleného sběru elektrických a elektronických zařízení (dodržujte místní předpisy) nebo jej vraťe k likvidaci společnosti CS Instruments GmbH & Co.KG.

**CS Instruments GmbH & Co.KG** neposkytuje žádnou záruku ohledně vhodnosti pro konkrétní účel a nepřebírá žádnou odpovědnost za chyby obsažené v této příručce. Ani za následné škody v souvislosti s dodávkou, výkonem nebo používáním tohoto zařízení.

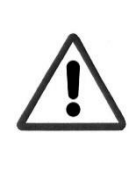

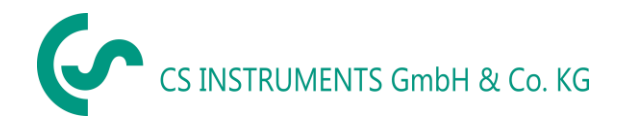

## <span id="page-5-0"></span>**4 Obecný popis funkce**

Když plyny unikají z netěsností v potrubních systémech (netěsné šroubové spoje, koroze atd.), v ultrazvukové oblasti se generují zvuky. S LD 500 lze i ty nejmenší netěsnosti, které jsou lidskému uchu neslyšitelné a díky své velikosti neviditelné, najít v dosahu několika metrů.

Neslyšitelný ultrazvuk je převeden na slyšitelné frekvence navíc k emisní úrovni displeje zobrazené na displeji. Díky pohodlným zvukotěsným sluchátkům lze tyto zvuky slyšet i v hlučném prostředí.

Nové zařízení LD500 navíc vypočítává náklady spojené s úniky, čímž poskytuje další průhlednost o stavu testovaného systému nebo potenciálních úsporách nákladů. Ztráta se zobrazuje v l / min stejně jako ve volně volitelné měně.V zařízení lze uložit náklady na litr nebo na metr krychlový stlačeného vzduchu.

Profesionální měřicí přístroj LD500 nachází typické použití v detekci netěsností v systémech stlačeného vzduchu a testování netěsností systémů bez tlaku.

S pomocí integrovaného laserového ukazovátka, který slouží jako cíl, lze únik přesně určit.

V závislosti na netěsnosti lze použít vhodné příslušenství ke zvýšení citlivosti zařízení LD500 k použití, dostupné příslušenství je:

- Akustická trubka Pro obecná měření (0.2 6m) v přímo přístupných oblastech
- Trubice se zaměřovacím hrotem Pro přesné měření v přímo přístupných oblastech
- Husí krk s kamerou Pro přesně měření v těžko přístupných oblastech
- Zrcadlová sonda Pro měření úniku (3m 12m) na větší vdálenosti

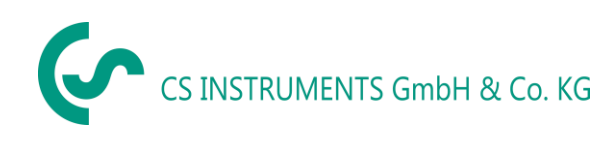

## <span id="page-6-0"></span>**5 Technická data LD500**

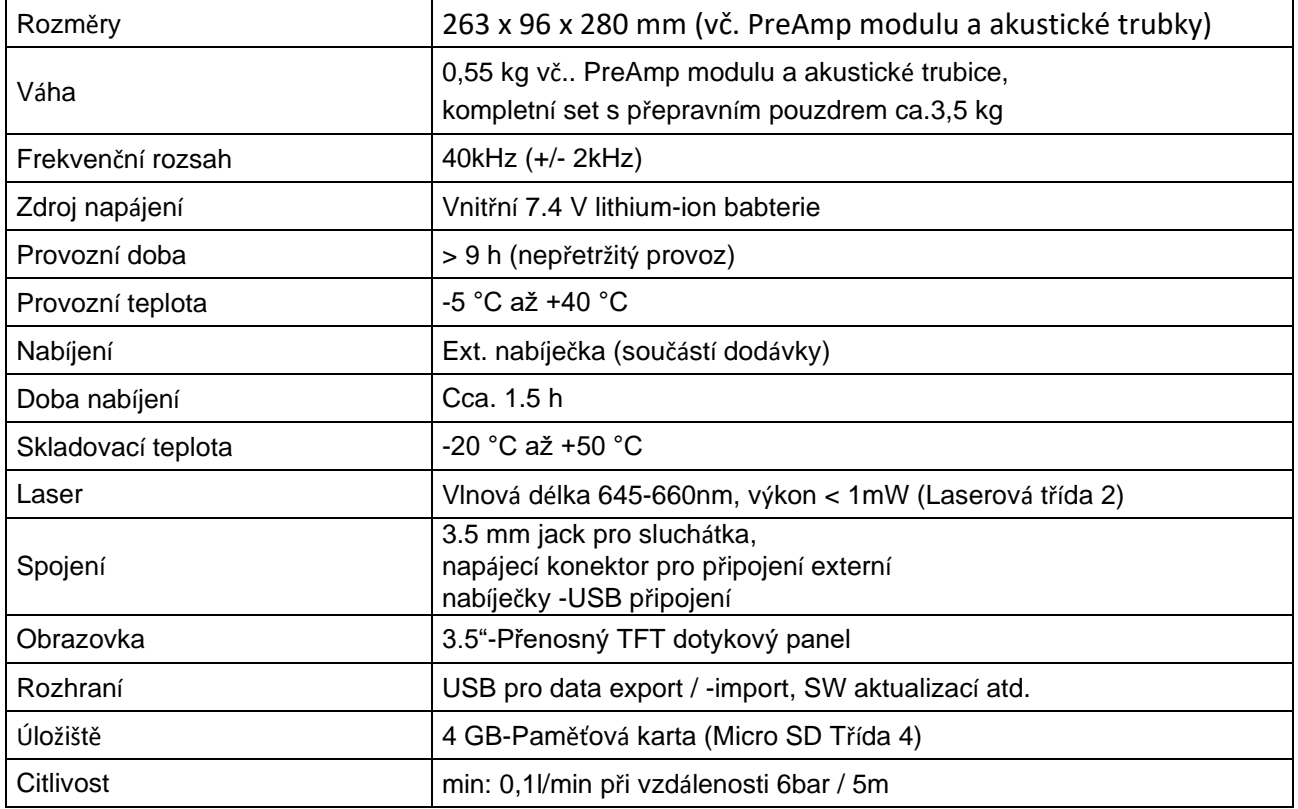

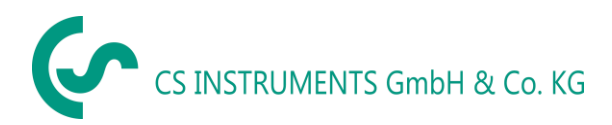

## <span id="page-7-0"></span>**6 Postup detekce / měření úniku**

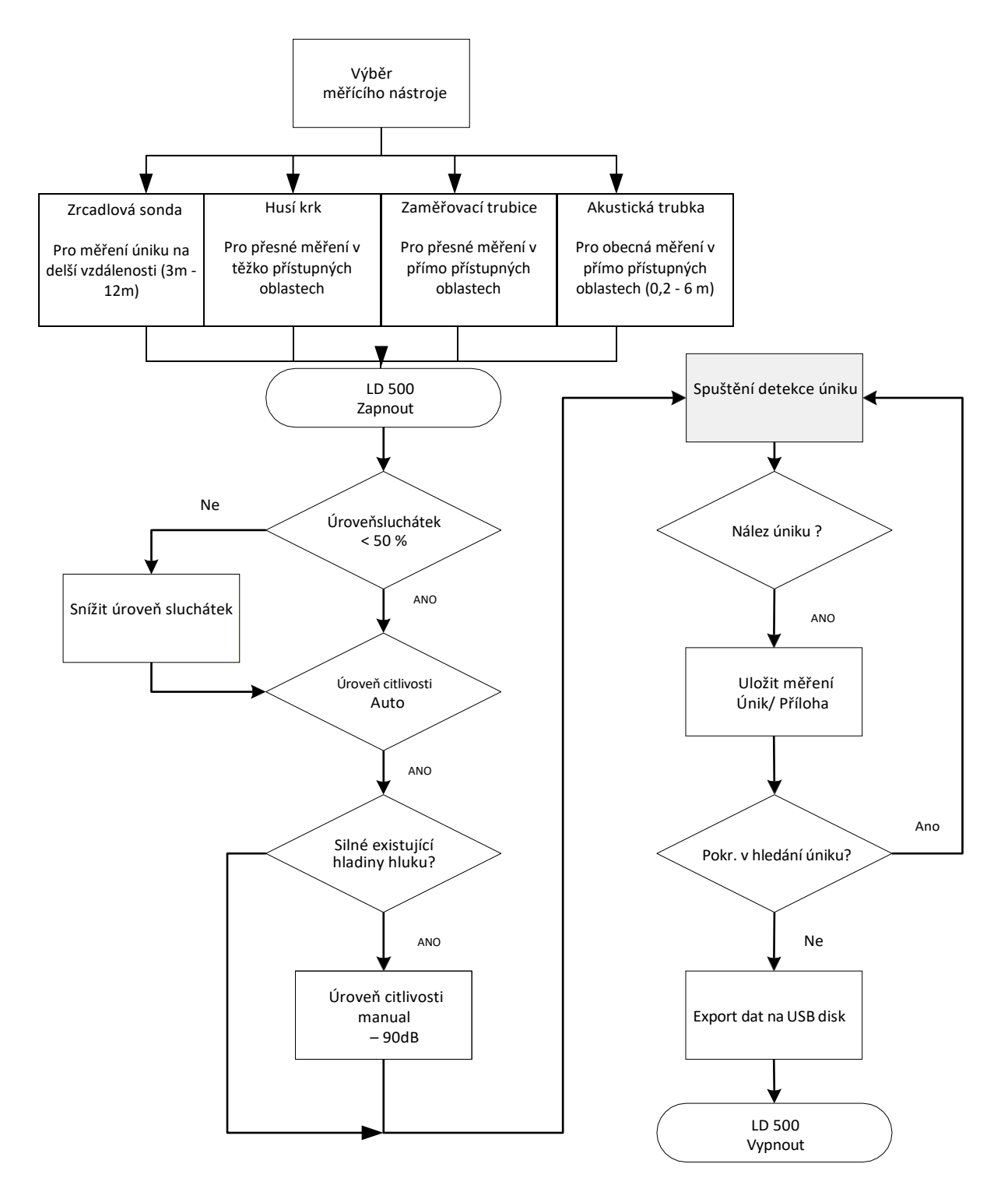

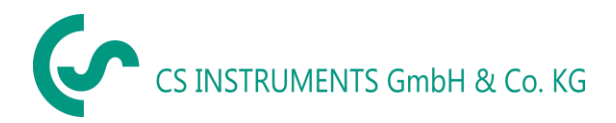

## <span id="page-8-0"></span>**7 Součásti a ovládací prvky zařízení**

#### *7.1 LD 500*

<span id="page-8-1"></span>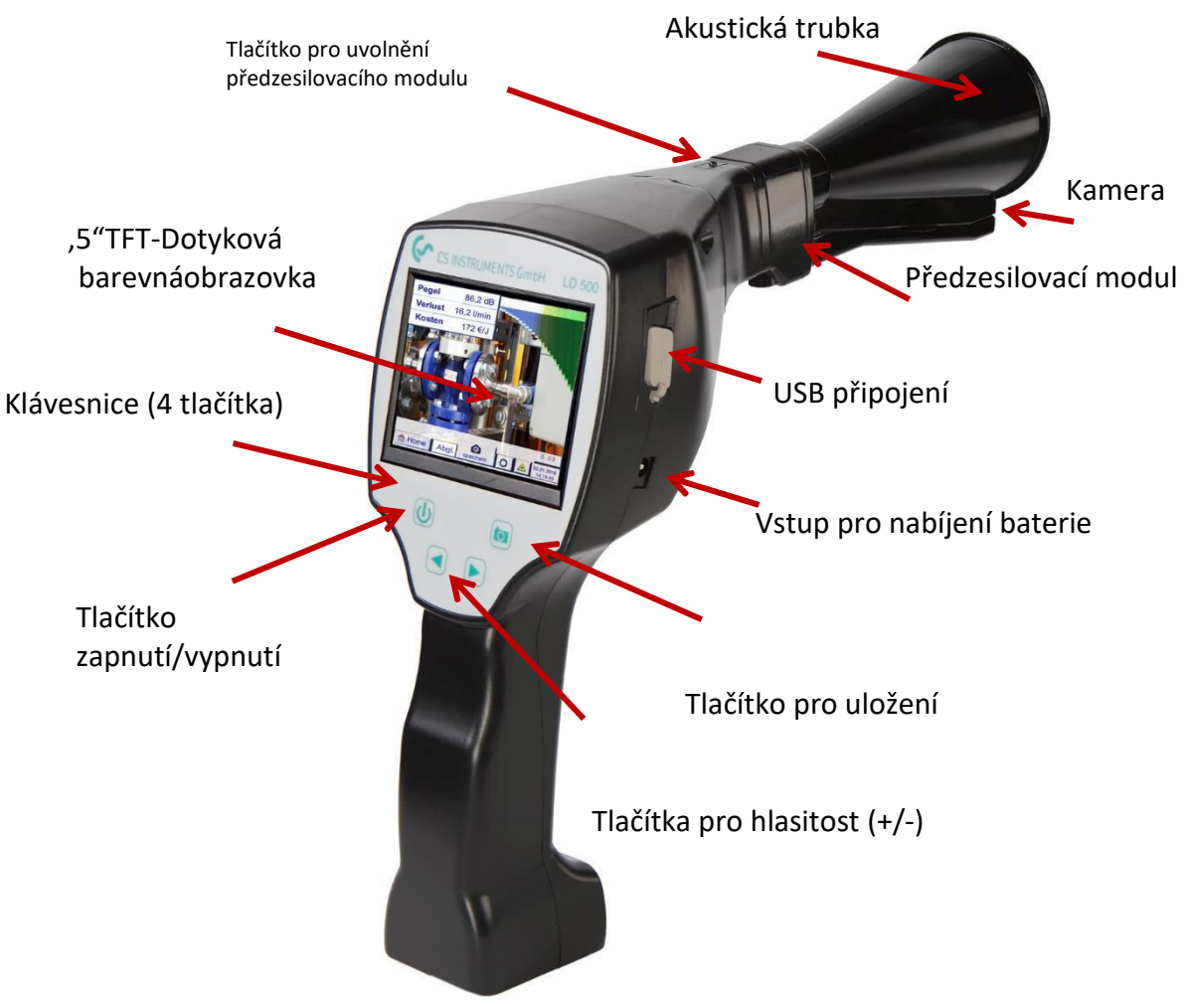

**Obrázek 1**

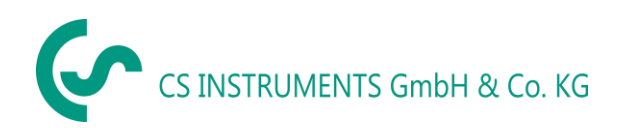

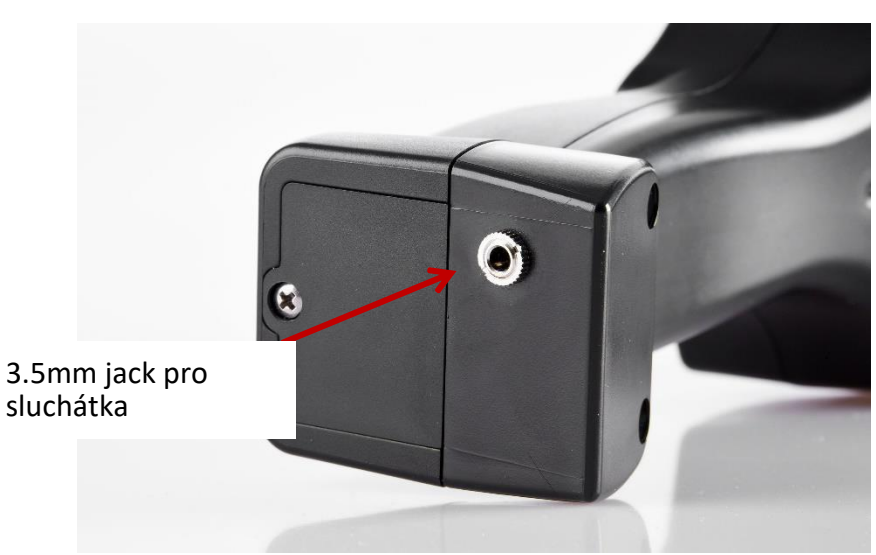

**Obrázek 2**

*7.2 Předzesilovací modul*

<span id="page-9-0"></span>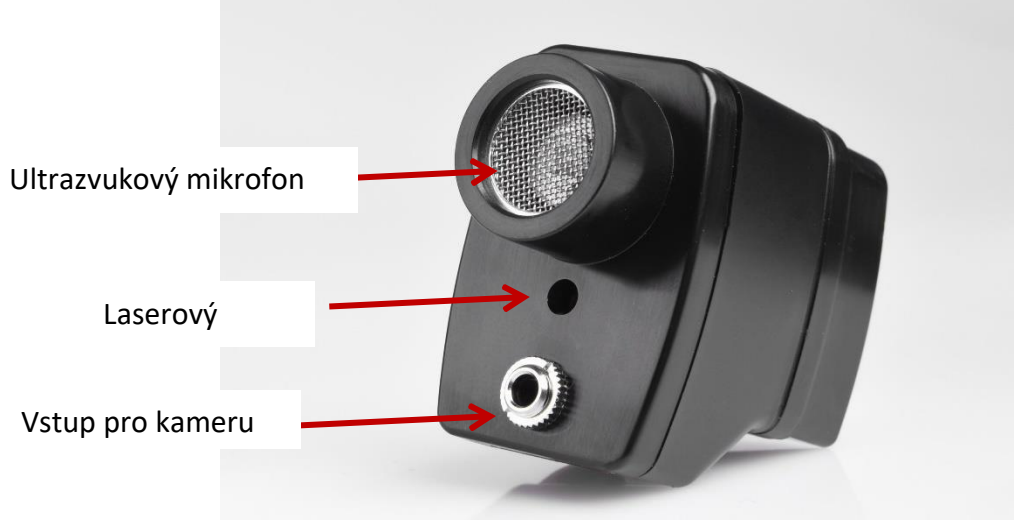

**Obrázek 3**

<span id="page-9-1"></span>*7.3 Akustická trubka s kamerou*

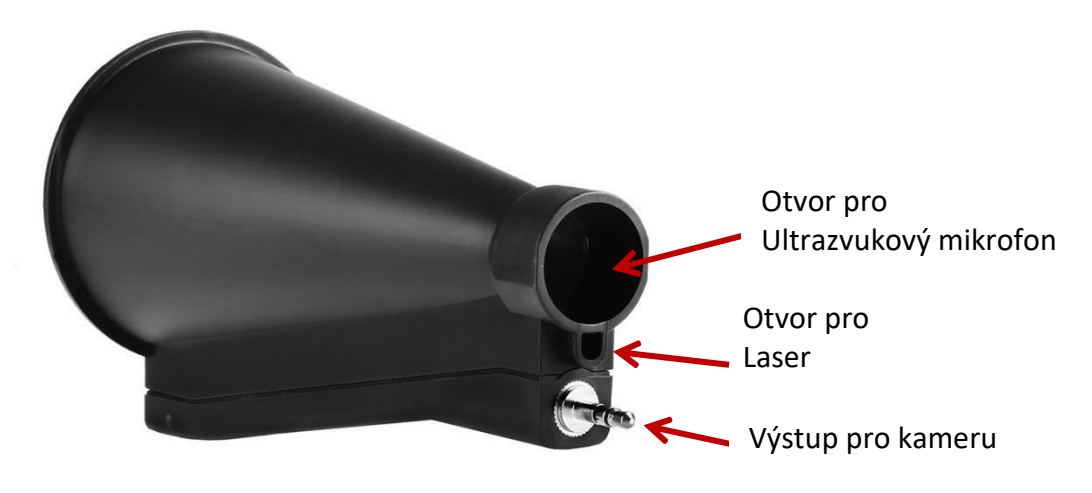

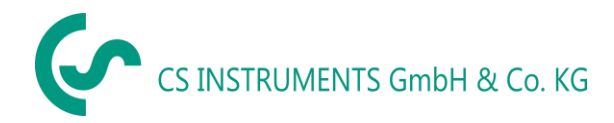

#### <span id="page-10-0"></span>*7.4 Trubice se Zaměřovacím hrotem*

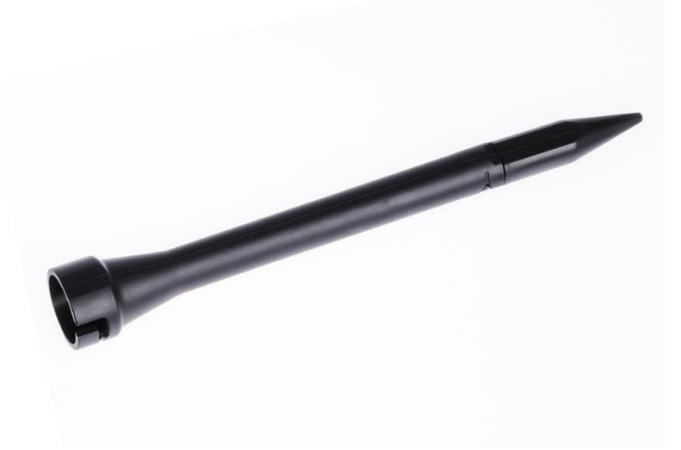

**Obrázek 5**

<span id="page-10-1"></span>*7.5 Husí krk (Volitelné)*

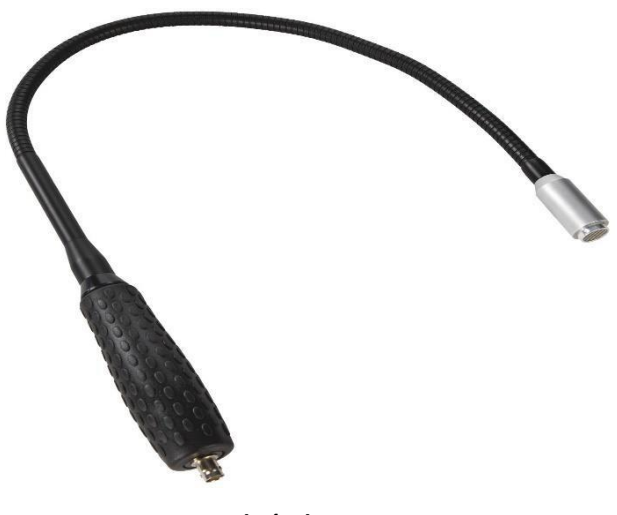

**Obrázek 6**

<span id="page-10-2"></span>*7.6 Zrcadlová sonda (Volitelné)*

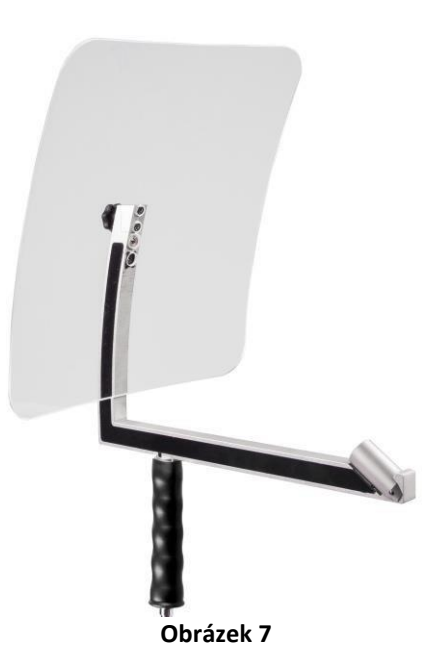

#### <span id="page-11-0"></span>*7.7 Sestava s Akustickou trubkou*

Akustická trubka umožňuje akustické zesílení spojením zvukových vln a určuje umístění úniku. Díky speciální konstrukci integrovaného laserového ukazovátka je stále použitelné. Kamera je integrována na spodní straně akustické trubky a je elektricky připojena k modulu předzesilovače prostřednictvím konektoru.

Sestavení se provádí zapojením jednotlivých komponentů, dokud není slyšet uzamčení (zasuňte na doraz).

Komponenty jsou odstraněny v opačném pořadí; pro odblokování modulu předzesilovače musí být také stisknuto uvolňovací tlačítko.

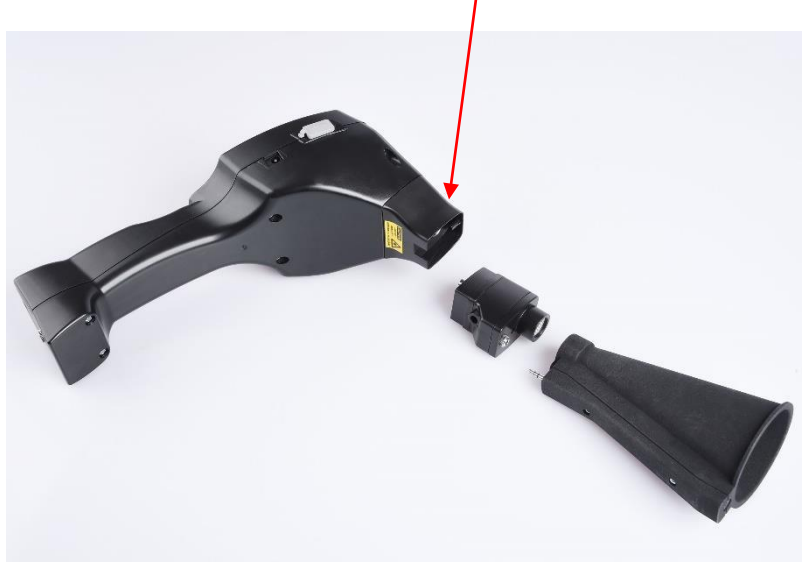

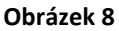

#### <span id="page-11-1"></span>*7.8 Sestavení s trubicí se zaměřovacím hrotem*

Trubice se zaměřovacím hrotem se používá k detekci velmi malých úníků a k jejich přesné lokalizaci. Stejně jako akustická trubka může být trubice zapojena do předzesilovače pomocí ultrazvukového přijímače. Použití kamery již není možné.

Komponenty jsou odstraněny v opačném pořadí, pro odblokování modulu předzesilovače musí být také stisknuto uvloňovací tlačítko.

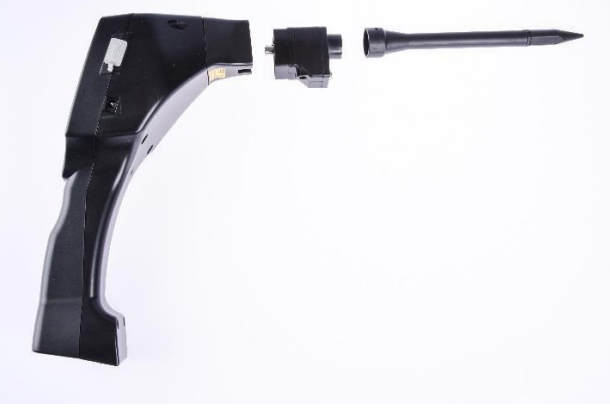

**Obrázek 9**

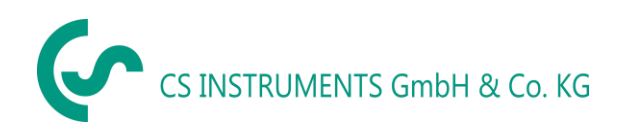

#### <span id="page-12-0"></span>*7.9 Sestavení s Husím krkem*

Díky své flexibilitě se nástroj husí krk používá pro přesné měření v těžko přístupných oblastech. Připojení k LD 500 se provádí pomocí dodávaného spirálového kabelu, viz obrázek 10.

Kameru již není možné používat.

Chcete-li komponent odstranit, odpojte propojovací kabel stisknutím uvolňovacího tlačitka na obou stranách a vytáhněte kabel.

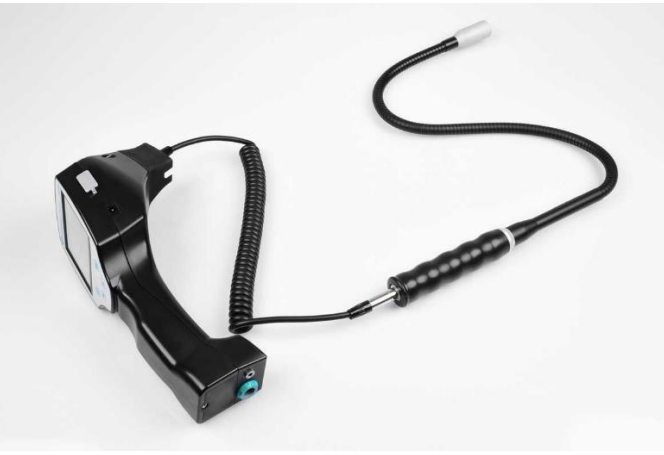

**Obrázek 10**

#### <span id="page-12-1"></span>*7.10 Sestavení se Zrcadlovou sondou*

Zrcadlová sonda se používá pro měření na větší vzdálenosti a také pro vysoké požadavky na selektivitu a umístění únikových pozicí.

Připojení k LD 500 se provádí pomocí dodávaného spirálového kabelu, viz obrázek 11.

Chcete-li komponent odstranit, odpojte propojovací kabel stisknutím uvolňovacího tlačítka na obou stranách a vytáhněte kabel.

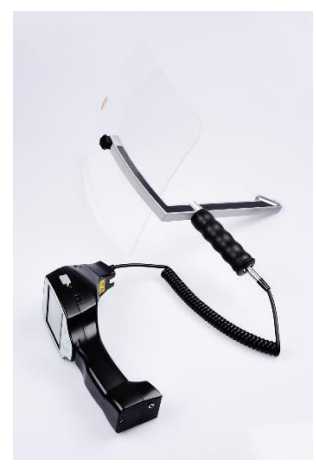

**Obrázek 11**

**Poznámka:** Aby bylo možné použít Zrcadlovou sondu a Husí krk, musí být tyto komponenty během prvního uvedení do provozu aktivovány v LD 500, aby se uložily parametry nastavení specifické pro danou součást. Pokud to ještě nebylo provedeno ze závodu, jsou data za tímto účelem dodávána přes USB flash disk. Informace o aktivaci (import parametrů) naleznete v kapitole 10.2 "Export / Import". ".

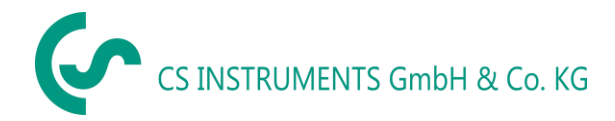

## <span id="page-13-0"></span>**8 Uvedení do provozu / Použití LD 500**

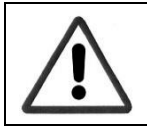

Nejprve si prosím prohlédněte bezpečnostní pokyny v kapitole 3

#### <span id="page-13-1"></span>*8.1 Zapnutí*

Podržte tlačítko napájení po dobu asi 1 sekundy, napájení se zapne a na displeji se objeví spouštěcí sekvence. Opětovným stisknutím tlačítka přístroj opět vypnete.

Tlačítko Zapnuto / Vypnuto, viz součásti a ovládací prvky zařízení

#### <span id="page-13-2"></span>*8.2 Zvýšení a snížení hlasitosti zvuku*

Tlačítka hlasitosti zvyšují nebo snižují hlasitost v 16 úrovních. Nepřetržitým stisknutím tlačítka se hodnota automaticky zvyšuje / snižuje.

Tlačítka pro zvýšení / snížení hlasitosti pro hlasitost sluchátek, viz součásti a ovládací prvky zařízení

**Před nasazením sluchátek se ujistěte, že je úroveň sluchátek <50%.**

#### <span id="page-13-3"></span>*8.3 Úroveň citlivosti*

Při spuštění detekce úniků nebo po zapnutí úrovně citlivosti by mělo být zvoleno "Auto". V případě silných hladin hluku z prostředí lze přepnout na ručně nastavitelnou úroveň zisku, viz kapitola 8.3.2 "Nastavení úrovně citlivosti"

Automatická úroveň citlivosti při zahájení měření: 10 - 70 dB

#### <span id="page-13-4"></span>*8.4 Laser On/Off*

Laserové ukazovátko lze zapínat a vypínat pouze pomocí tlačítka pro zapnutí/vypnutí  $\Box$ laseru na

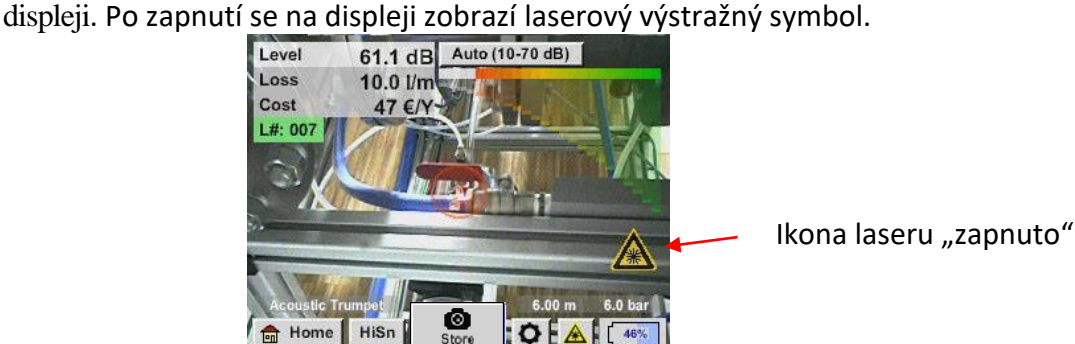

*Respektujte varování týkající se provozu laseru! Vyvarujte se přímého / nepřímého (prostřednictvím reflexe) ozáření očí u lidí a zvířat!*

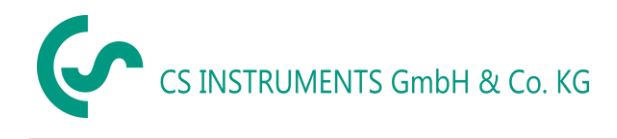

## <span id="page-14-0"></span>**9 Provoz**

Provoz je do značné míry samovysvětlující a řízený v menu pomocí dotykového panelu. K výběru příslušných položek nabídky dochází krátkým "klepnutím" prstem nebo měkkým kulatým perem.

#### **Upozornění: Nepoužívejte žádné pera ani jiné předměty s ostrými hranami! Fólie může být poškozena!**

Vstupy nebo změny mohou být provedeny u všech bílých vkladových polí

#### <span id="page-14-1"></span>*9.1 Spuštění*

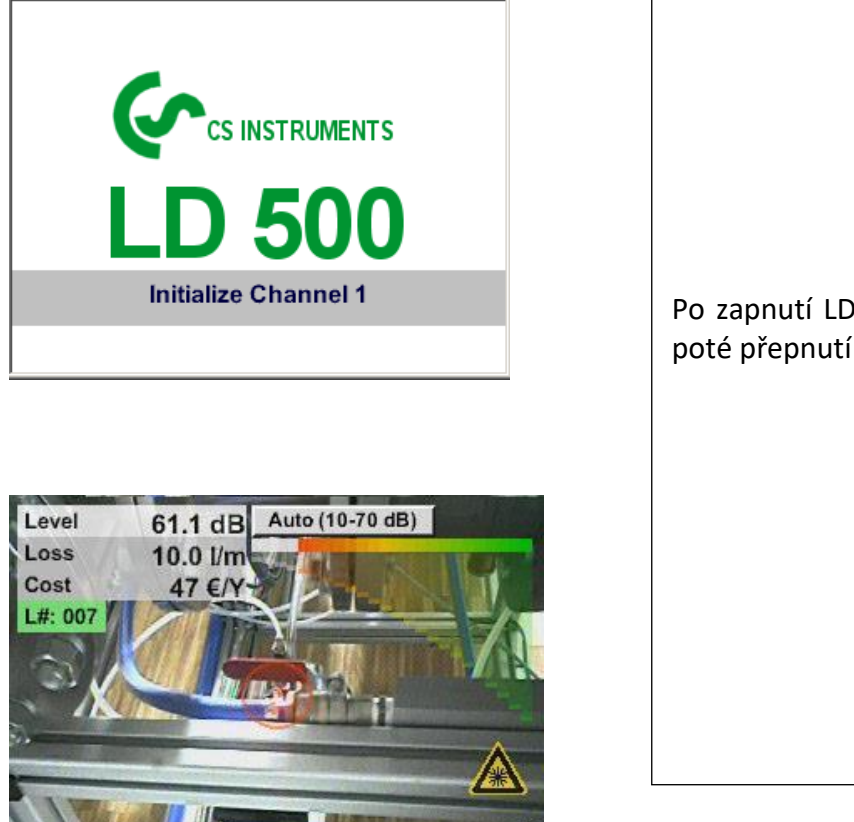

 $6.00 m$ 

O.

ø

Store

6.0

Po zapnutí LD 500 proběhne spuštění a poté přepnutí na zobrazení úniku

**d** Home

HiSn

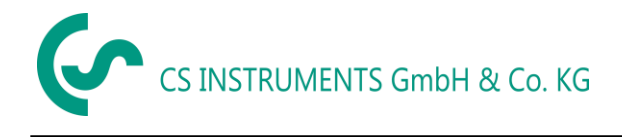

#### <span id="page-15-0"></span>*9.2 Obrazovka*

Následující obrázek ukazuje a popisuje prvky displeje.

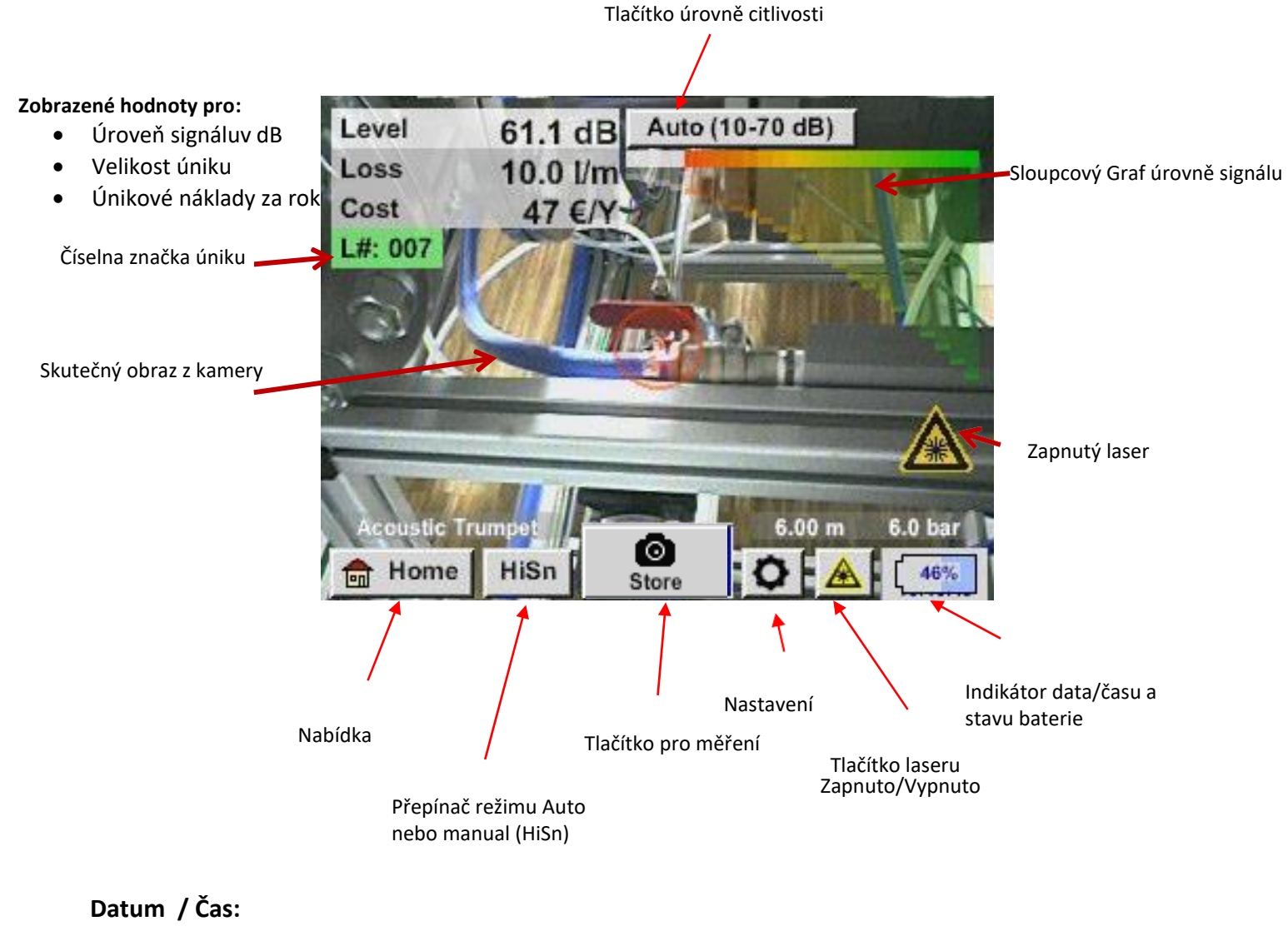

#### 01.02.2018 14:02:24

#### **Indikátor stavu baterie**

Stav Baterie:

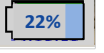

Připojeno napájení a baterie se nabíjí:

**CHG** 

Provoz

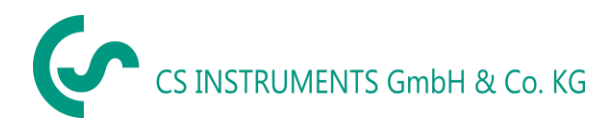

#### <span id="page-16-0"></span>*9.3 Nabídka LD 500*

Tato operace je do značné míry vysvětlující a řízená pomocí menu pomocí dotykového panelu. K výběru příslušných položek nabídky dochází krátkým "klepnutím" prstem nebo měkkým kulatým perem.

#### **Attention: Nepoužívejte žádné pera ani jiné předměty s ostrými hranami! Fólie může být poškozena!**

Před zahájením vyhledávání úniků musí být zařízení nakonfigurováno. Uživatel má přístup do nabídky kliknutím na tlačítko "Domů". Následující obrázek ukazuje úvodní "Menu".

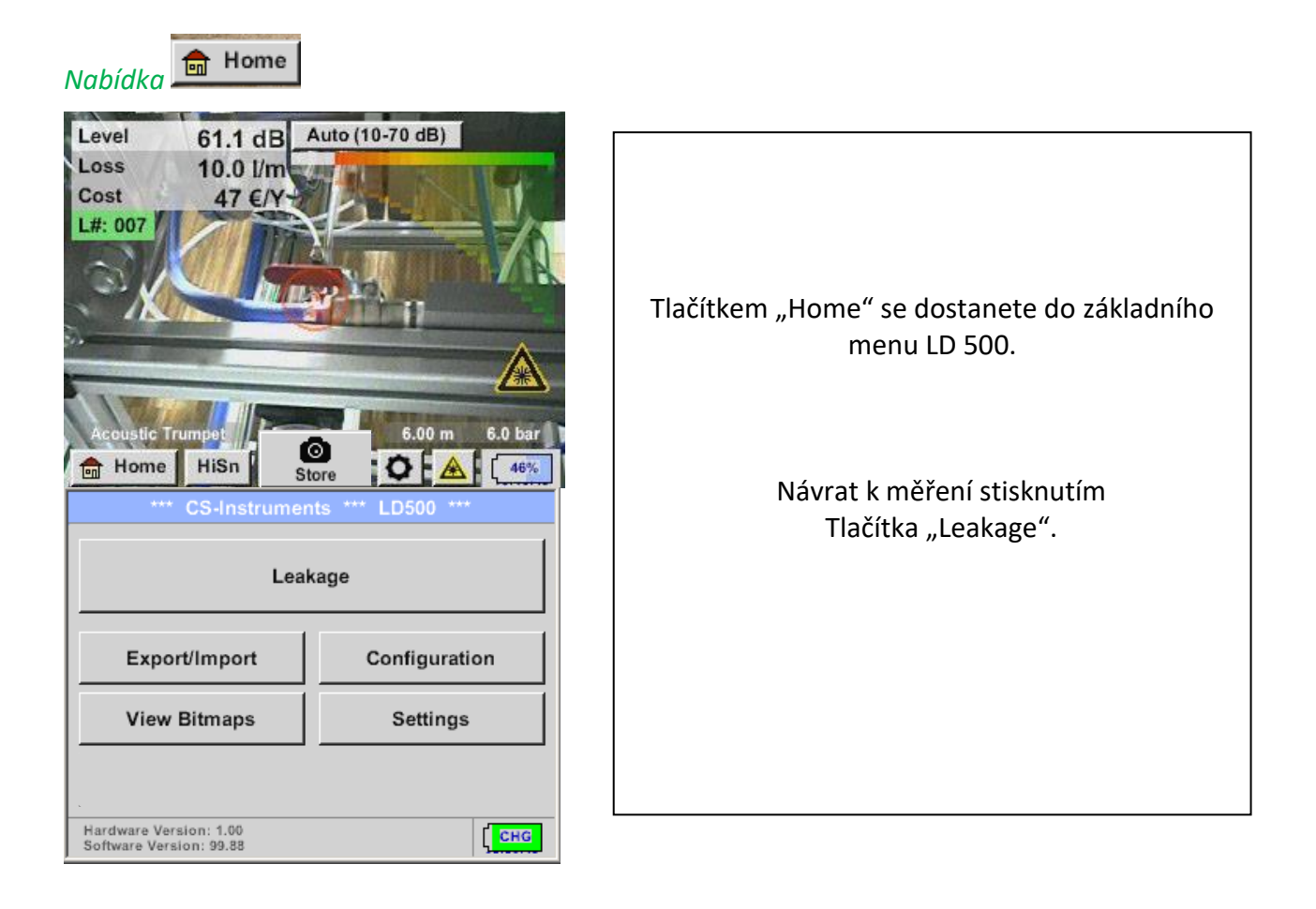

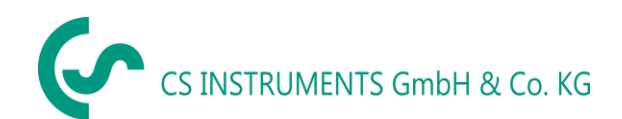

#### <span id="page-17-0"></span>**9.3.1 Nastavení LD500**

#### *Home (nabídka)* ➔ *Configuration*

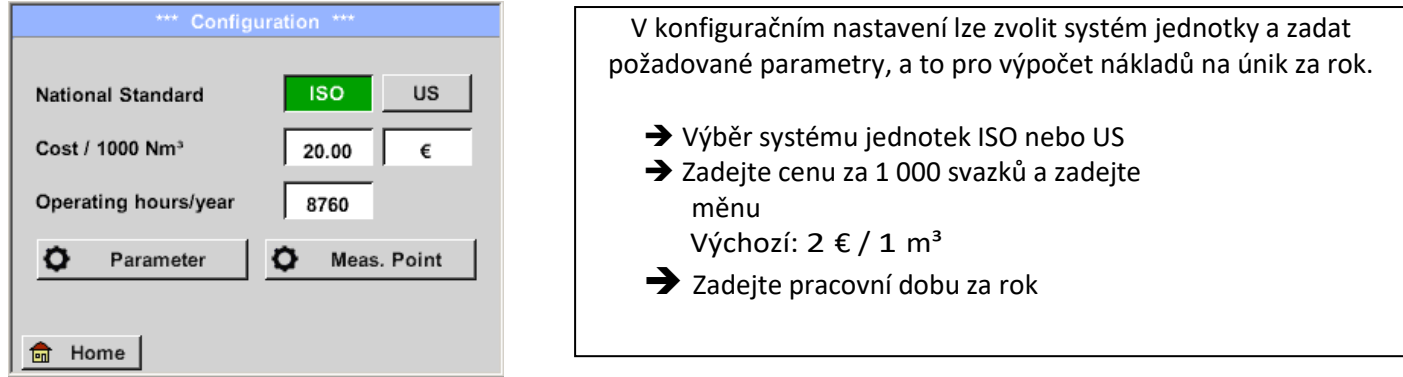

#### *Home (nabídka)* ➔ *Configuration* ➔ *Parameter*

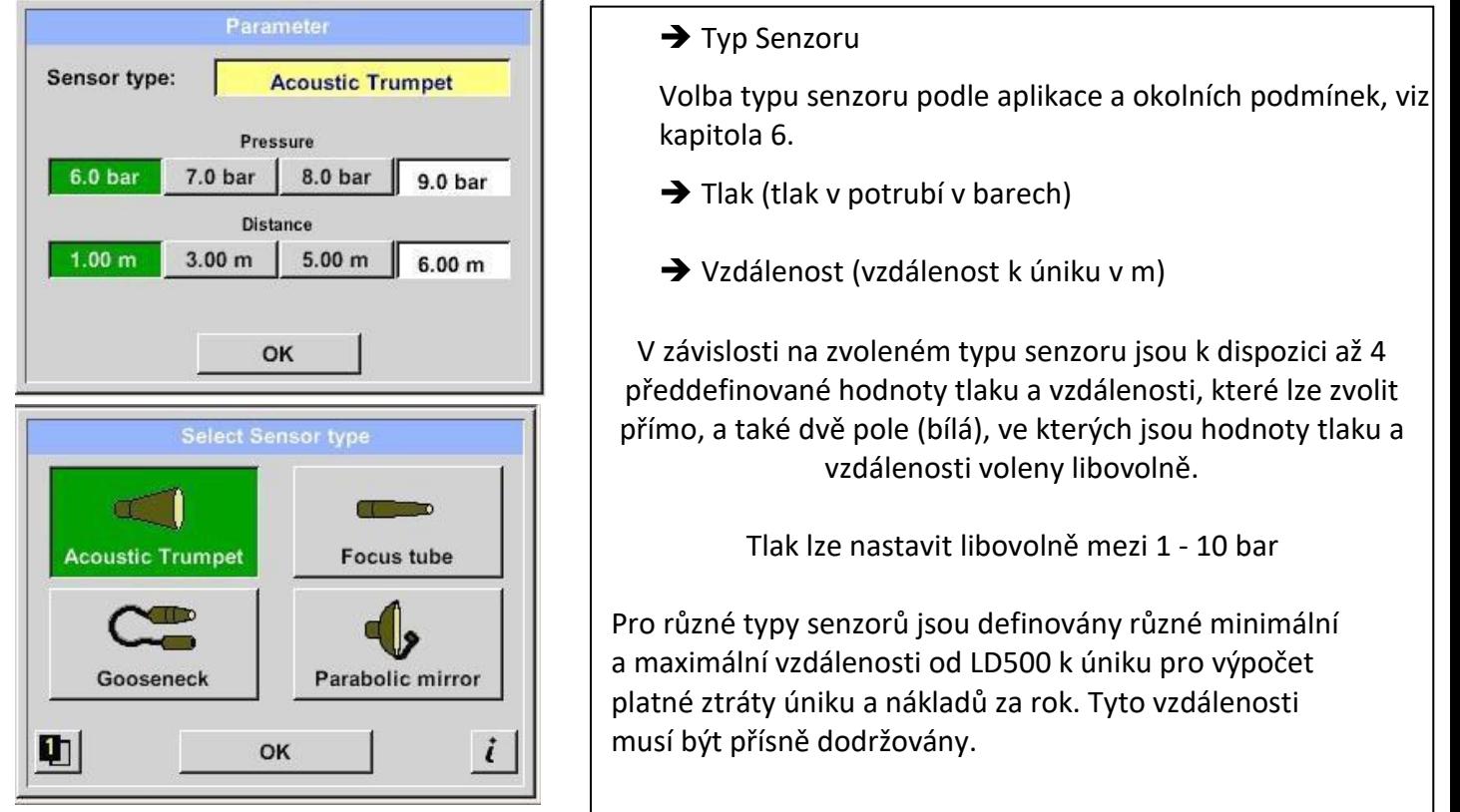

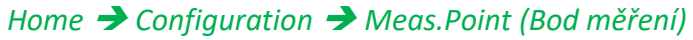

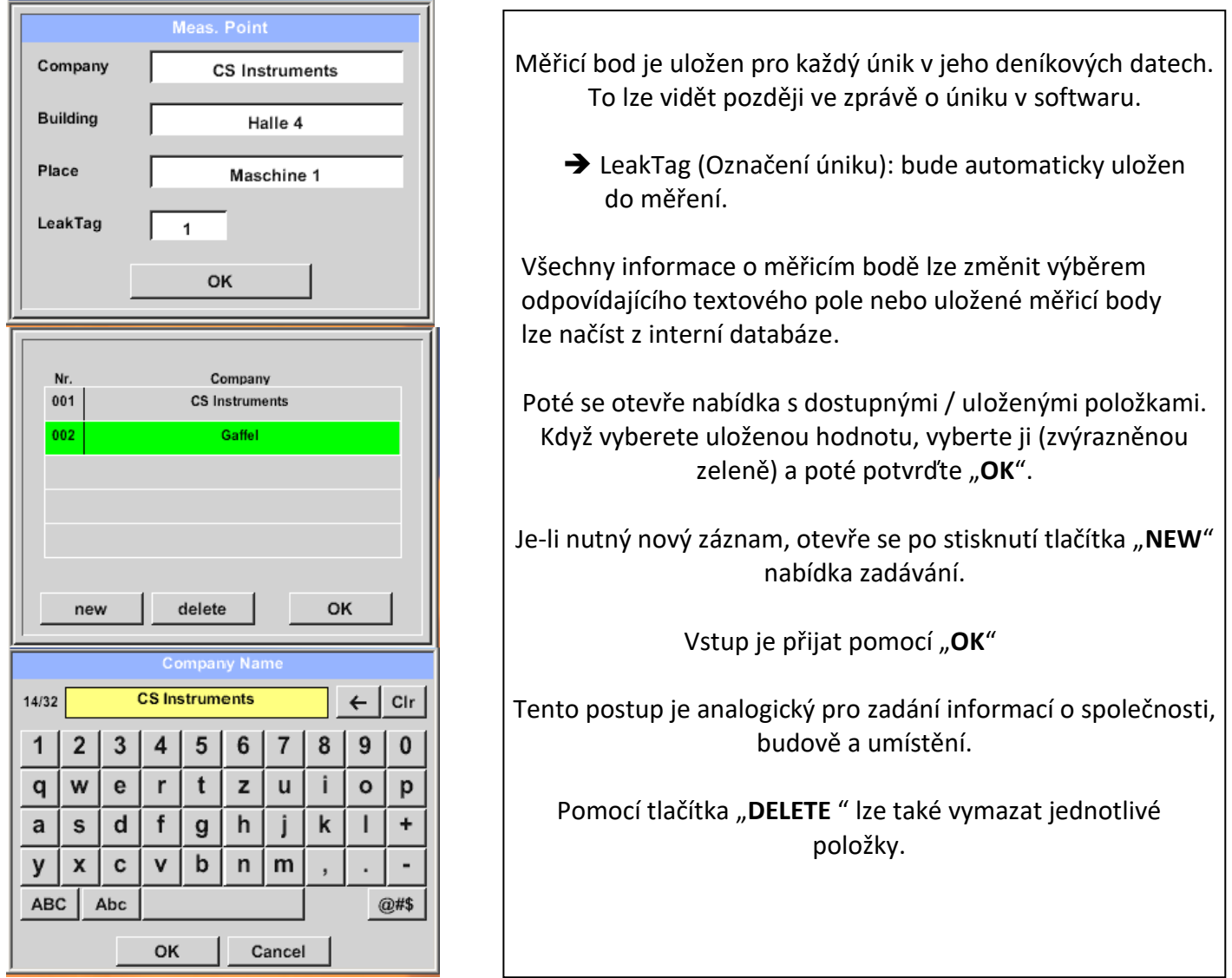

## <span id="page-18-0"></span>**9.3.1.1 Výběr typu senzoru (Měřící nástroj)**

Za účelem zjednodušení detekce netěsností pro uživatele byly vyvinuty různé nástroje pro různé podmínky měření.

Vzdálenosti uvedené pro vyčíslení úniku se vždy vztahují k přední části příslušného nástroje.

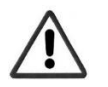

Pokud byla Zrcadlová sonda / husí krk objednáno samostatně, data aplikace pro zařízení musí být nejprve načtena do LD500. Data jsou dodávána přes USB flash disk. **Import:**

Home →Export/Import → Import new Tool *(importovat nový nástroj*) → Parabolic Mirror (*zrcadlová sonda*)/ Gooseneck Serial Number (*Sériové číslo husího krku*)

## **Přehled a popis funkcí různých typů snímačů**

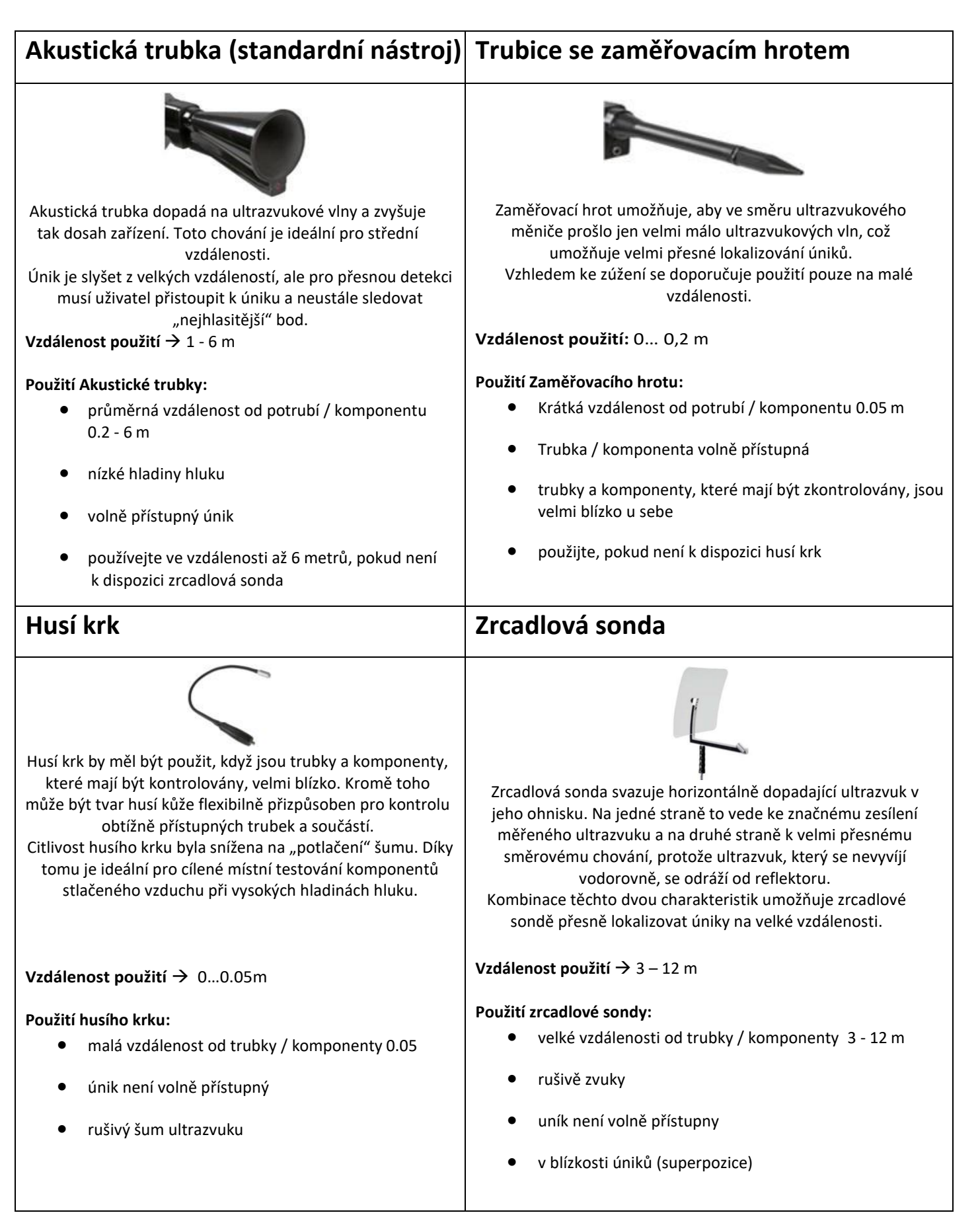

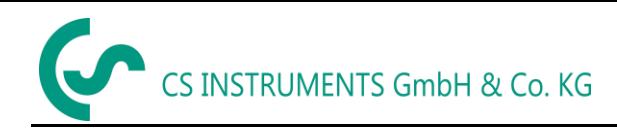

#### <span id="page-20-0"></span>**9.3.2 Úrovně citlivosti**

Ultrazvukové úrovně lze chápat jako "hlasitost" úniku.

Pomocí tlačítka úrovně citlivosti lze citlivost LD500 přizpůsobit prostředí, které silně ovlivňuje akustické chování zařízení a zvyšuje nebo snižuje platný rozsah hodnot.

#### **Úrovně citlivosti**

- **0 60 dB** Nejvyšší úroveň citlivosti zařízení (použití s malými úniky a bez šumu), výběr pomocí tlačítka "HiSn" nebo "Tlačítko úrovně citlivosti"
- **10- 70 dB** Malé Úniky
- **20 – 80 dB** Střední
- **30 – 90 dB** Velké

**40 – 100 dB** Nejcitlivější fáze (velmi velké úniky, mnoho zvuků – provoz ve velké zátěži)

Ve výchozím nastavení je LD500 nastavena na automatickou úroveň a bude automaticky měnit úrovně (10-70 dB až 40- 100 dB) v závislosti na velikosti úniku (ultrazvuková úroveň).

Nejvyšší úroveň citlivosti 0-60 dB jednotky lze nastavit pomocí tlačítka "HiSn" nebo "tlačítka pro nastavení citlivosti" a není součástí funkce Auto. Tento režim by měl být použit, pokud jsou nejmenší netěsnosti nalezeny v tichém prostředí.

#### <span id="page-20-1"></span>**9.3.3 Uložení měření**

Pro uložení měření stiskněte tlačítko "Store" na fóliové klávesnici, viz kapitola Součásti a

*ovládací prvky zařízení,* nebo tlačítkem "Store" store na displeji.

Všechna data jsou uložena na interní SD kartě.

Naměřená data, měřicí bod a obrázek měřicího bodu jsou uloženy jako deník, který lze později exportovat a pomocí CS Leak Reporter lze vytvořit zprávu (objednací č .: 0554 0105).

Po stisknutí jednoho ze dvou tlačítek "Store" musí být vyplněny odpovídající informace pro měřicí bod. Zobrazí se informace o měřicím bodě posledního uloženého úložiště (společnost, budova a umístění), číslování únikové značky se zvýší o 1.

**LEAK** 

Leak Tag number:

Např.:

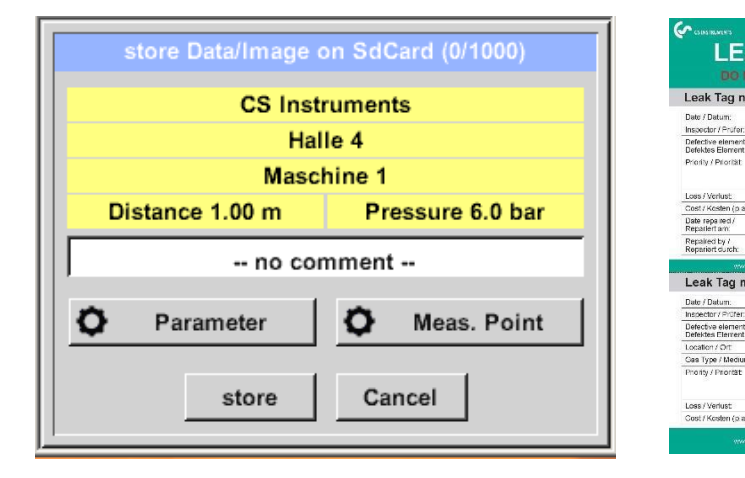

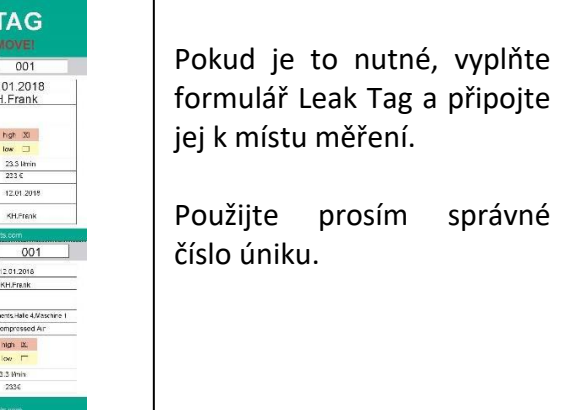

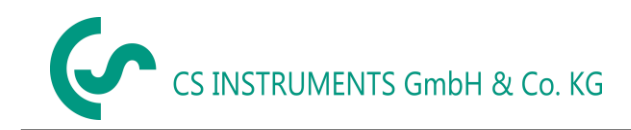

## <span id="page-21-0"></span>**9.3.3.1 Parametr / Bod měření (Opakovaná kontrola)**

*Store* ➔ *Parameter Store* ➔ *Meas. Point (bod měření)*

V tomto bodě je opět možné zkontrolovat a opravit parametry "Tlak" a "Vzdálenost" a měřicí bod.

Změna parametrů poskytuje nové hodnoty úniku a nákladů. Provedení oprav viz kapitola 9.3.1

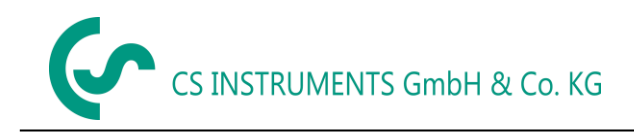

## <span id="page-22-0"></span>**9.3.3.2 Komentář**

*Store* ➔ *Textfield Comment (Komentář k textovému poli)*

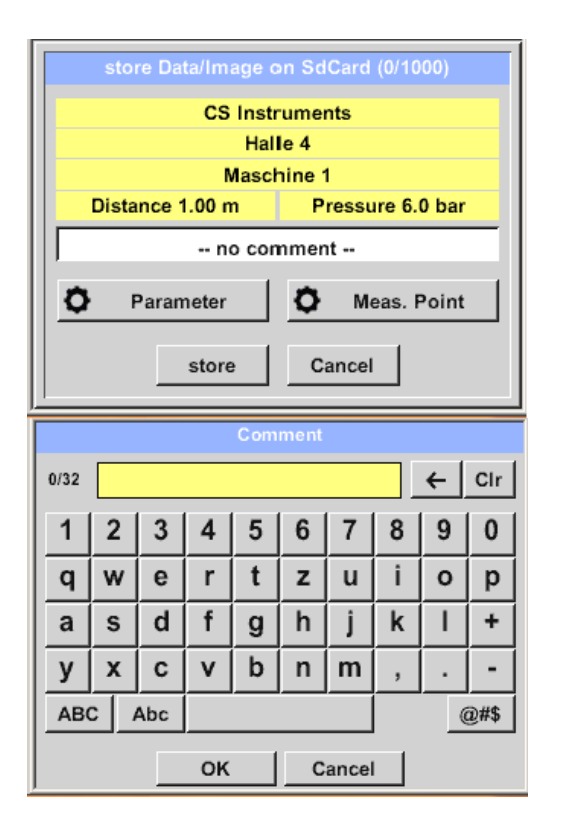

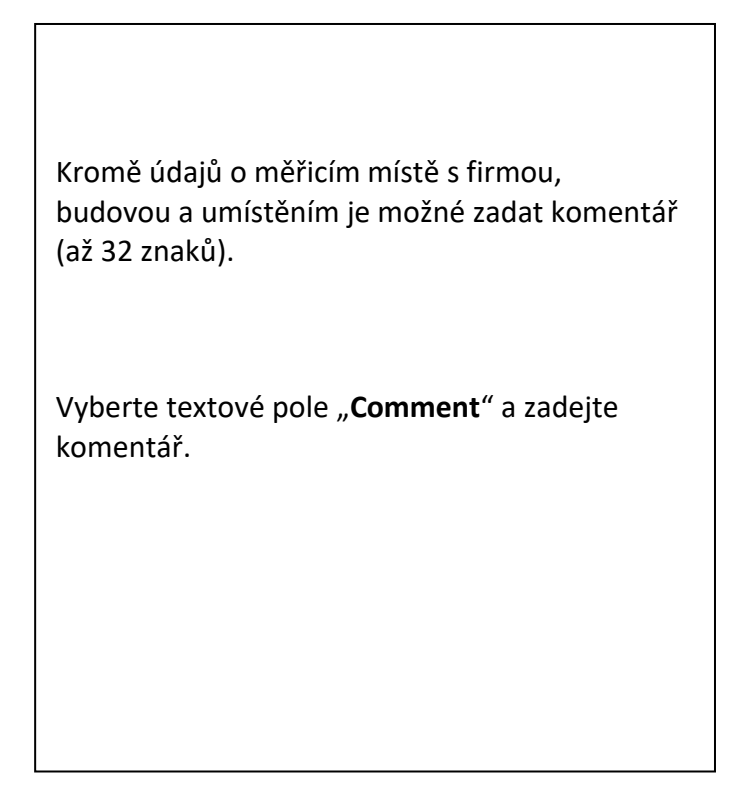

## <span id="page-22-1"></span>**9.3.3.3 Uložení naměřených dat na SD kartu**

*Store* ➔ *store*

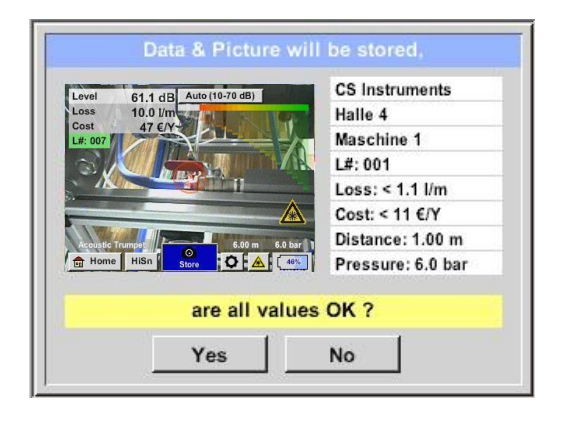

Před konečným uložením měření na interní SD kartu se vytvoří shrnutí a správnost se znovu zeptá na bezpečnost.

Ukládání se provádí pomocí tlačítka "YES".

Klávesa "NO" vrátí do předchozí nabídky.

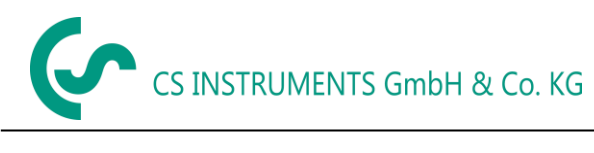

#### <span id="page-23-0"></span>*9.4 Export/Import*

#### *Export / Import*,

- zaznamenaná "**Journal Data**" (deníková data), která lze přenést na USB flash disk
- nastavení systému lze exportovat i importovat
- měřicí body (údaje o společnosti, budově a umístění) lze exportovat i importovat.
- Neaktivované volitelné měřicí nástroje lze aktivovat / načíst.

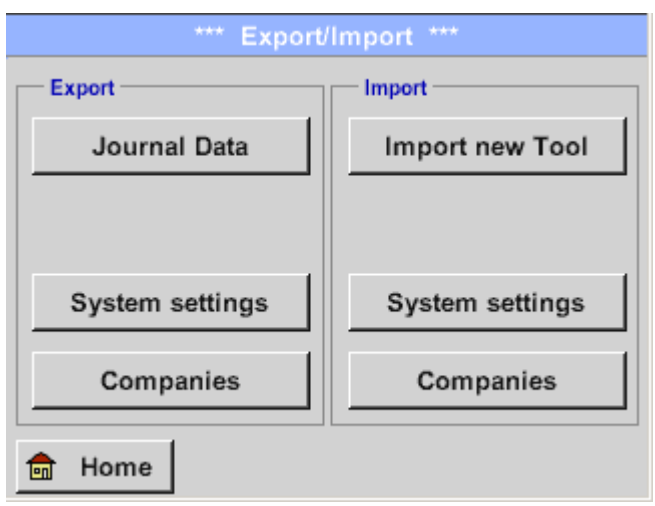

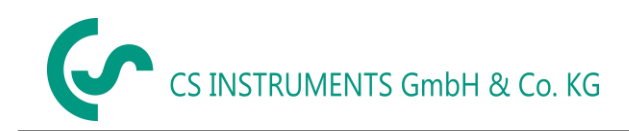

#### <span id="page-24-0"></span>**9.4.1 Export**

## <span id="page-24-1"></span>**9.4.1.1 Export "Journal Data" (deníková data)**

#### *Export / Import* → *Export* → *Journal Data (deníková data)*

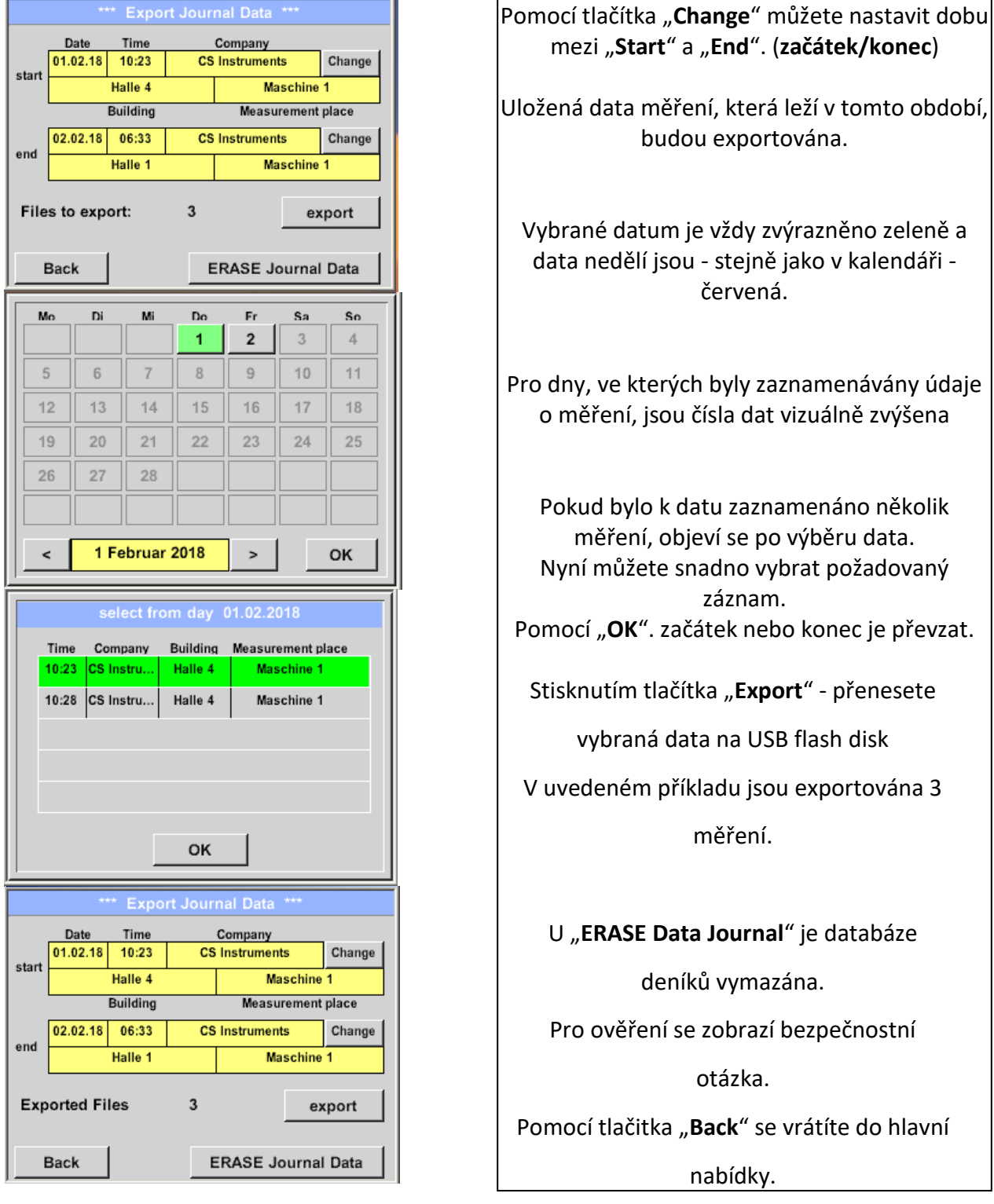

**Upozornění:** Pomocí "**ERASE Journal Data**" jsou všechna data deníku vymazána.

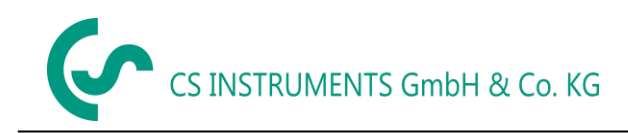

### <span id="page-25-0"></span>**9.4.1.2 Export Systémového nastavení**

Tato funkce je zvláště důležitá pro verzi LD 510, zde pro uložení nastavení externího senzoru, např. možnost zobrazení grafu, hodnoty senzoru atd.

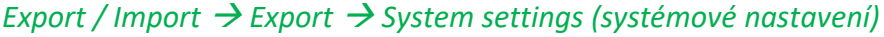

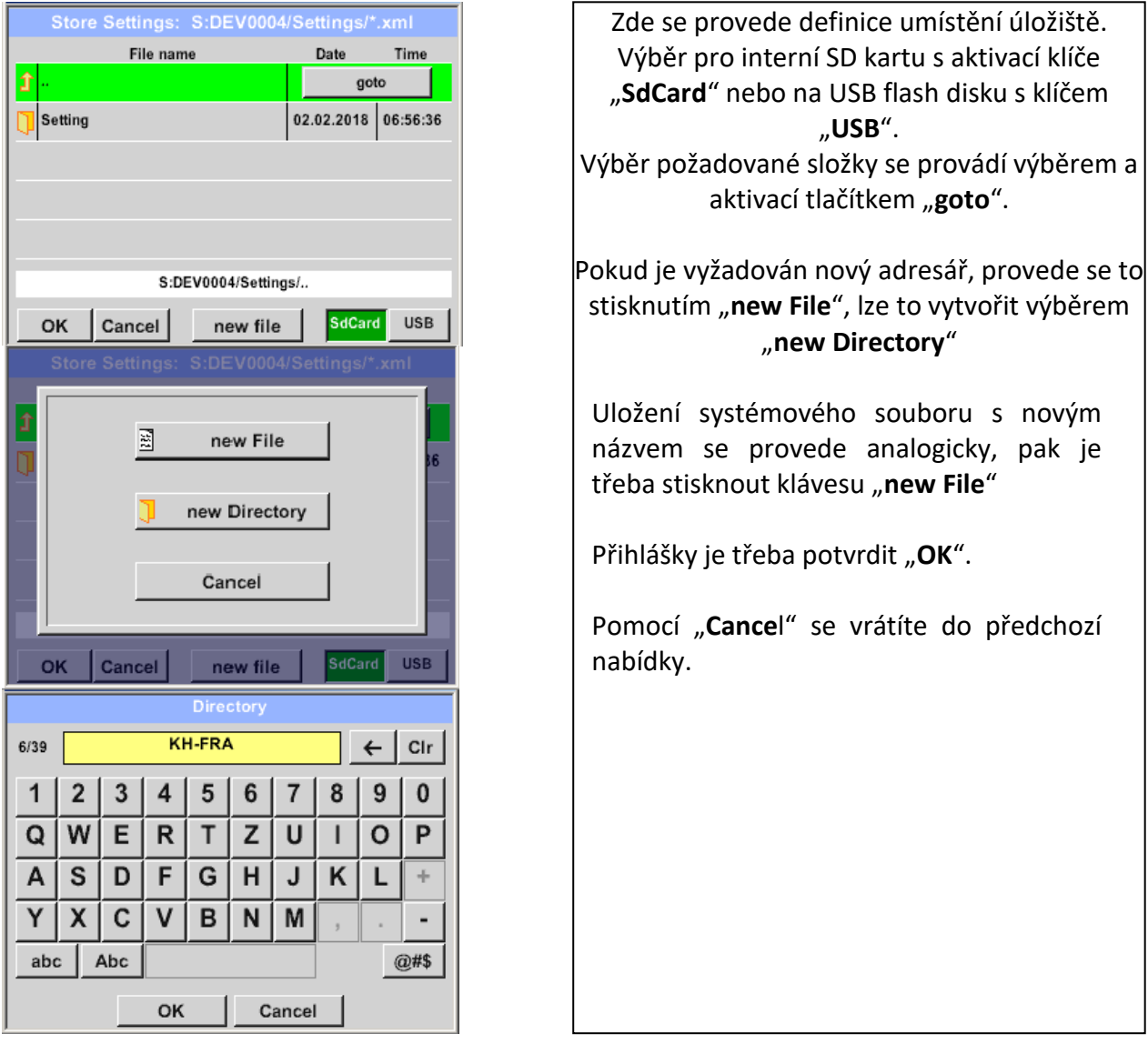

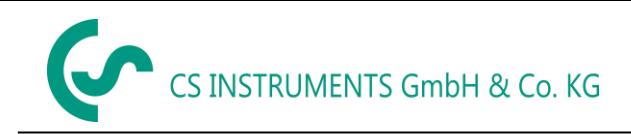

#### <span id="page-26-0"></span>**9.4.2 Import**

## <span id="page-26-1"></span>**9.4.2.1 Import systémového nastavení**

*Export / Import* → *Import*→ *System settings*

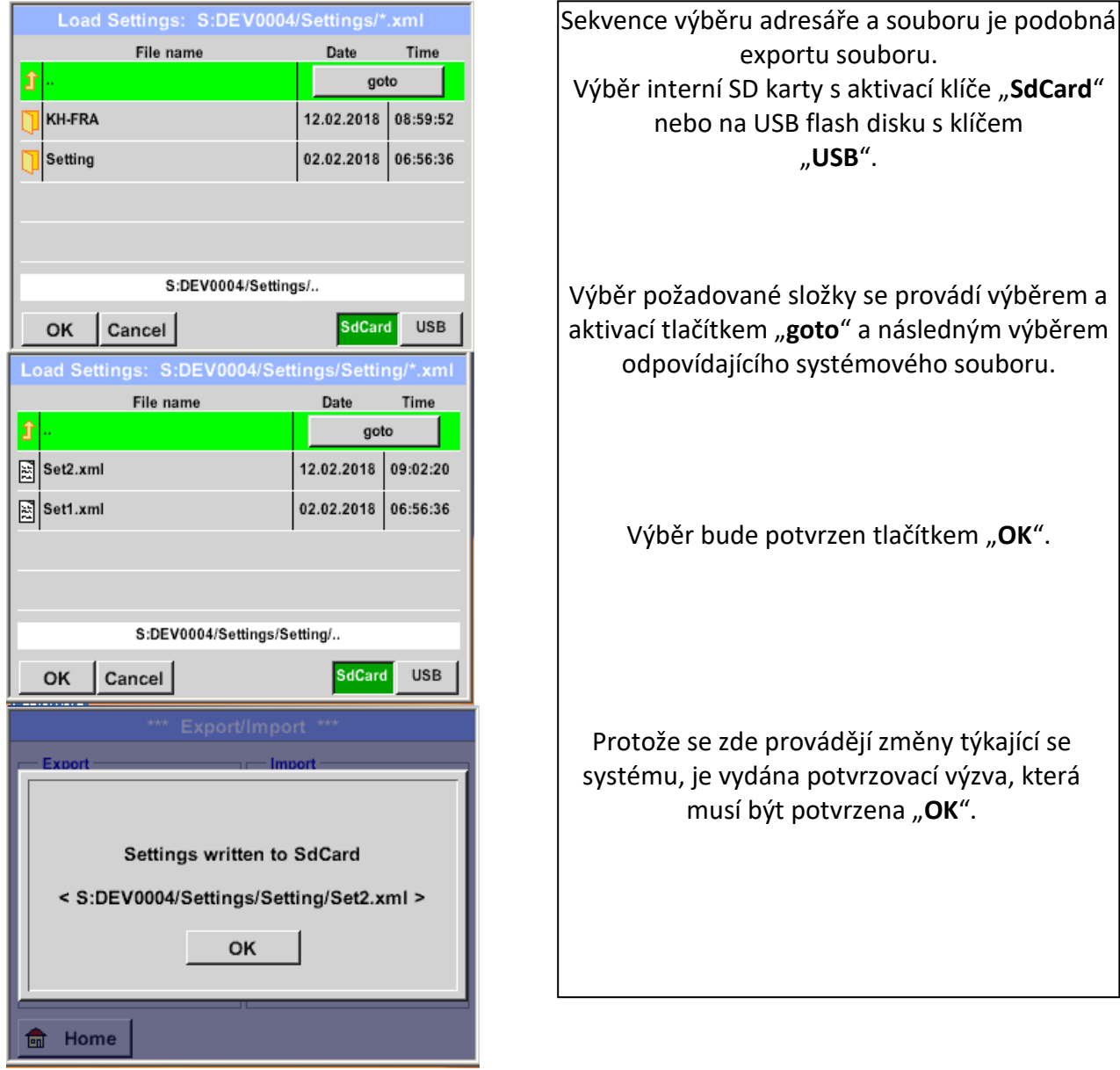

## <span id="page-27-0"></span>**9.4.2.2 Import nového měřícího nástroje**

#### *Export / Import* → *Import*→ *Import new Tool*

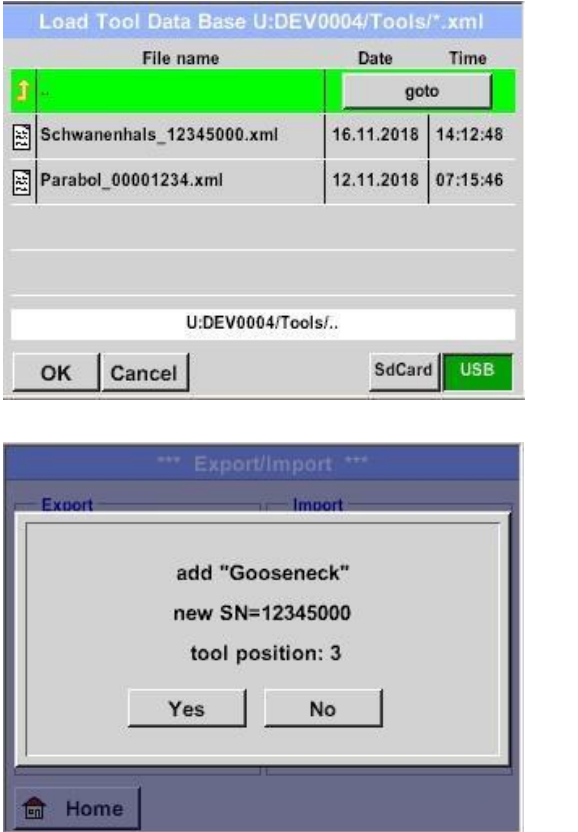

Proces výběru adresáře a souboru je stejný jako u exportu, např. nastavení systému. Výběr interní SD karty s aktivací tlačítka "**SdCard**" nebo USB flash disku s tlačítkem "**USB**".

Vyberte požadovanou složku stisknutím klávesy "**goto**" a poté odpovídajícím souborem systému.

Potvrďte zadání pomocí "OK".

Protože jsou zde provedeny změny týkající se systému, je proveden bezpečnostní dotaz, který musí být potvrzen "YES".

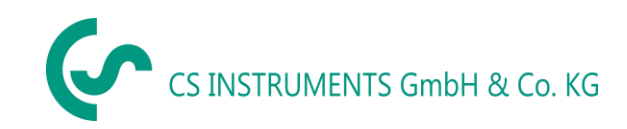

## <span id="page-28-0"></span>**9.4.3 Export / Import Zákaznické databáze**

Tyto funkce umožňují exportovat uložené popisy měřicích bodů (společnosti, budovy a umístění) jako soubor XML nebo importovat z jiné exportované databáze LD 500.

To znamená, že je také možné vytvořit a importovat databázi externě, ale předpokladem je správný formát souboru XML.

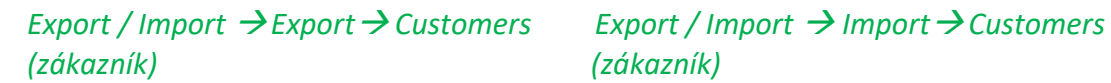

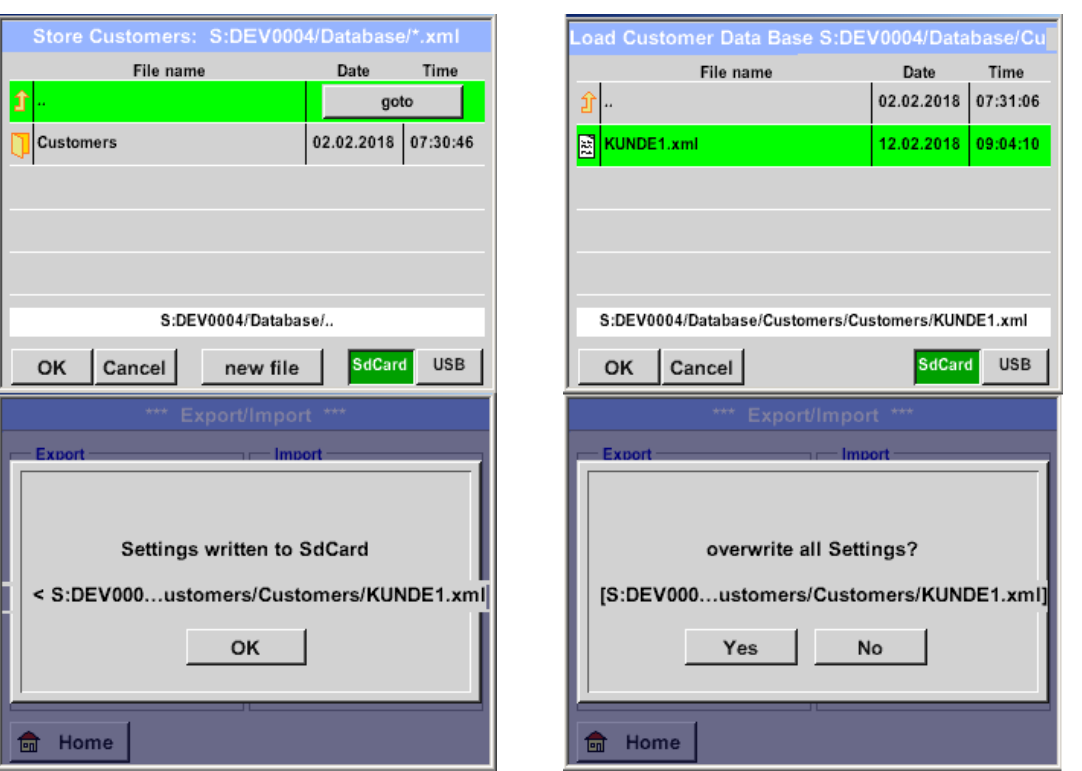

Vzhledem k tomu, že během importu dochází ke změnám údajů, je třeba potvrdit potvrzovací otázku "**YES**".

#### **Poznámka:**

Zákaznická data budou exportována do složky \\ DEV 0004 / Database. Data, která mají být importována (soubory XML), musí být také uložena v adresáři \\ DEV 0004 / Database.

## <span id="page-29-0"></span>*9.5 Zobrazení Bitmap*

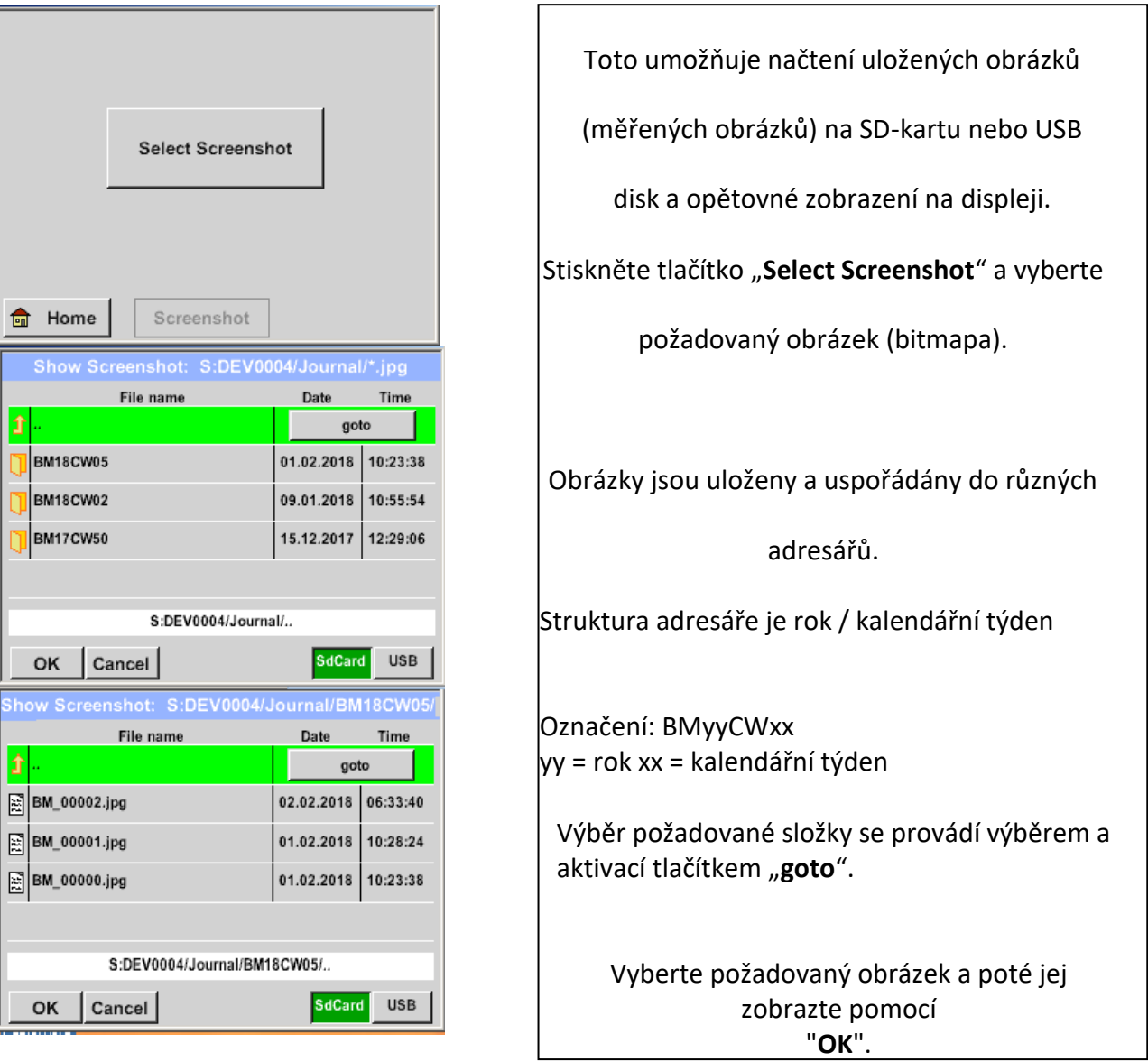

## *View Bitmaps* → *SelectScreenshoot (vyberte snímek obrazovky)*

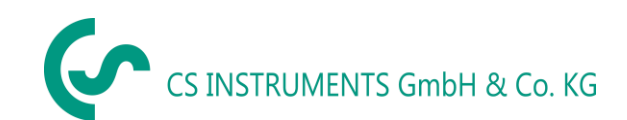

#### <span id="page-30-0"></span>*9.6 Nastavení přístroje*

#### **Všechna nastavení jsou chráněna heslem!**

#### **Nastavení nebo změny jsou obvykle potvrzeny pomocí OK!**

#### **Poznámka:**

Pokud se vrátíte do hlavní nabídky a poté se znovu vyvolá jedno z nastavovacích nabídek, musíte znovu zadat heslo.

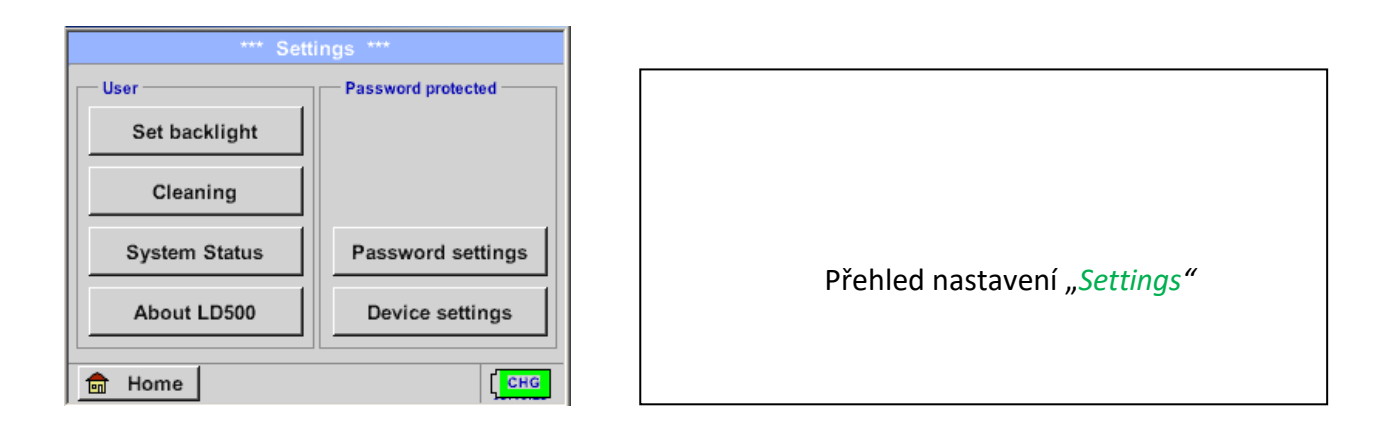

#### <span id="page-30-1"></span>**9.6.1 Nastavení hesla**

#### Settings ➔ Password Settings (nastavení hesla)

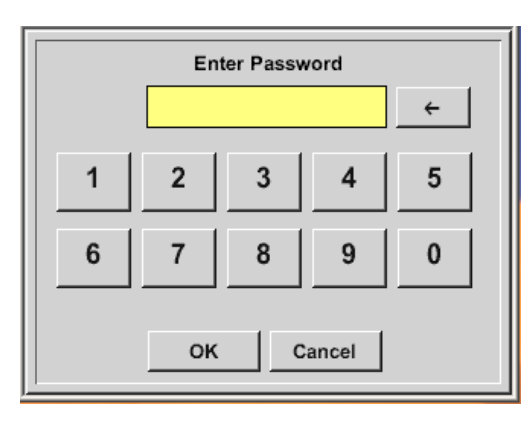

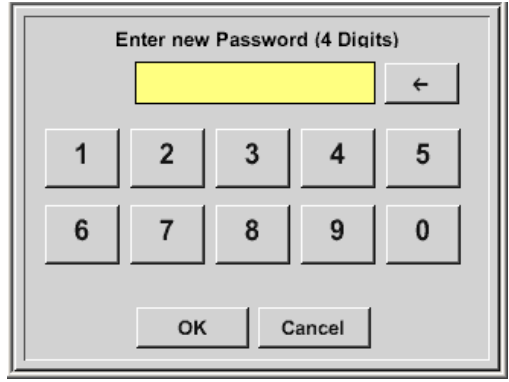

Tovární nastavení hesla v době dodání: 0000 (4krát nula).

V případě potřeby lze heslo změnit v nastavení hesla "*Password settings".*

Nové heslo musí být zadáno dvakrát v řadě a v každém případě potvrzeno pomocí *OK*

Pokud je zadáno nesprávné heslo, objeví se Zadejte heslo ("Enter Password") nebo Nové heslo opakujte ("New password repeat") v červeném fontu.

Pokud si nepamatujete heslo, použijte k zadání nového hesla hlavní heslo.

**Poznámka**:

Hlavní heslo se dodává spolu s dokumentací přístroje.

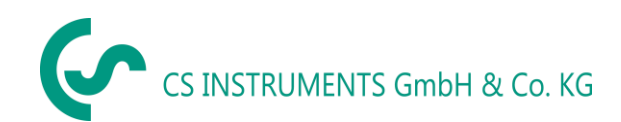

## <span id="page-31-0"></span>**9.6.2 Nastavení přístroje**

Settings (nastavení) ➔ Device settings (nastavení přístroje)

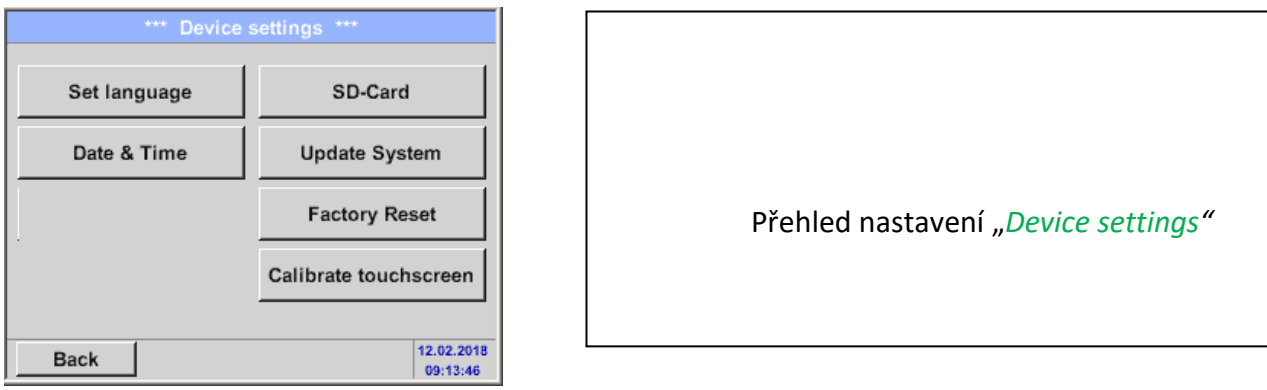

## <span id="page-31-1"></span>**9.6.2.1 Jazyk**

Settings ➔ Device settings (nastavení) ➔ Set language (nastavení jazyka)

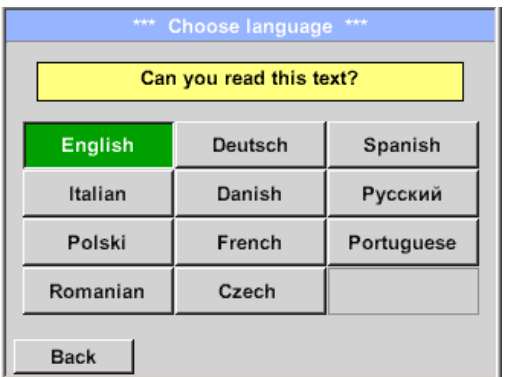

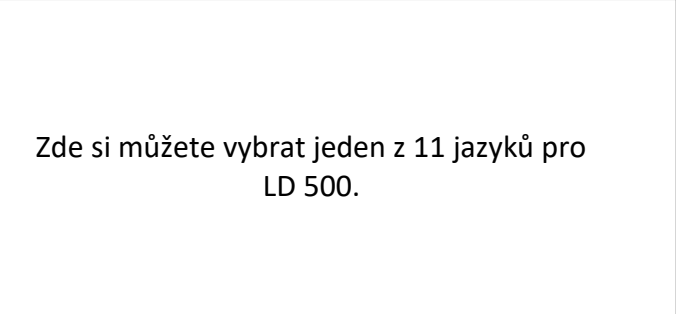

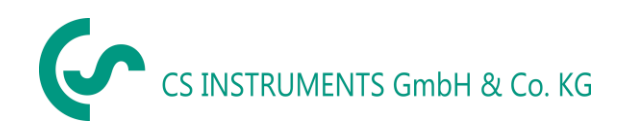

## <span id="page-32-0"></span>**9.6.2.2 Datum & Čas**

Settings ➔ Device settings (nastavení) ➔ Date &Time (datum & čas)

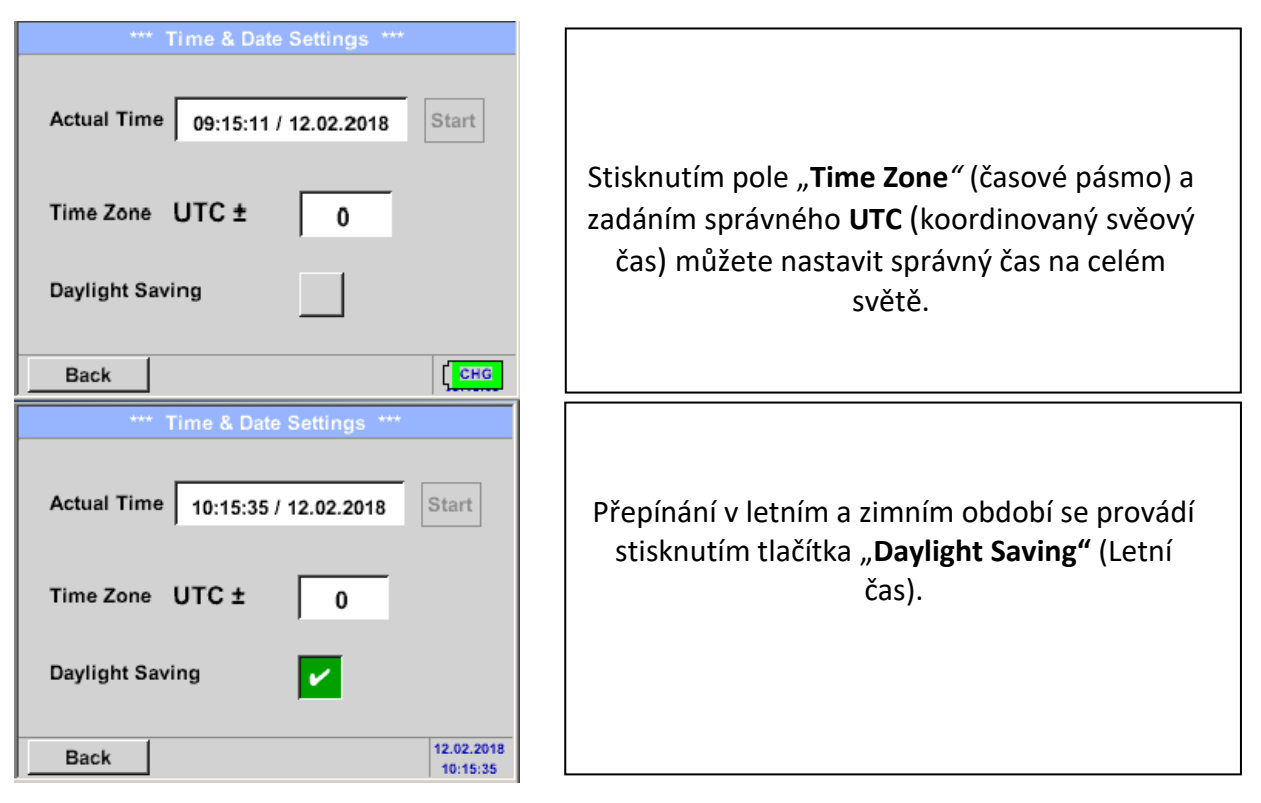

## <span id="page-32-1"></span>**9.6.2.3 SD-Karta**

Settings ➔ Device settings (nastavení) ➔ SD-Card ➔ Reset Logger Database (reset databáze)

Settings ➔ Device settings (nastavení)➔ SD-Card ➔ Erase SdCard (smazání sd karty)

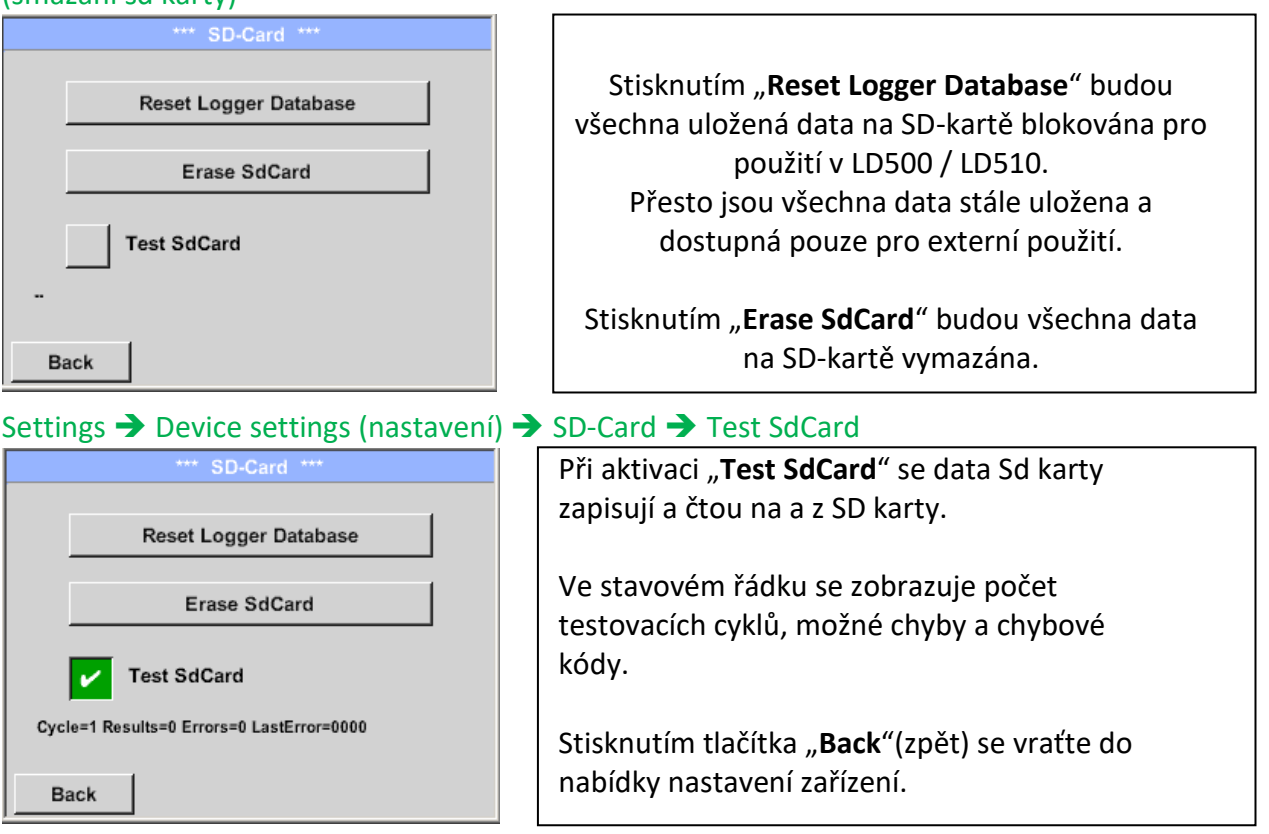

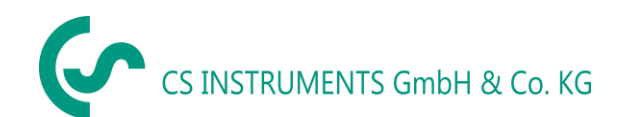

#### <span id="page-33-0"></span>**9.6.2.4 Aktualizace systému**

V případě potřeby je možné, aby LD 500 stáhl aktualizaci firmwaru do zařízení přes USB flash disk. Nejnovější software je k dispozici na domovské stránce CS Instruments GmbH Přijatý soubor musí být uložen na USB flash disk a přenesen do vašeho zařízení, jak je popsáno níže.

Settings ➔ Device settings (nastavení) ➔ System-Update (aktualizacesytému)

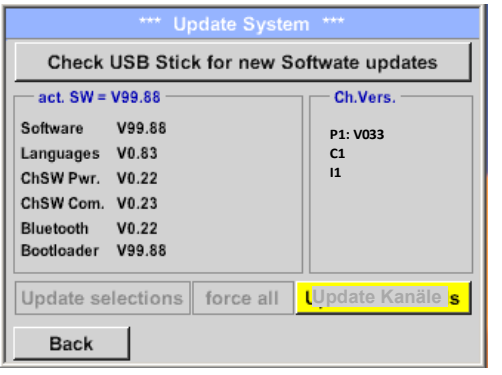

Přehled funkcí "System update" (aktualizace systému).

### *9.6.2.4.1 Check for Updates*

Settings ➔ Device settings (nastavení) ➔ System-Update (aktualizace)➔ check USB-Stick for new Updates (Zkontrolujte, zda USB disk neobsahuje nové aktualizace softwaru)

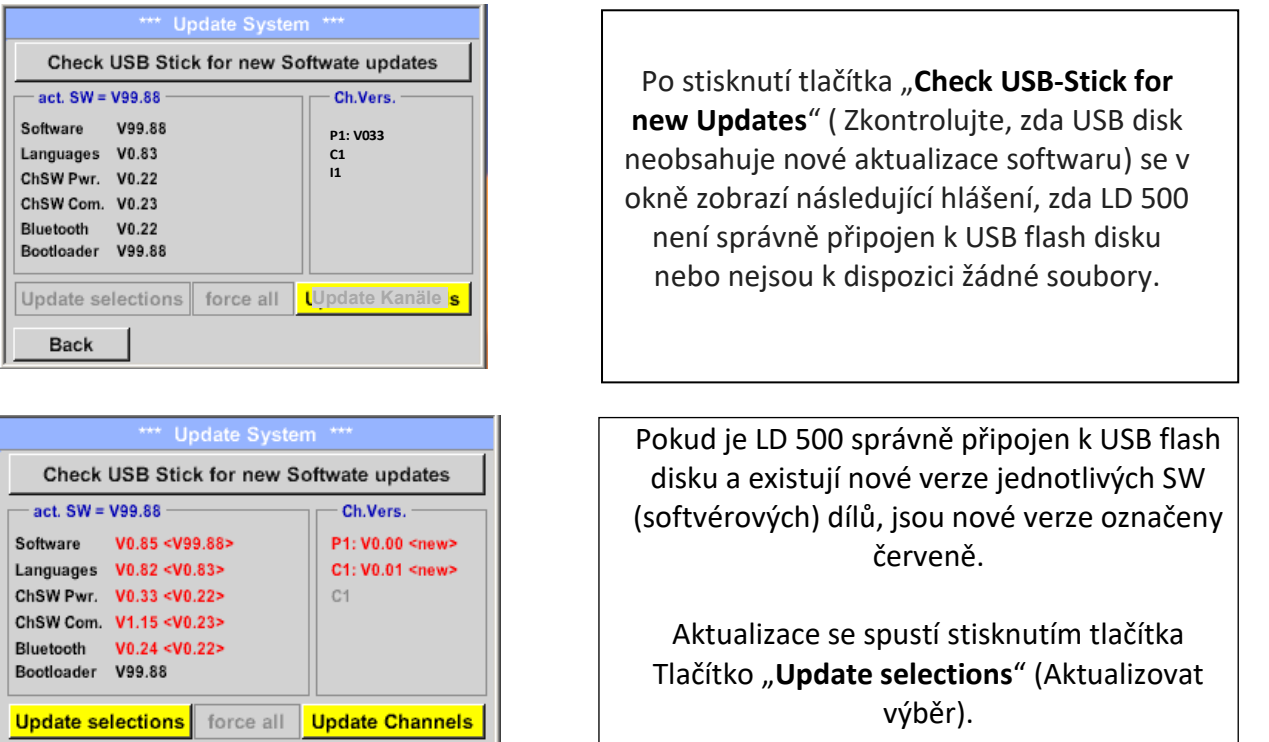

Pokud je třeba nainstalovat starší verzi softwaru, stiskněte tlačítko "Force all" (Vynutit vše)

**Back** 

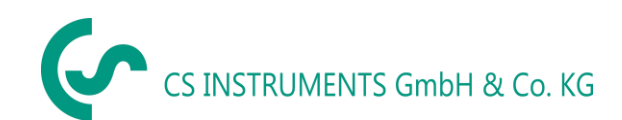

#### *9.6.2.4.2 Aktualizace kanálů*

Settings ➔ Device settings (nastavení) ➔ System-Update (aktualizace sytému) ➔ Update-Channels (aktualizace kanálů)

Pokud existuje aktualizace pro interní a externí kanál (jen pro LD510), musí být spuštěna samostatně.

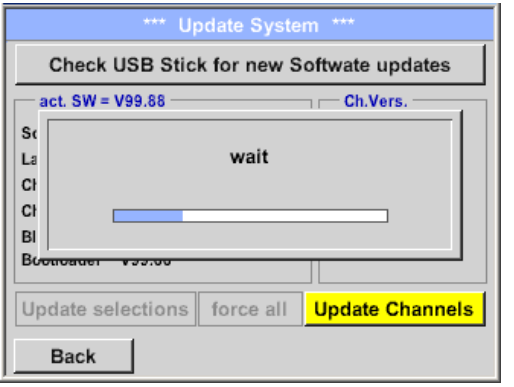

*Update (aktualizace)* pro kanály LD 500/ 510.

#### **Důležité:**

Pokud se po aktualizaci objeví tlačítko "Reboot system" (restartovat systém), musí být stisknuto pro restartování LD 500!

#### <span id="page-34-0"></span>**9.6.2.5 Tovární nastavení**

#### *9.6.2.5.1 Obnovení výchozího nastavení*

Settings (nastavení)➔ Device settings (nastavení přístroje) ➔ System (systém)➔ Reset to Defaults (obnovení výchozího nastavení)

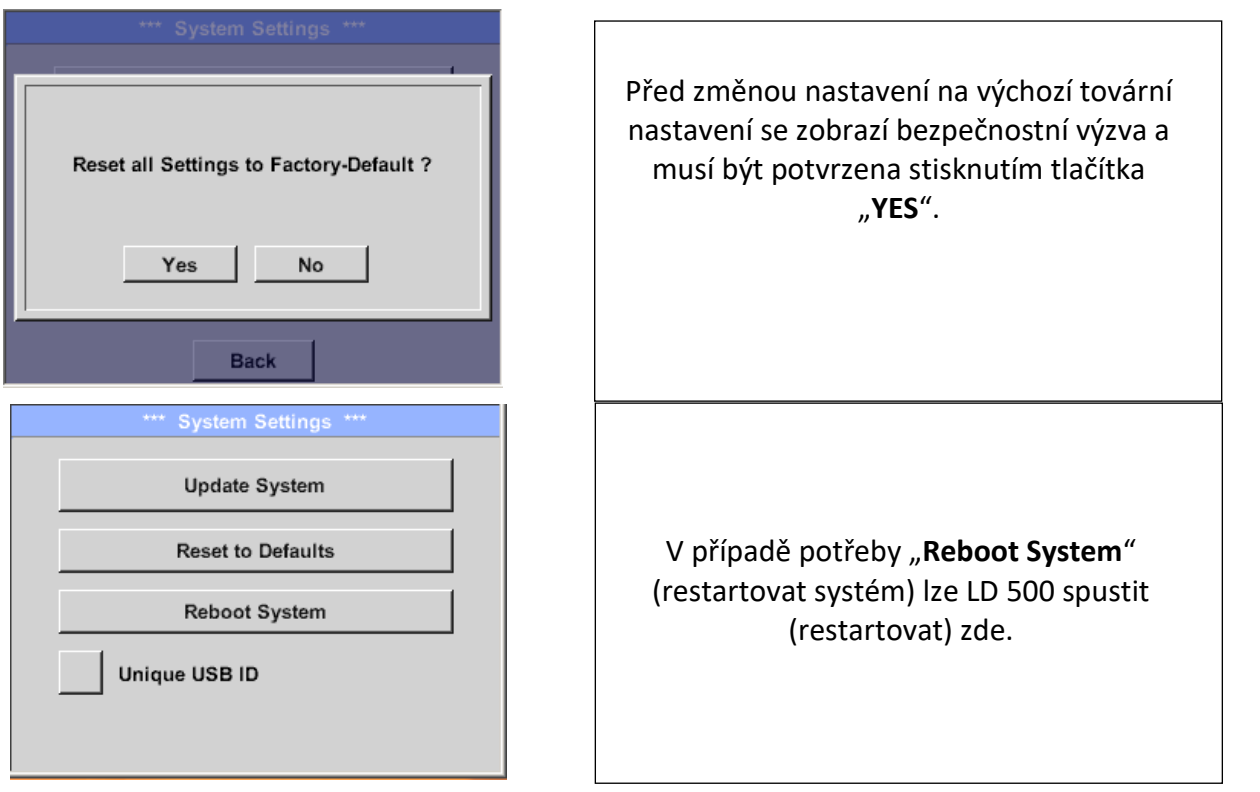

*9.6.2.5.2 Jedinečné USB ID-* Propojení s PC je zde možné definovat stavem, tj. USB ID. Relevantní pro současné připojení několika USB zařízení k PC*.*

## <span id="page-35-0"></span>**9.6.2.6 Kalibrace dotykového panelu**

panel) Touchscreen calibration \*\*\* V případě potřeby lze změnit kalibraci Please check position, press Calibrate if necessary dotykové obrazovky. Calibrate Stiskněte "Calibrate" a zobrazí se, 1. vlevo nahoře, 2. vpravo dole, 3. vlevo  $[400/240]$  <52685/52685> dole, 4. vpravo nad a 5. uprostřed, Y=1.048-4800 XO=1.172-2700 XU=1.172-2700 kalibrační kříž, který musí být posouván postupně.  $\mathsf{OK}$ Cancel Pokud kalibrace skončila kladně, objeví se zpráva "Calibration successful"  $\times$ (Kalibrace úspěšná) a musí být potvrzena mark center of each cross tlačítkem "**OK"**. Pokud tomu tak není, můžete kalibraci opakovat pomocí tlačítek "**Cancel**" a  $[175/130]$  <17660/17245> Y=1.048-4800 XO=1.172-2700 XU=1.172-2700 "**Calibrate**".Cancel

Settings (nastavené) ➔ Device settings (nastavení přístroje) ➔ calibrate touchscreen (kalibrovat dotykový

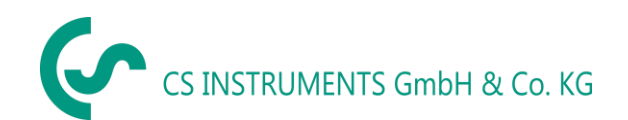

#### <span id="page-36-0"></span>**9.6.3 Nastavení jasu**

Settings (nastavení)➔ Set backlight (nastavení jasu)

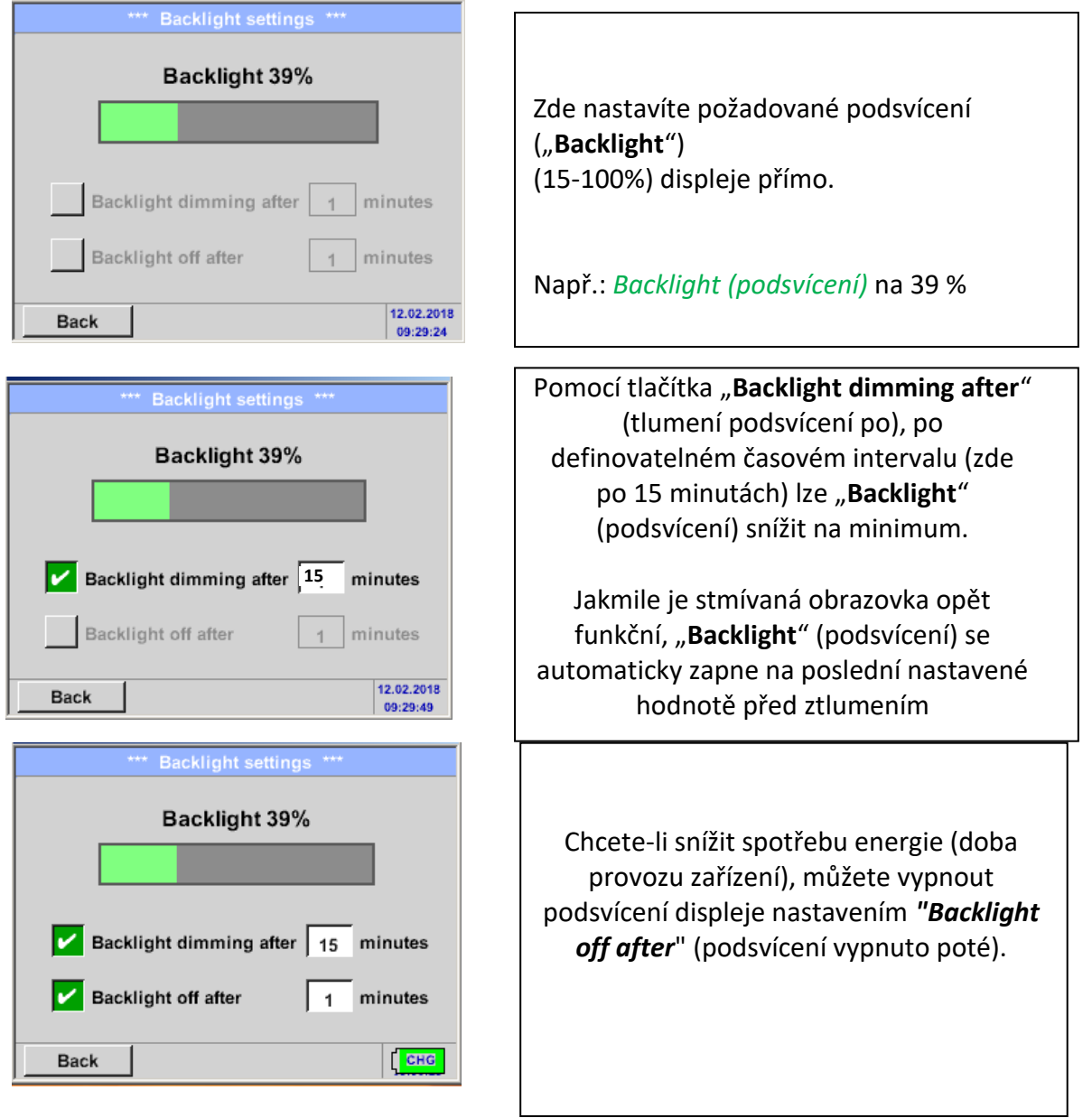

#### **Poznámka:**

Na první dotek je "Backlight" (podsvícení) v našem příkladu resetováno na 39%, poté je možné "normální" fungování funkce

#### **Důležité:**

**Pokud není tlačítko pro "***Backlight dimming after***" (tlumení podsvícení po) stisknutí aktivováno, zůstane "***Backligh***t" (podsvícení) trvale zapnuté, v aktuálně nastaveném jasu.**

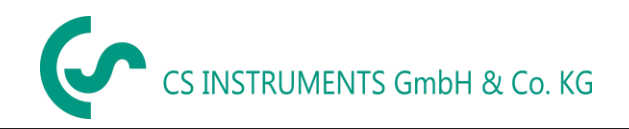

#### <span id="page-37-0"></span>**9.6.4 Čištění**

#### Settings (nastavení)➔ Cleaning (čištění)

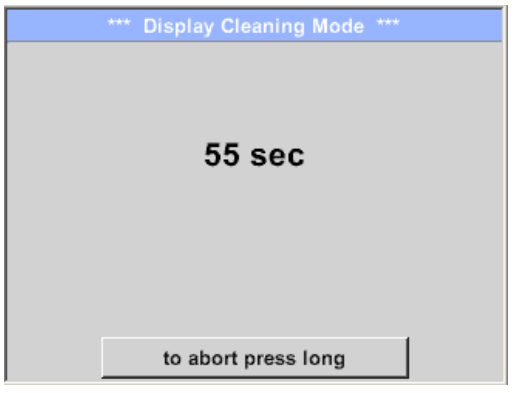

Tuto funkci lze použít k čištění dotykového panelu během probíhajících měření.

Pokud jedna minuta není dost času na vyčištění, lze proces kdykoli opakovat.

Je čištění rychlejší a potom můžete stisknutím tlačítka "to abort press long" (pro zrušení stiskněte dlouze)- (na jednu nebo dvě sekundy)

#### <span id="page-37-1"></span>**9.6.5 Stav systému**

#### Settings (nastavení) ➔ System-Status (stav systému)

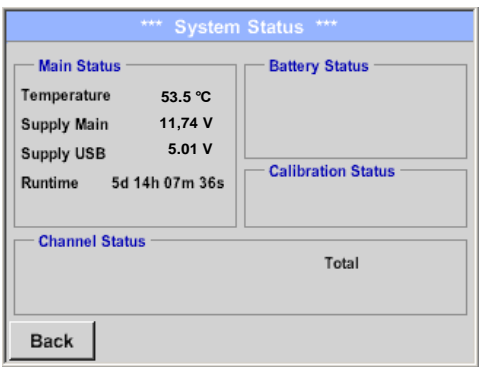

Položka nabídky "System status" ( stav sytému) poskytuje informace o napájecím napětí a počítadle provozních hodin.

## <span id="page-37-2"></span>**9.6.6 O LD 500**

Settings (nastavení) ➔ about LD 500 ( o LD500)

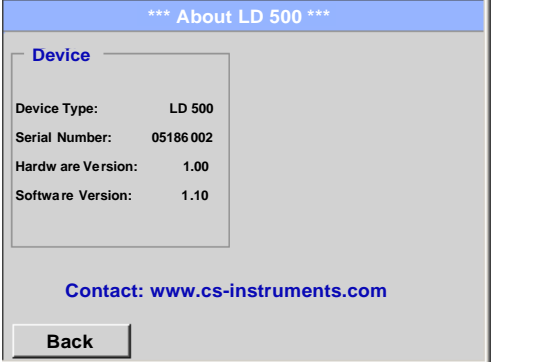

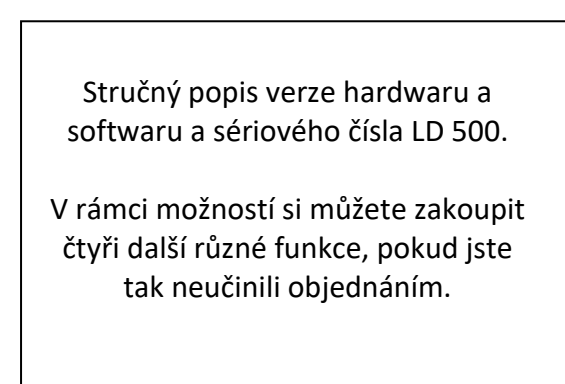

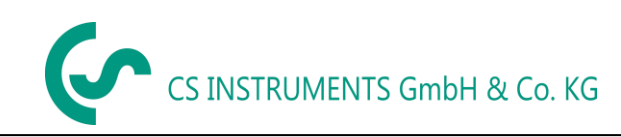

## <span id="page-38-0"></span>**10 Nabíjení baterie**

Baterie je nabíjena přímo v zařízení. K tomu je dodávaný napájecí zdroj připojen k vestavěné nabíjecí zdířce LD 500 a 230V.

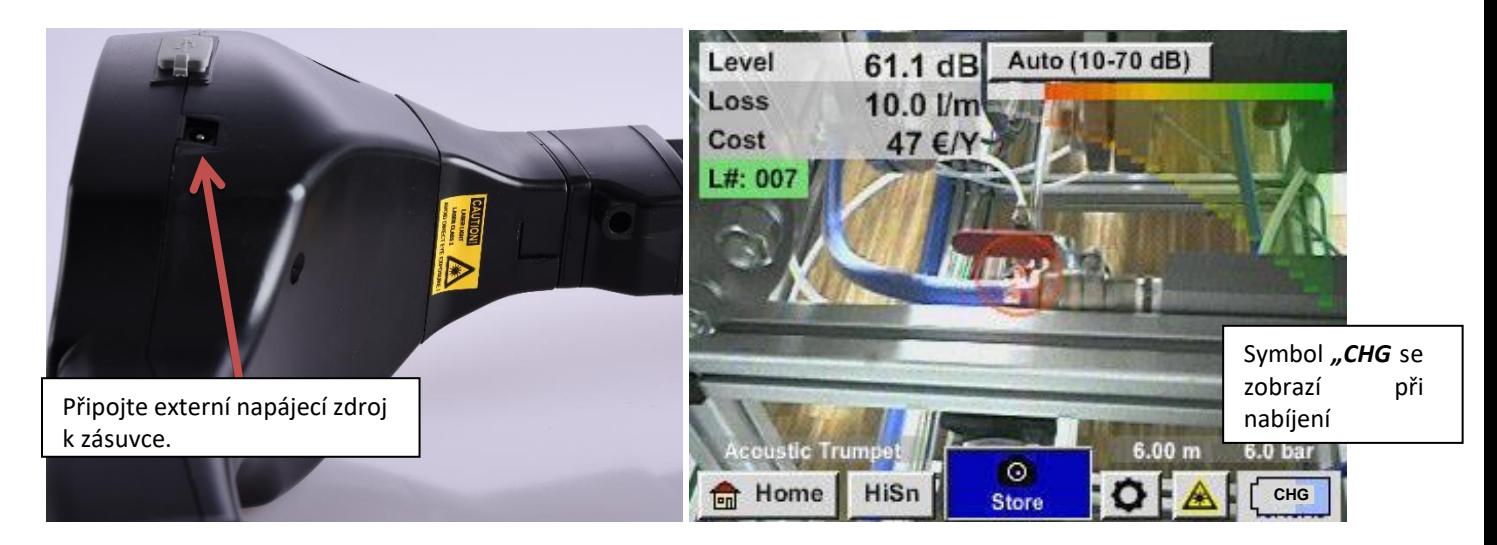

LD 500 kontroluje stav nabíjení baterie a v případě potřeby automaticky zahájí proces nabíjení.

Z důvodu ochrany akumulátoru Li-ION při úplném vybití se zařízení automaticky vypne, pokud bude dosaženo napětí článku 6,4V.

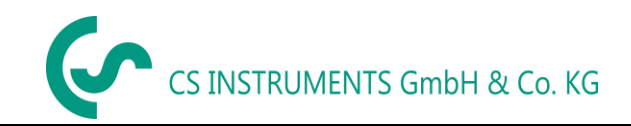

## <span id="page-39-0"></span>**11 LD 510**

#### <span id="page-39-1"></span>*11.1 Výběr externího senzoru*

Použití "external Sensor" (externího senzoru) vyžaduje přepnutí

do jeho režimu*.*

Home(nabídka)➔ Mode(režim)➔ External sensor (externí

#### senzor)

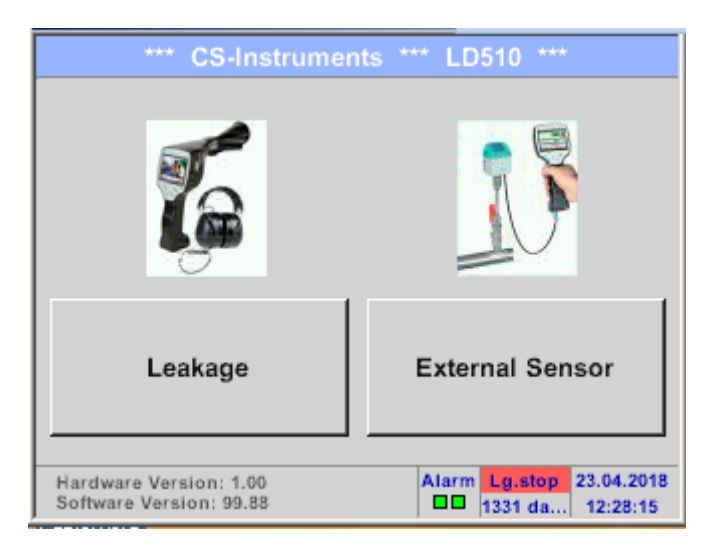

Hlavní nabídka pro připojení externího senzoru.

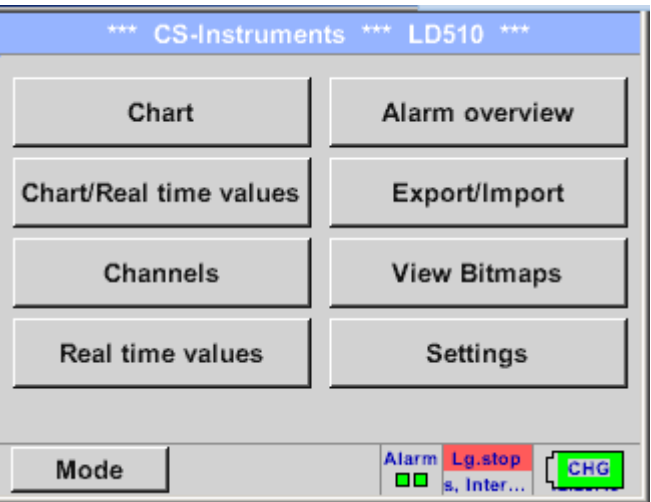

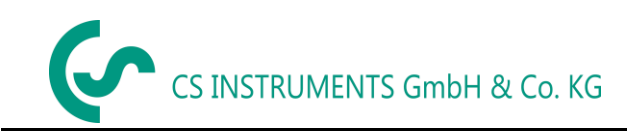

#### <span id="page-40-0"></span>*11.2 Vstupní signály externího senzoru LD510*

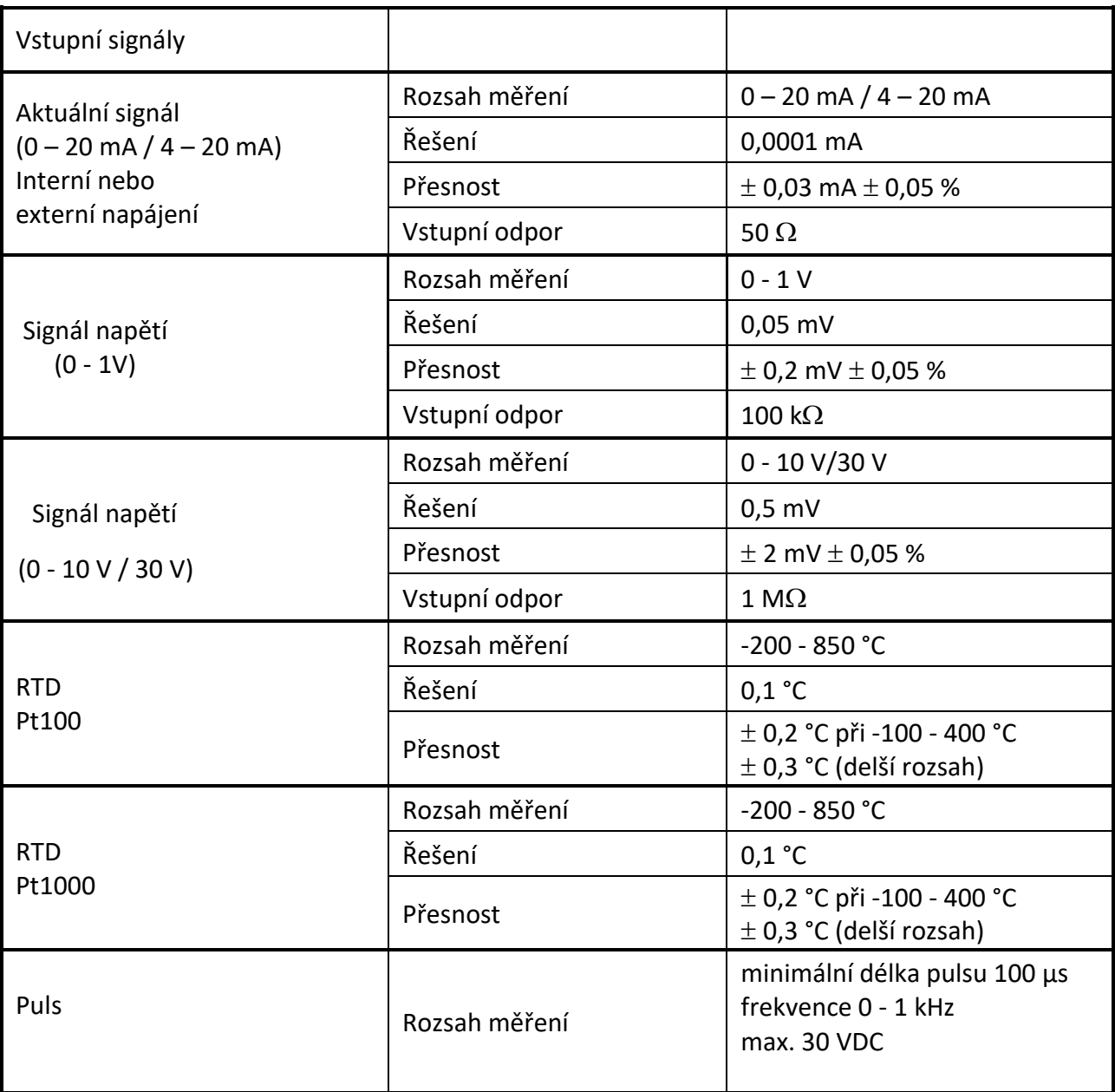

#### <span id="page-40-1"></span>*11.3 Průřez kabelu*

## <span id="page-40-2"></span>**11.3.1 Body obvodu snímače/Výstupní signál:**

AWG26, průřezy kabelů: 0.14 mm2

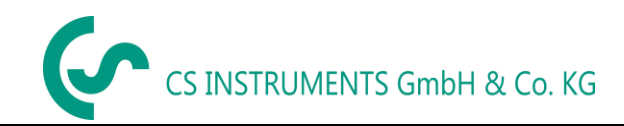

#### <span id="page-41-0"></span>*11.4 Schéma zapojeníí pro jiné typy snímačů*

.

#### <span id="page-41-1"></span>**11.4.1 Přiřazení kolíku pro všechny senzory PI 500**

Použitým konektorem rozhraní je ODU Medi Snap 8 pin - Reference: K11M07-P08LFD0-6550

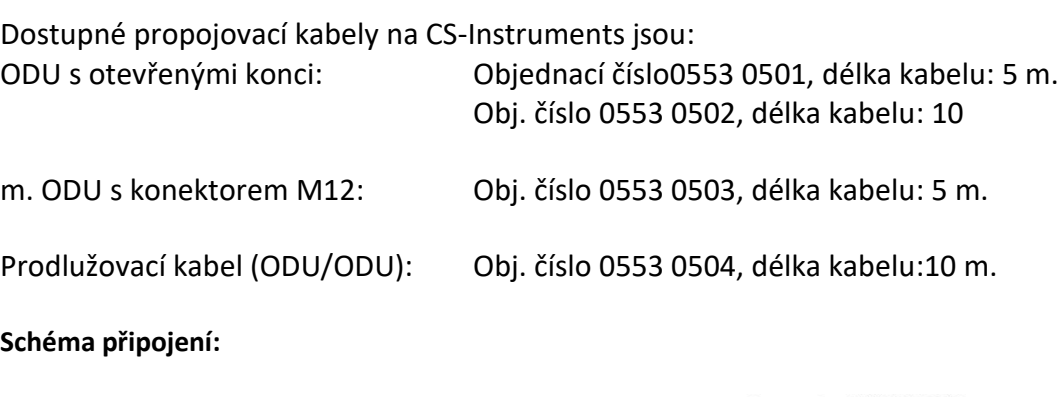

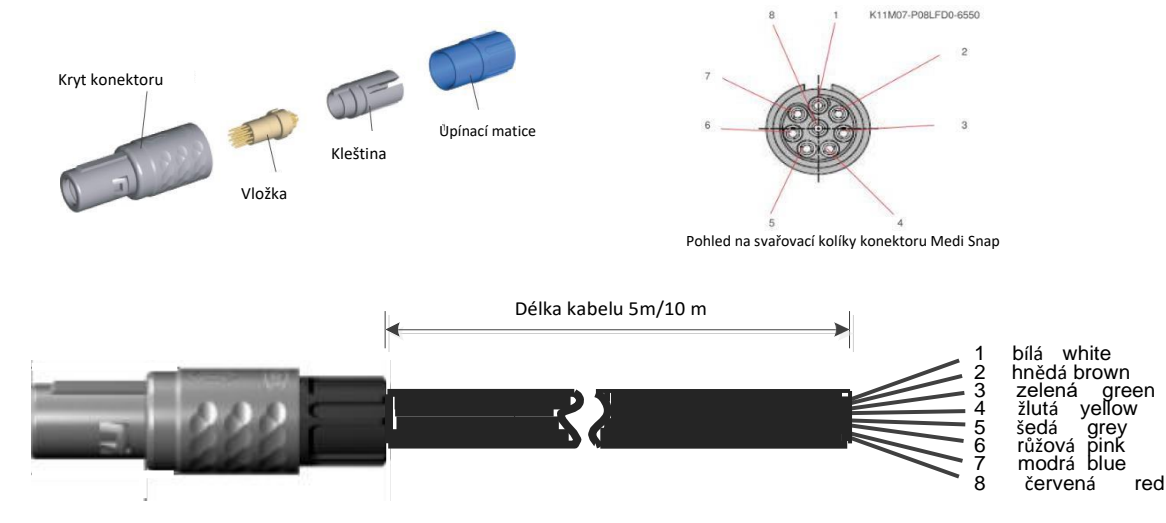

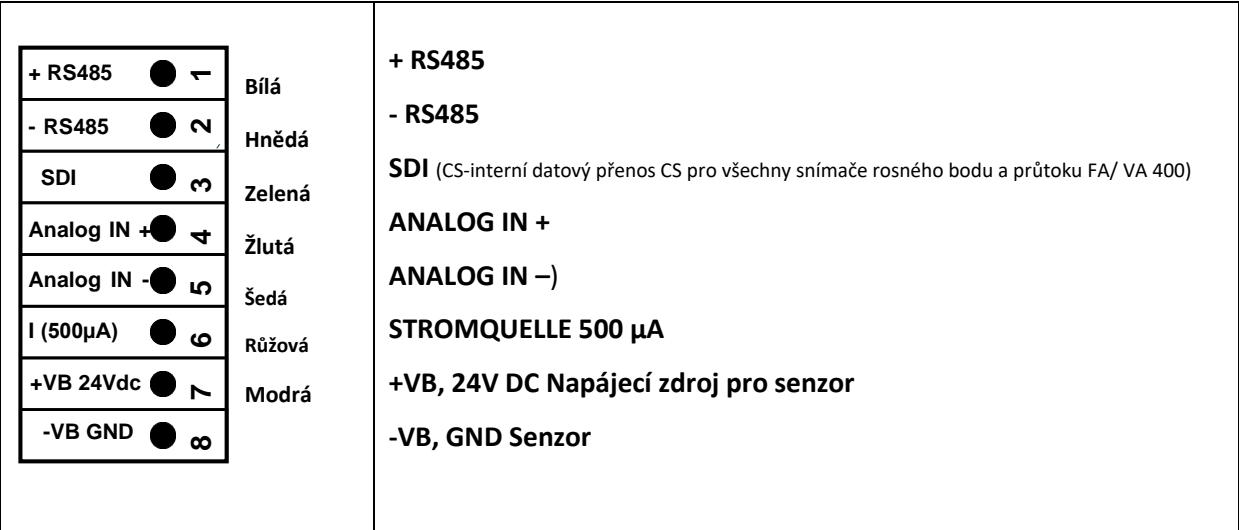

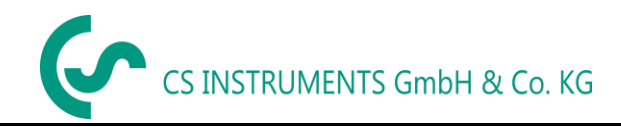

#### <span id="page-42-0"></span>**11.4.2 Připojení pro čidla rosného bodu a spotřeby, série FA/VA 5xx**

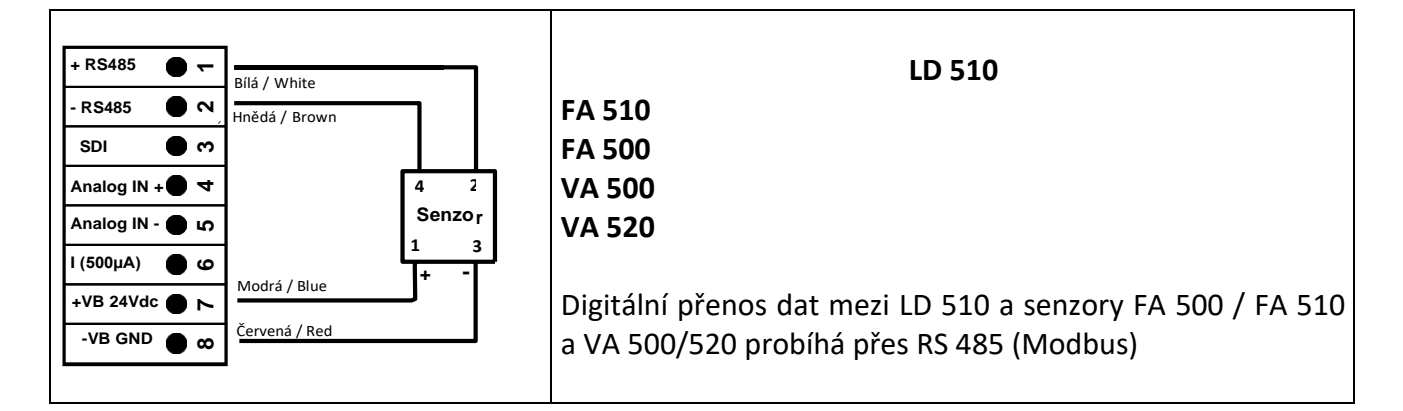

#### <span id="page-42-1"></span>**11.4.3 Připojení s RS485**

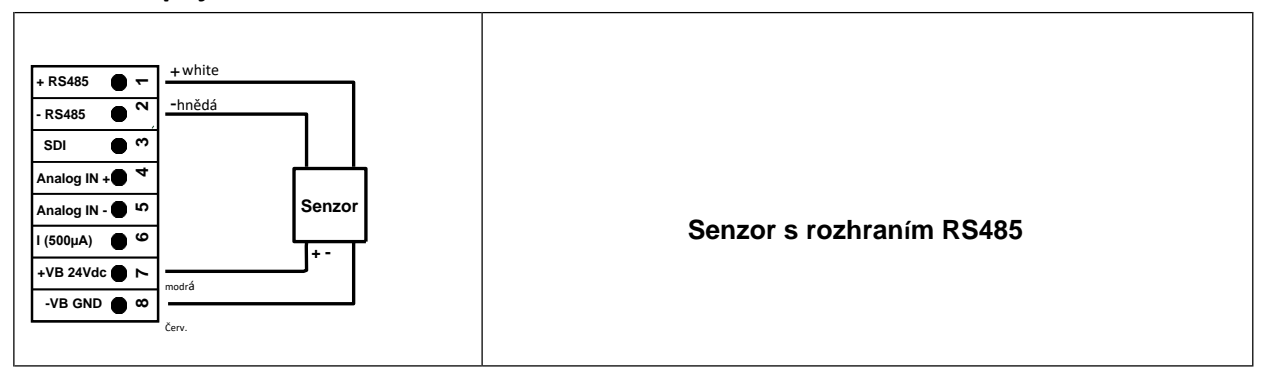

#### <span id="page-42-2"></span>**11.4.4 Tří a čtyřvodičové napájení 0 - 1/10/30 V DC**

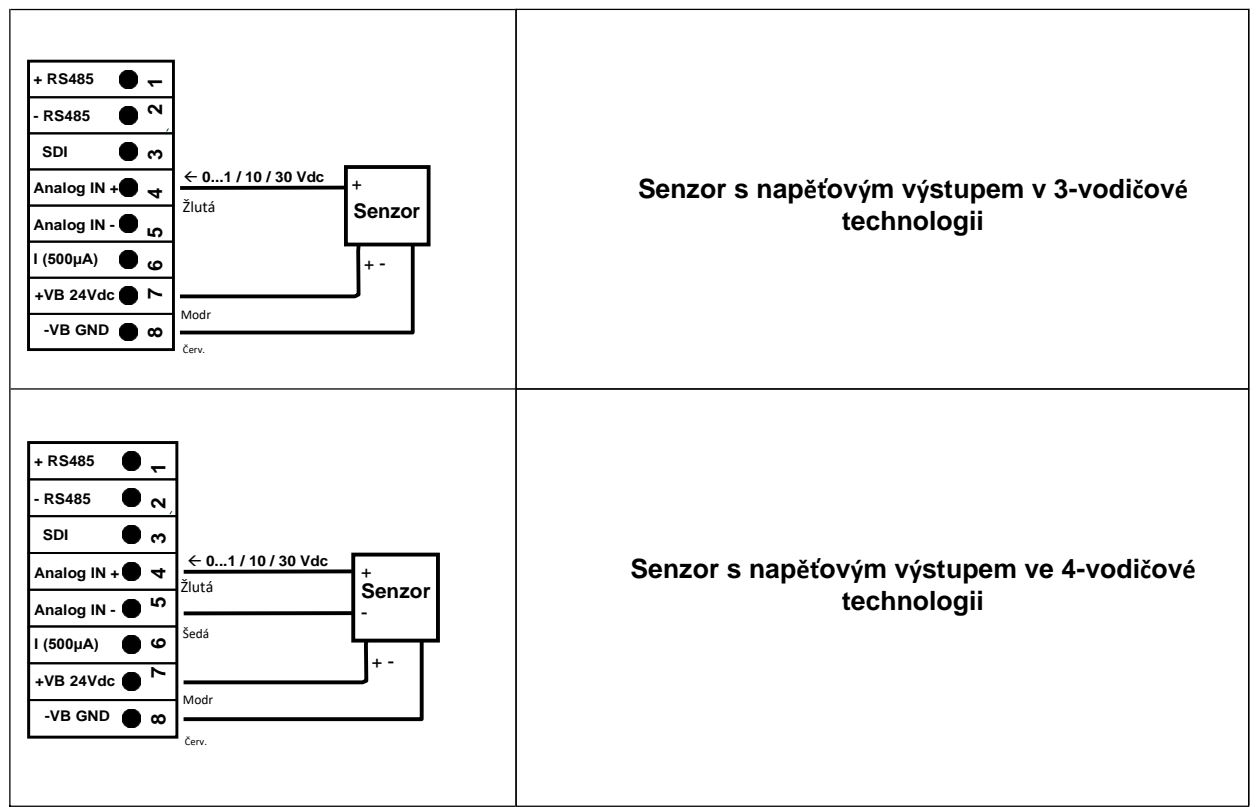

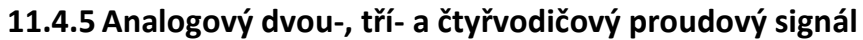

<span id="page-43-0"></span>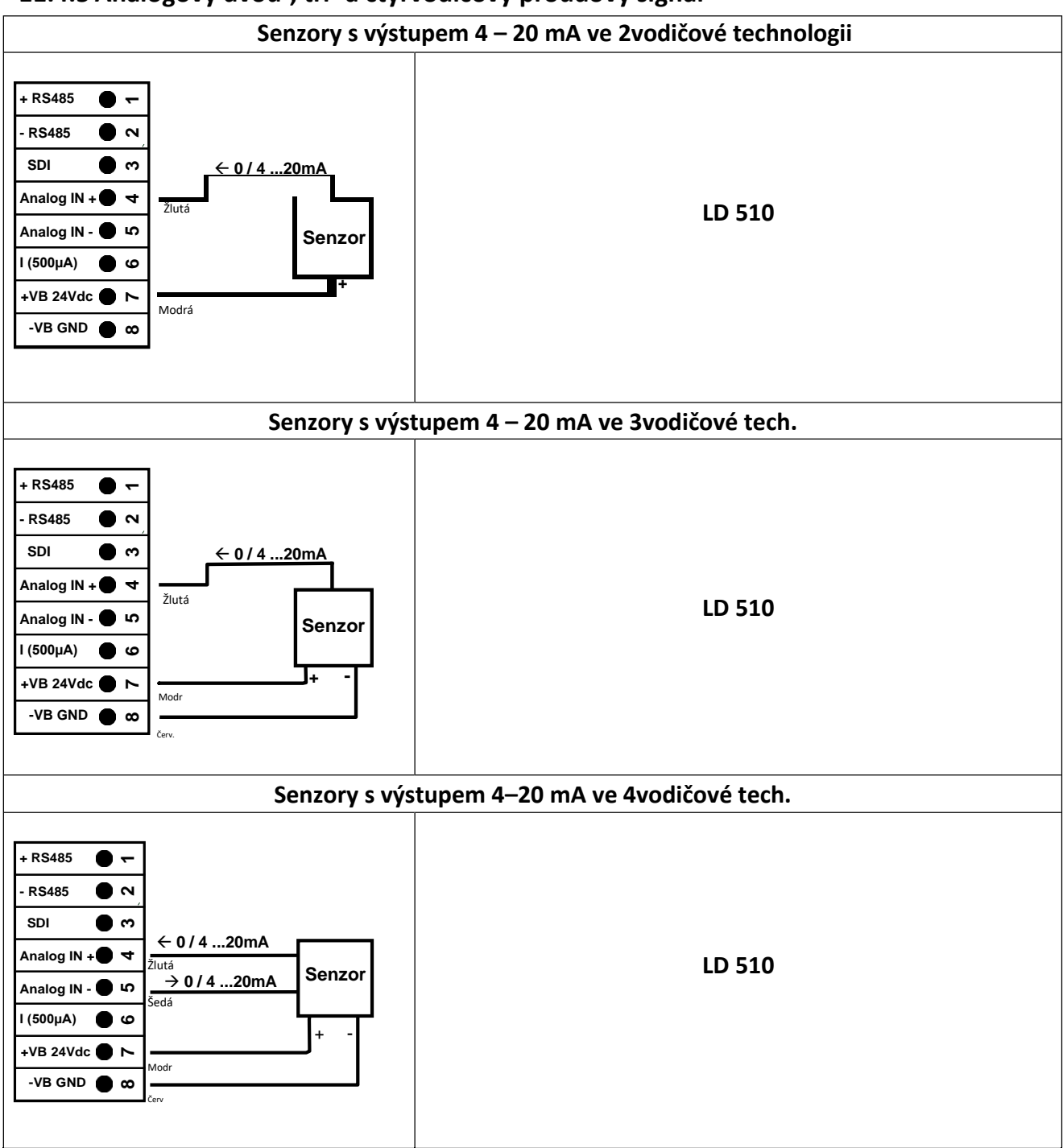

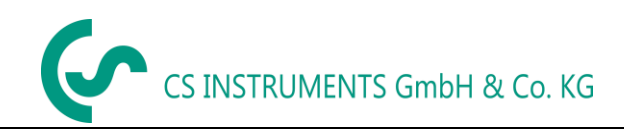

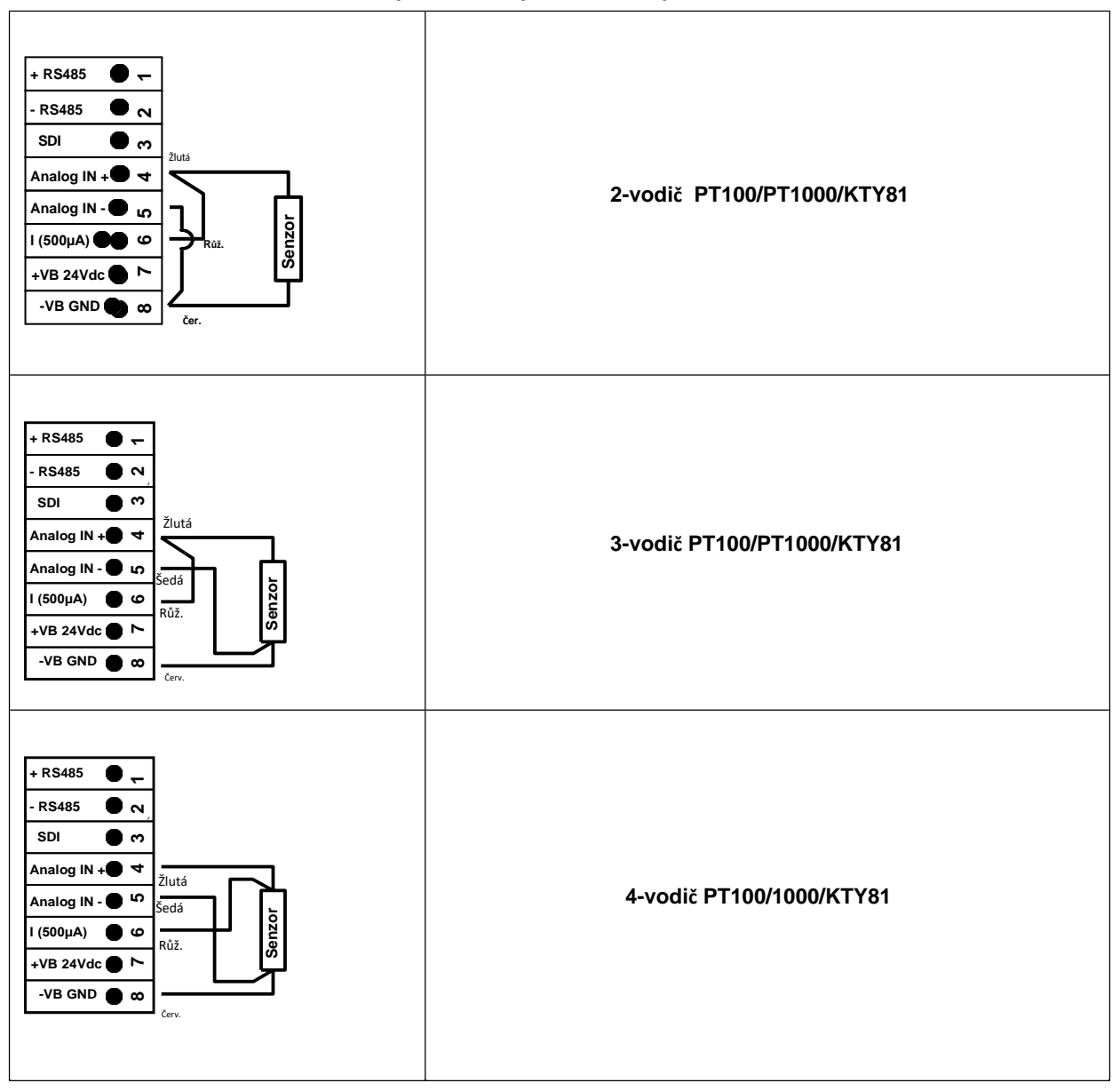

#### <span id="page-44-0"></span>**11.4.6 Přiřazení dvou, tří a čtyřvodičových kolíků pro PT100/PT1000/KTY81**

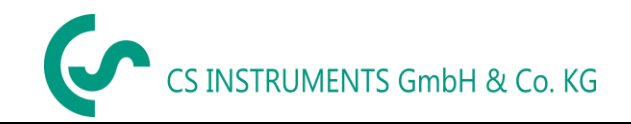

#### <span id="page-45-0"></span>*11.5 Snímač rosného bodu FA 500 / FA 510 (RS 485 Modbus)*

## **První krok: vyberte nepoužitý digitální kanál senzoru**

External sensor➔ Settings ➔ Sensor settings ➔ C1

#### **Druhý krok:** zvolte typ FA 5xx

External sensor (ex. Senzor)➔ Settings (nastavení) ➔ Sensor settings (nastavení senzoru) ➔ C1 ➔ Type description field (zadejte popisné pole)➔ FA 5xx

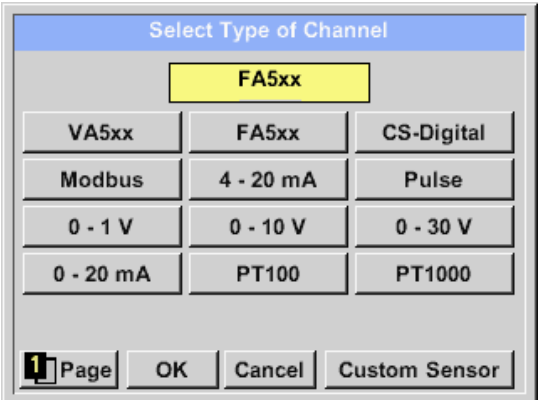

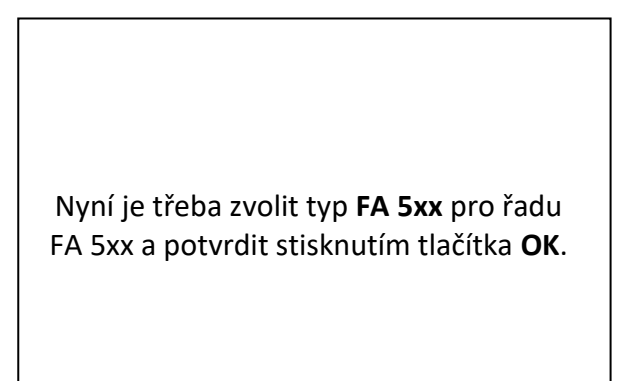

External sensor(ex.senzor)➔ Settings(nastavení) ➔ Sensor settings(nastavení senzoru) ➔ C1 → text field "Name"(název textového pole)

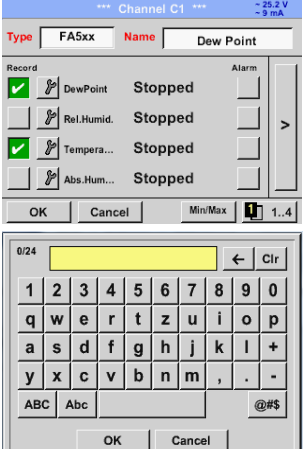

Pro zadání jména zadejte textové pole "**Name**"(jméno).

Je možné zadat jméno s max. 24 znaky.

Potvrzení stisknutím tlačítka **OK**.

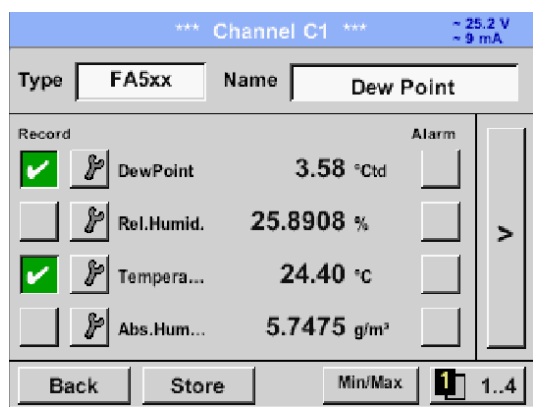

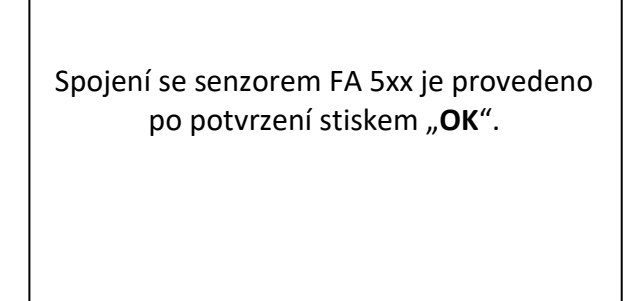

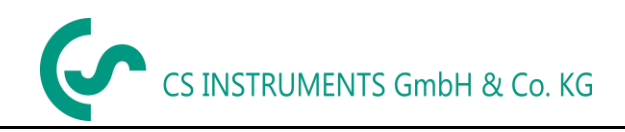

#### <span id="page-46-0"></span>**11.5.1 Nastavení Senzoru rosného bodu FA 500 / FA 510**

### <span id="page-46-1"></span>**11.5.1.1 Volba jednotky pro teplotu a vlhkost**

External sensor (ex.senzor) ➔ Settings ➔ Sensor settings (nastavení senzoru) ➔ C1➔ šipka v pravo (2.stránka)

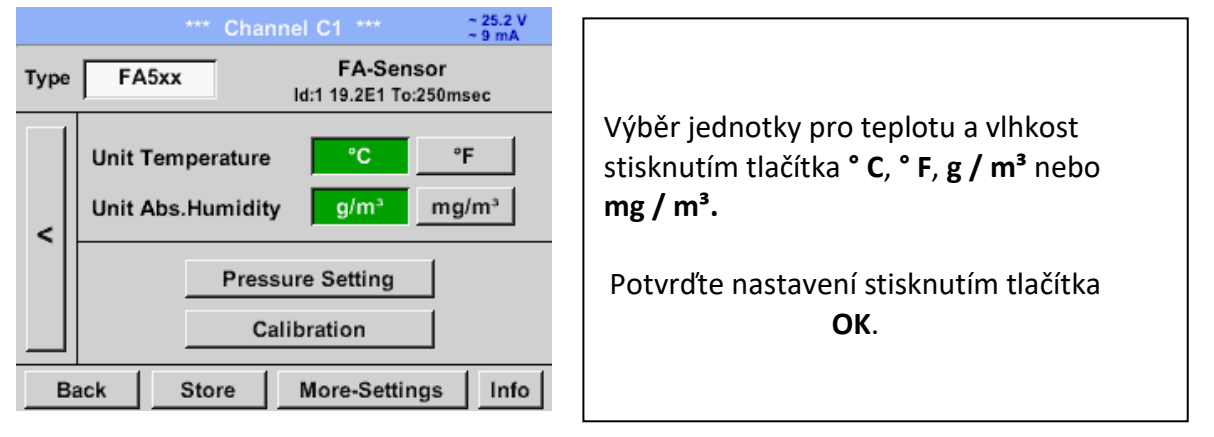

## <span id="page-46-2"></span>**11.5.1.2 Definice tlaku v systému (hodnota relativního tlaku)**

External sensor (ex.senzor)➔ Settings ➔ Sensor settings (nastavení senzoru)➔ C1➔ Šipka v pravo (2.stránka)➔Pressure Setting (nastavení tlaku)

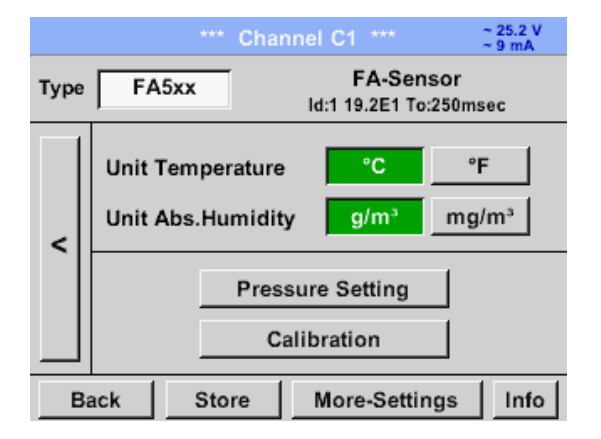

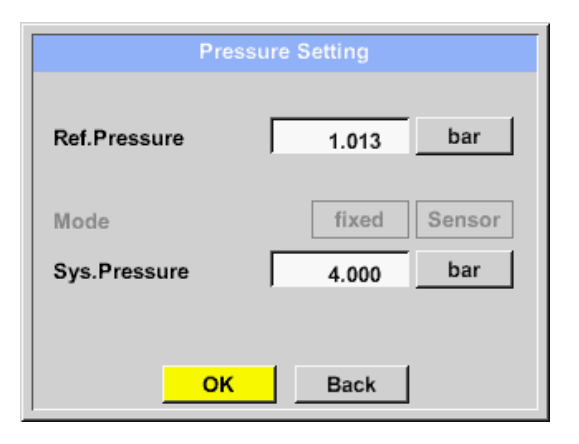

Tlak v systému se vloží zadáním hodnot do odpovídajícího textového pole. Jednotku lze libovolně zvolit, výběrové menu se otevře stisknutím příslušných tlačítek.

Potvrďte nastavení stisknutím tlačítka **OK**.

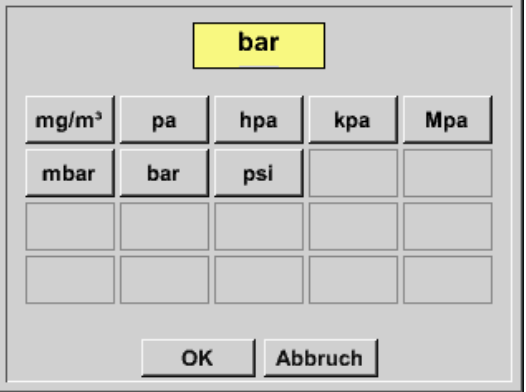

## <span id="page-47-0"></span>**11.5.1.3 Definice referenčního tlaku (absolutní hodnota tlaku)**

External sensor ➔ Settings ➔ Sensor settings (nastavení senozru) ➔ C1➔ šipka v pravo (2.stránka)➔Pressure Setting (nastavení tlaku) → Text field Ref. Pressure (text pro ref. Tlak)

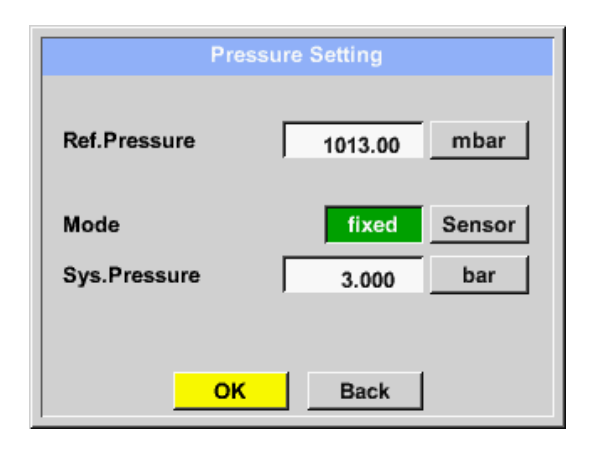

Referenční tlak je tlak, pro který se rosný bod v relaxaci přepočítá zpět.

Výchozí hodnota je 1013 mbar (atm. Tlak).

Potvrďte nastavení stisknutím tlačítka **OK**.

## **11.5.1.4 Kalibrace**

External sensor ➔ Settings ➔ Sensor settings ➔ C1➔ šipka v pravo (2.stránka)➔ Calibration (kalibrace)

<span id="page-47-1"></span>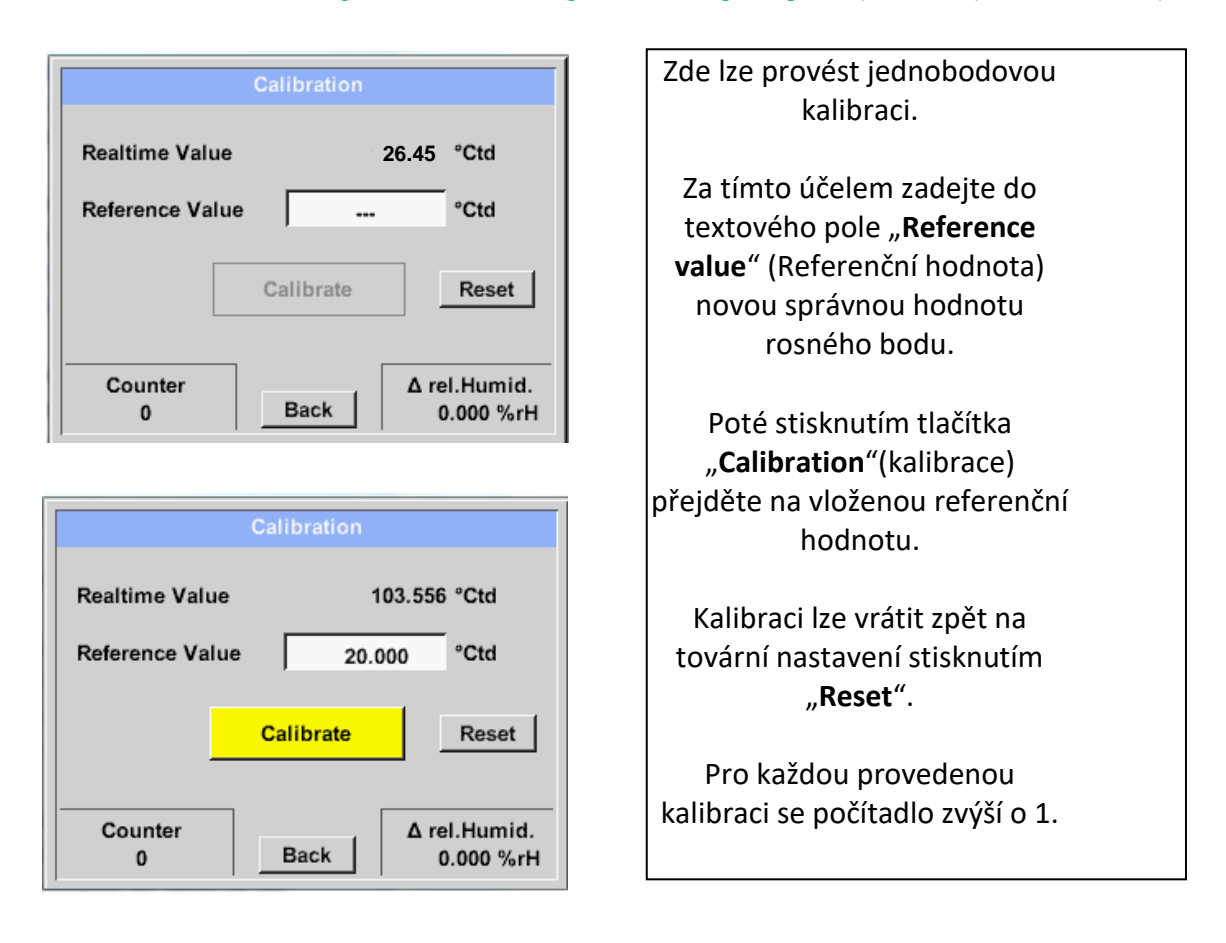

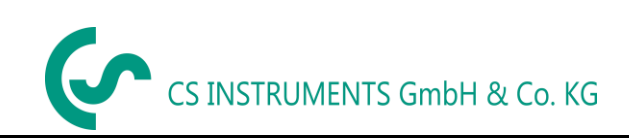

## <span id="page-48-0"></span>**11.5.1.5 Další nastavení analogového výstupu 4-20mA**

External sensor ➔ Settings ➔ Sensor settings ➔ C1➔ šipka v pravo (2.stránka)➔ More-Settings (více nastavení) ➔ 4-20mA

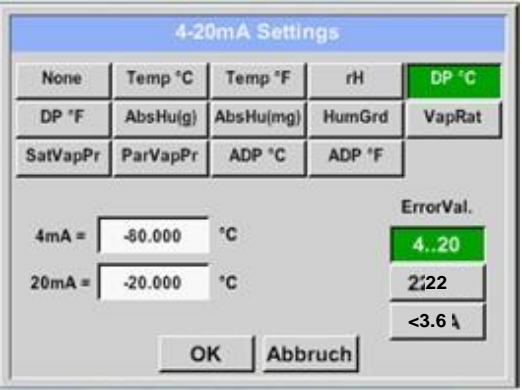

Toto menu umožňuje nastavení / přiřazení měřené hodnoty a změnu měřítka analogového výstupu.

Výběr měřené hodnoty výběrem příslušného tlačítka měřené hodnoty v tomto příkladu "DP ° C" pro rosný bod ° Ctd.

V textových polích "**4mA**" a "**20mA**" se zadávají příslušné hodnoty měřítka, zde od -80 ° Ctd (4mA) až -20 ° Ctd (20mA).

Pomocí "Error Val" se určuje, jaký je výstup v případě chyby na analogovém výstupu.

- <3.6 Chyba senzoru / systémová chyba
- 22 Chyba senzoru / systémová chyba
- 4..20 Výstup podle čísla (3.8mA 20.5 mA) <4 mA až 3,8 mA Měřící rozsah pod rozsahem > 20 mA až 20,5 mA Měřicí rozsah překračující

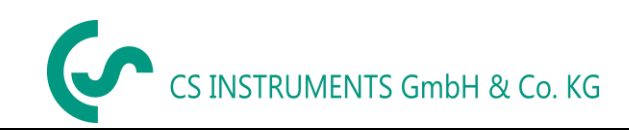

#### <span id="page-49-0"></span>*11.6 Průtokový snímač typu VA 500 / VA 520 / VA 550 / VA 570 (RS 485 Modbus)*

**První krok:** vyberte nepoužitý digitální kanál senzoru External sensor ➔ Settings ➔ Sensor settings ➔ C1

**Druhý krok:** vyberte typ VA 5xx

External sensor ➔Settings➔Sensor settings ➔C1➔Type description field(zadejte popisné pole)➔ VA 5xx

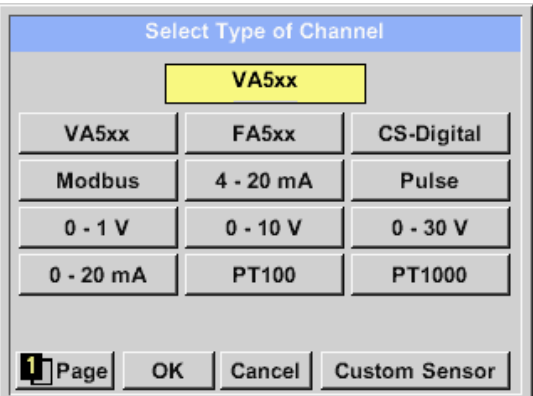

Nyní je typ **VA 5xx** vybrán pro řadu VA 5xx a potvrzen stisknutím tlačítka **OK**.

External sensor ➔ Settings ➔ Sensor settings ➔ C1 ➔ Name description field (pole poisu názvu)

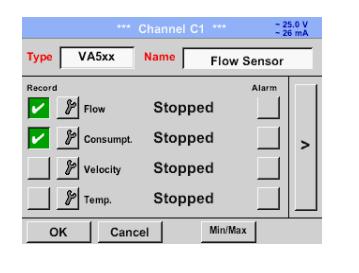

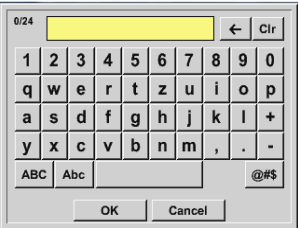

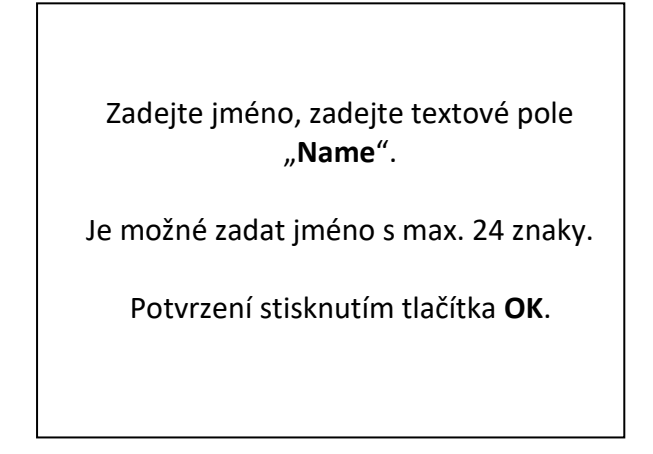

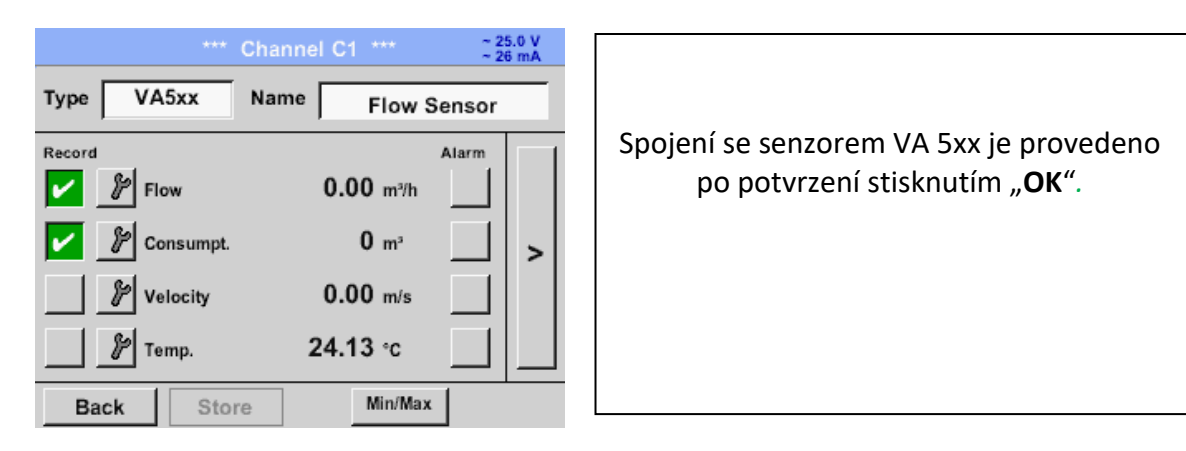

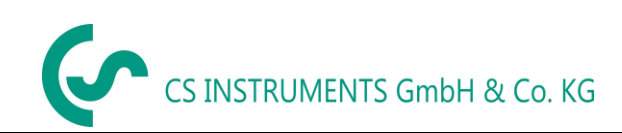

#### <span id="page-50-0"></span>**11.6.1 Nastavení snímače průtoku VA 5xx**

External sensor → Settings → Sensor settings → C1→ šipka v pravo (2.stránka)<br>  $\frac{25.0 \text{ V}}{60 \text{ mA}}$ 

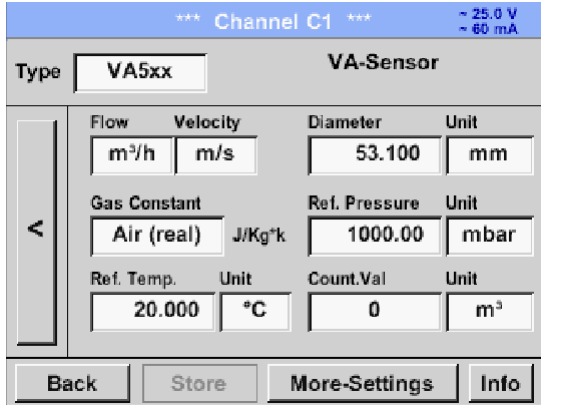

#### Pro každé textové pole může být nastavena hodnota nebo jednotka.

Nastavení zahajte zadáním textového pole a potom zadejte hodnotu nebo vyberte jednotku pro příslušné pole.

U VA 520 a VA 570 s integrovanou měřící sekcí není pole průměru a průměru jednotky přístupné.

## <span id="page-50-1"></span>**11.6.1.1 Nastavení průměru (pouze pro VA 500 nebo VA 550)**

External sensor ➔ Settings ➔ Sensor settings ➔ C1➔ šipka v pravo (2.page) ➔ Pole popisu průměru External sensor ➔ Settings ➔ Sensor settings ➔ C1➔ šipka v pravo (2.page) ➔ diameter unit descriptionfield (pole popisu jednotky průměru)

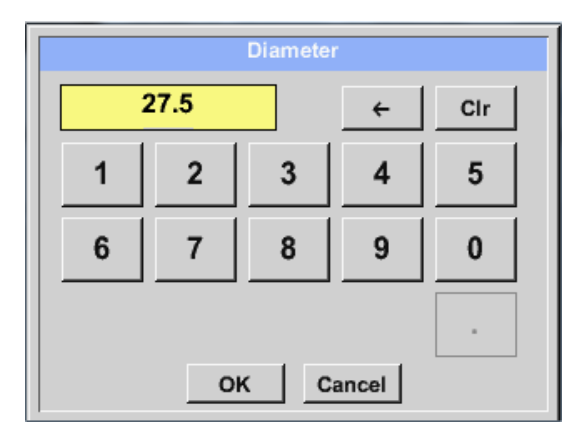

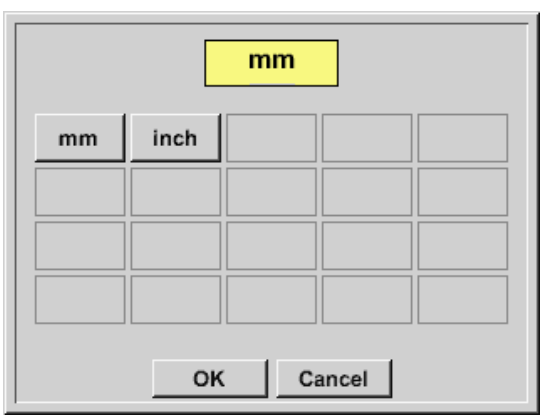

## **Important:**

**Pouze u VA 500 nebo VA 550 je možné změnit vnitřní průměr**

Zde je "inner diameter" (vnitřní průměr) nastaven na 27,5 mm.

Potvrďte stisknutím tlačítka **OK** a vraťte se zpět **šipkou doleva** (1.strana).

Po stisknutí políček **Unit Text** je možné zvolit následující jednotky.

### **Důležité:**

**Vnitřní průměr by měl být zadán co nejpřesněji, protože jinak nejsou výsledky měření správné! Neexistuje jednotný standard pro vnitřní průměr trubky! (Zeptejte se jej na výrobce nebo jej změřte sami!)**

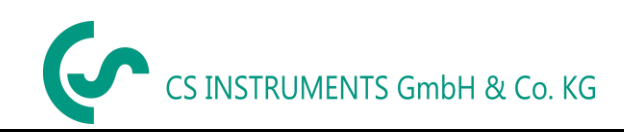

## <span id="page-51-0"></span>**11.6.1.2 Nastavení plynové konstanty**

External sensor ➔Settings ➔Sensor settings ➔C1➔ šipka v pravo (2.stránka)➔Gas Constant description field (pole popisu plynové konstanty)

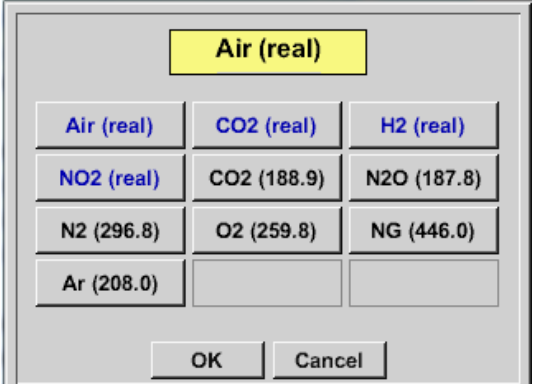

Všechny plyny označené modrou barvou a (skutečné) jsou kalibrační křivkou skutečného plynu uloženy v čidle.

Vyberte požadovaný plyn a potvrďte výběr stisknutím tlačítka **OK**.

#### **Upozornění:**

**Referenční teplota a referenční tlak (tovární nastavení 20 ° C, 1 000 hPa): Všechny hodnoty objemového průtoku (m³ / h) a hodnoty spotřeby uvedené na displeji se vztahují k 20 ° C, 1 000 hPa (podle podmínek sání ISO 1217) Jako referenční lze také zadat 0 ° C a 1013 hPa (= standardní krychlový metr). Nezadávejte provozní tlak nebo provozní teplotu za referenčních podmínek!**

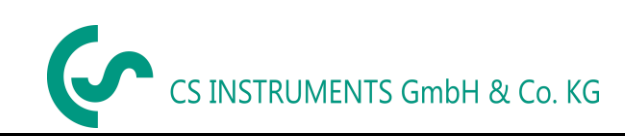

## <span id="page-52-0"></span>**11.6.1.3 Definice referenčních podmínek**

 Zde lze definovat žádané referenční referenční podmínky měřeného média pro tlak a teplotu. External sensor ➔ Settings ➔ Sensor settings ➔ C1➔ šipka v pravo (2.stránka) ➔ Pole popisu referenčního tlaku External sensor ➔ Settings ➔ Sensor settings ➔ C1➔ šipka v pravo (2.stránka) ➔ Pole popisu ref. hodnoty tlaku

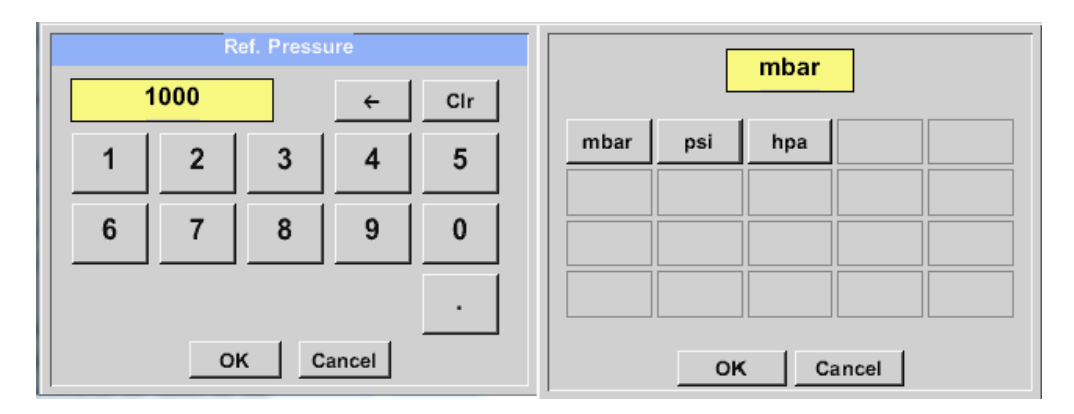

External sensor ➔ Settings ➔ Sensor settings ➔ C1➔ šipka v pravo (2.stránka) ➔ Pole popisu referenční teploty External sensor ➔ Settings ➔ Sensor settings ➔ C1➔ šipka v pravo (2.stránka) ➔ Pole popisu hodnoty ref. teploty

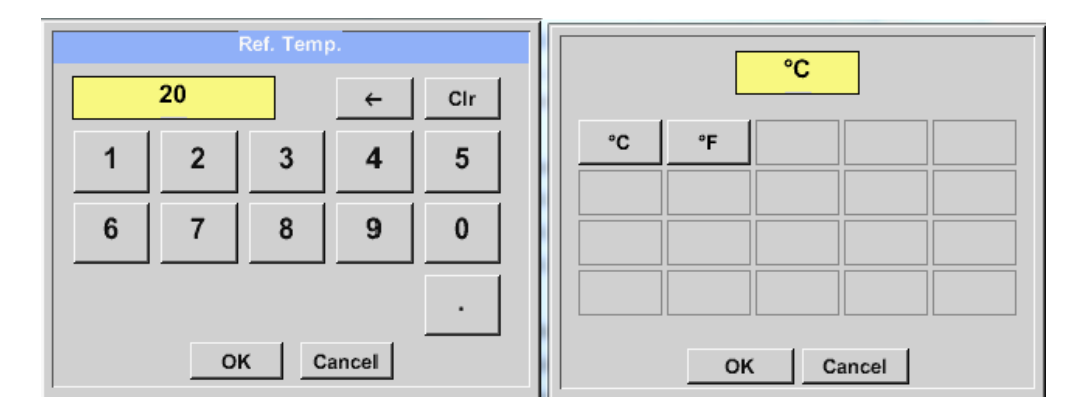

### <span id="page-52-1"></span>**11.6.1.4 Definice jednotky průtoku a rychlosti**

External sensor ➔ Settings ➔ Sensor settings ➔ C1➔ šipka v pravo (2.stránka) ➔ pole poisu toku External sensor ➔ Settings ➔ Sensor settings ➔ C1➔ šipka v pravo (2.stránka) ➔ pole popisu rychlosti

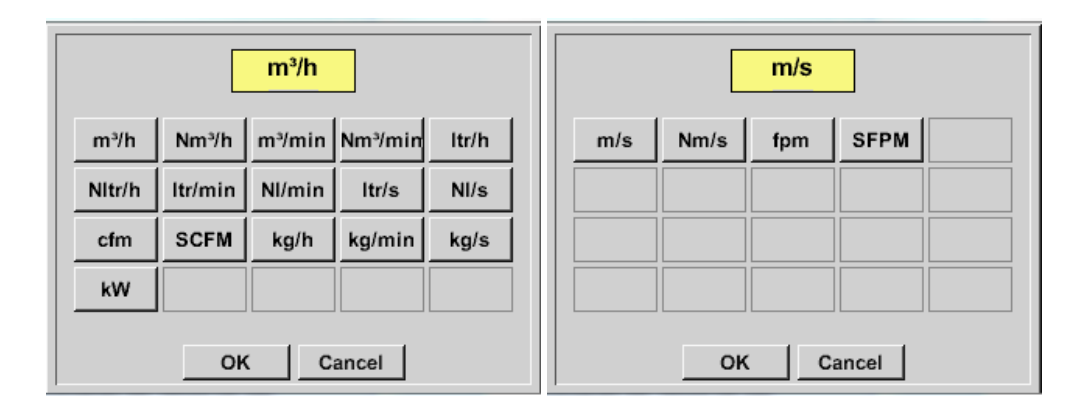

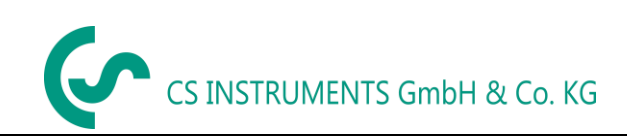

## <span id="page-53-0"></span>**11.6.1.5 Definice počítadla spotřeby a jednotky spotřeby**

External sensor ➔ Settings ➔ Sensor settings ➔ C1➔ šipka v pravo (2.stránka) ➔ pole popisu hodnoty počítadla External sensor ➔ Settings ➔ Sensor settings ➔ C1➔ šipka v pravo (2.stránka) ➔ pole popisu jednotky počítadla

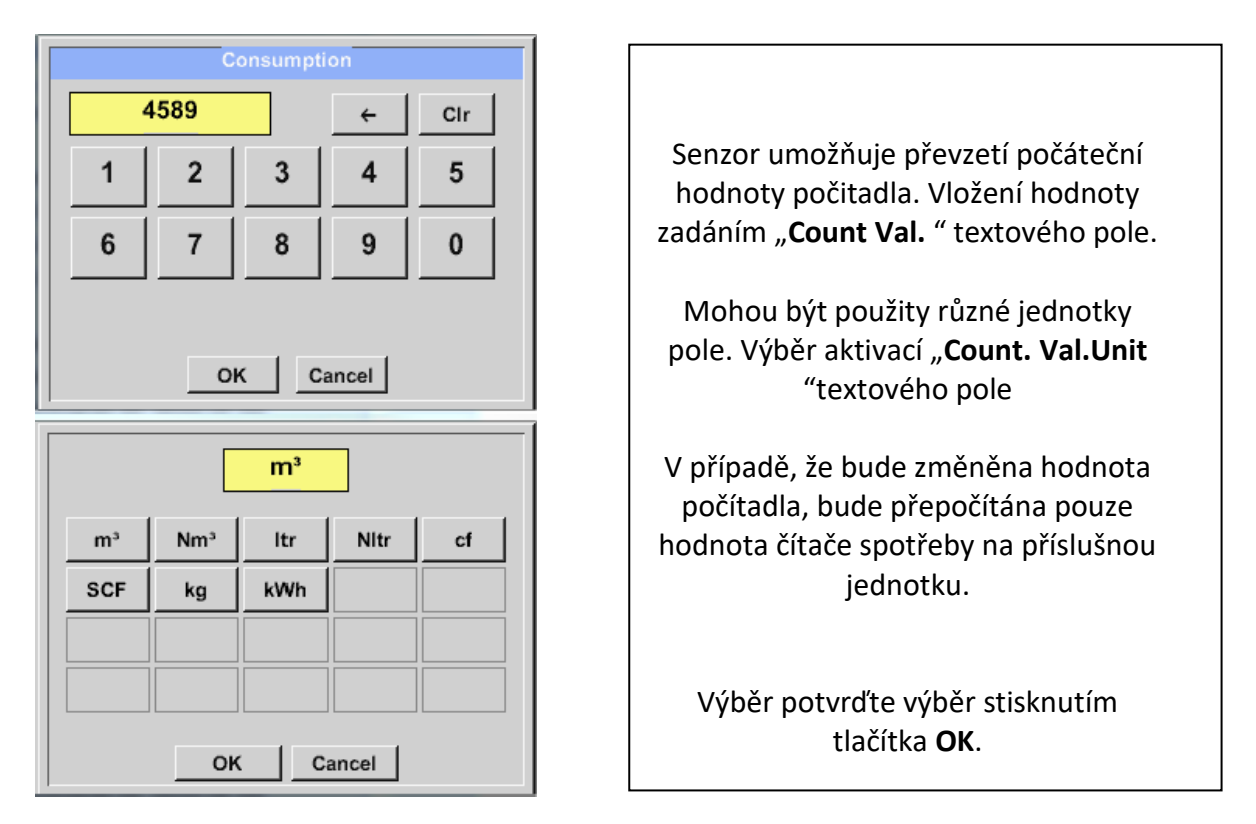

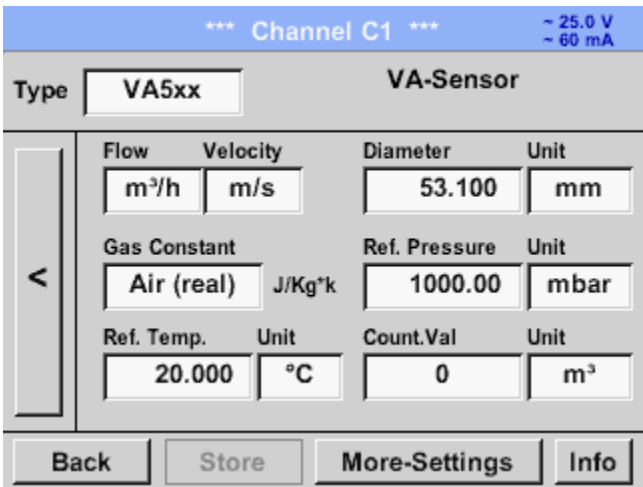

#### **Poznámka:**

Po potvrzení tlačítkem **OK** je písmo opět černé a hodnoty a nastavení jsou přijaty.

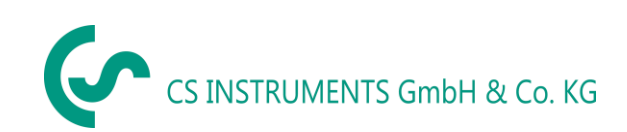

## <span id="page-54-0"></span>**11.6.1.6 Nastavení analogového výstupu 4-20mA of VA 5xx**

External sensor ➔ Settings ➔ Sensor settings ➔ C1➔ More-Settings (více nastavení) ➔ 4-20mA Ch1

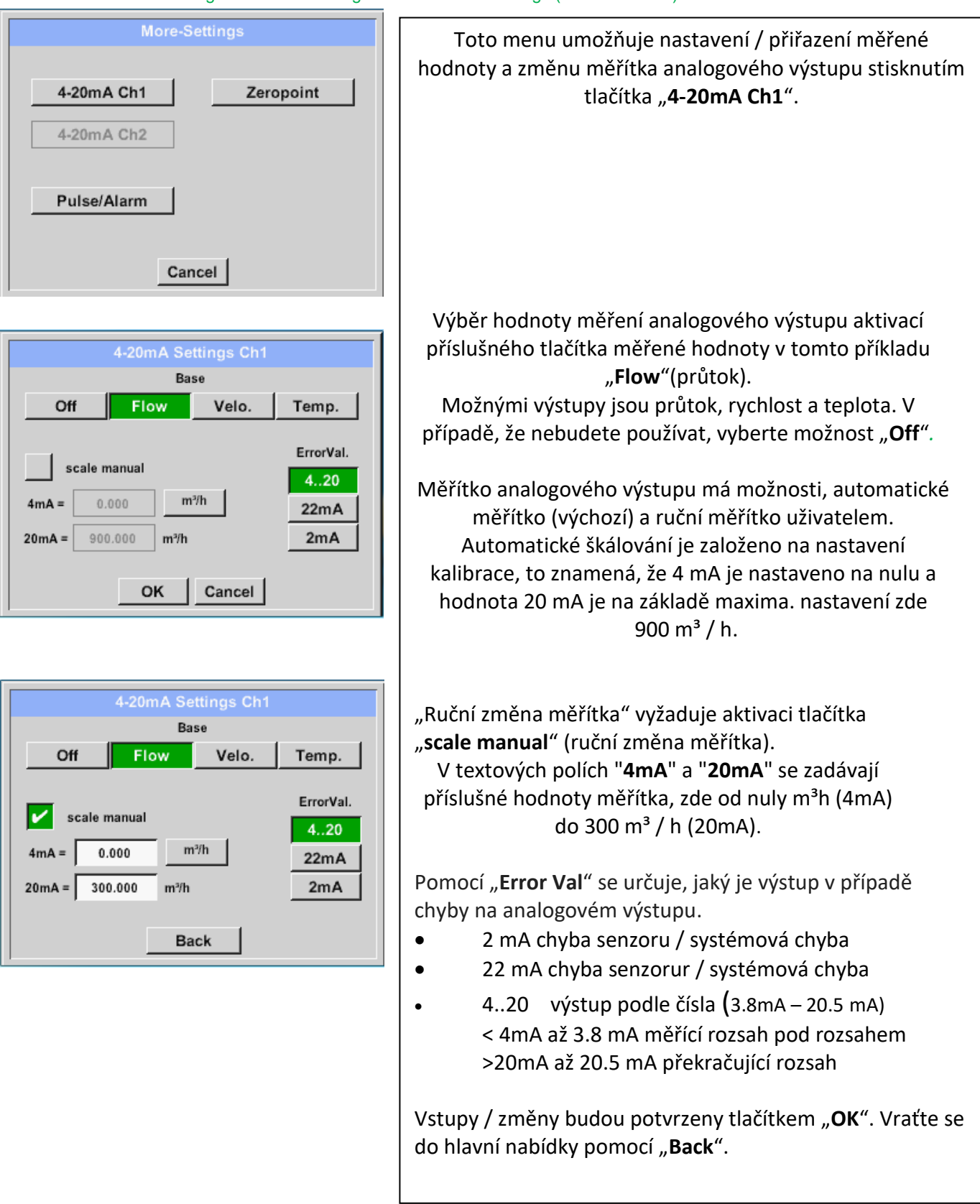

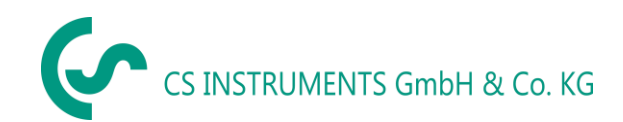

#### <span id="page-55-0"></span>**11.6.1.7 Nastavení Pulsu / Alarmového výstupu pro VA 5xx**

External sensor ➔ Settings ➔ Sensor settings ➔ C1➔ More-Settings (více nastavení ➔ Pulse / Alarm (puls / alarm)

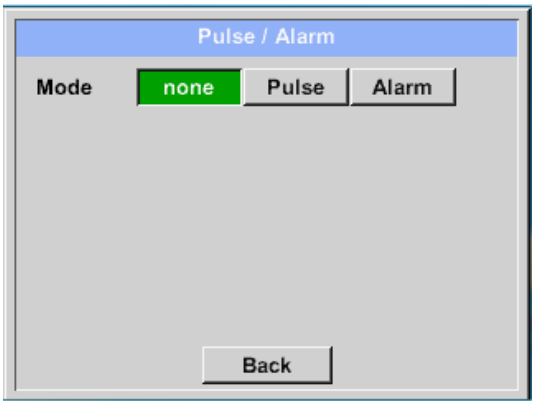

Pulse

 $m<sup>3</sup>$ 

Neg

Cancel

 $\mathbf{1}$  $\bf 6$  $\bf 7$ 

none

 $m<sup>3</sup>$ 

Pos

 $m<sup>3</sup>$ 

 $Itr$  $m<sup>3</sup>$ 

OK | Cancel |

1.000

OK

Mode

Unit

Value

Polarity

 $ct$ kg

Pulzní výstup VA 5xx lze funkčně nastavit jako pulzní výstup nebo alarmový výstup. Funkce se aktivuje stisknutím tlačítka "**Pulse**" nebo "**Alarm**". V případě, že je nepoužíváte, vyberte prosím "žádný". Vstupy / změny budou potvrzeny "OK". Návrat do hlavní nabídky pomocí "**Back**".

External sensor ➔ Settings ➔ Sensor settings ➔ C1➔ More-Settings ➔ Pulse (puls)

 $\leftarrow$ Cir

 $\overline{\mathbf{4}}$ 

 $\boldsymbol{9}$ 

 $5\,$ 

 $\pmb{0}$  $\ddot{\phantom{a}}$ 

 $\overline{\mathbf{3}}$ 

8

OK Cancel

Alarm

 $\overline{2}$ 

Pro nastavení pulsu musí být nejprve definována jednotka a měřená hodnota.

Výběr jednotky stisknutím tlačítka "Unit" a výběr jedné z možných jednotek "kg", "cf", "**ltr**" nebo "**m³**").

Nastavení hmotnosti pulsu zadáním textového pole "**Value**"(hodnota). Zde s definovaným 1 pulsem na m<sup>3</sup> a s kladnou polaritou.

Pomocí "Polarity" lze definovat spínací stav. Poz. =  $0\rightarrow 1$  neg.  $1\rightarrow 0$ 

**Otevřen pos neg Zavřený**

Vstupy / změny budou potvrzeny "OK". Vraťte se do hlavní nabídky pomocí "**Back**".

#### Pulse / Alarm Pulse Mode none Alarm Unit °C  $55.000$  +/- $2.000$  °C Value Limit High Low OK Cancel  $\overline{\text{C}}$  $\overline{55}$  $\leftarrow$  1  $_{\rm{cir}}$  $m^3/h$  m/s  $cfm$  | Itr/s |  $\circ$ F  $\overline{2}$  $\overline{\mathbf{4}}$  $\overline{1}$  $\overline{\mathbf{3}}$  $5<sup>5</sup>$  $\circ$ C  $kg/s$  kg/min  $\boldsymbol{9}$  $\mathbf{0}$  $\bf 6$  $\overline{7}$  $\bf 8$  $\mathbb{Z}^2$  $\overline{\phantom{a}}$ OK Cancel OK Cancel

#### External sensor ➔ Settings ➔ Sensor settings ➔ C1➔ More-Settings ➔ Alarm

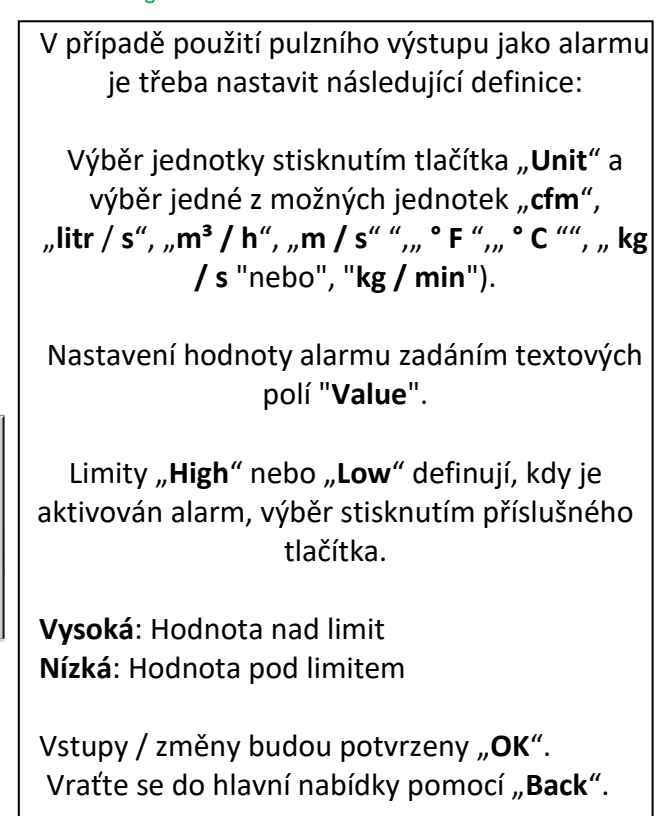

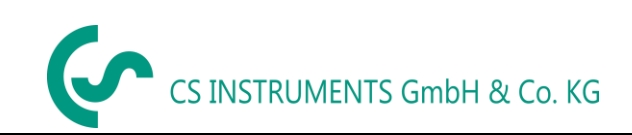

## <span id="page-57-0"></span>**11.6.1.8 Nastavení nulového bodu nebo Odříznutí nízkého průtoku pro VA 5xx**

#### External sensor ➔ Settings ➔ Sensor settings ➔ C1 ➔ More-Settings ➔ Zeropoint (nulový bod)

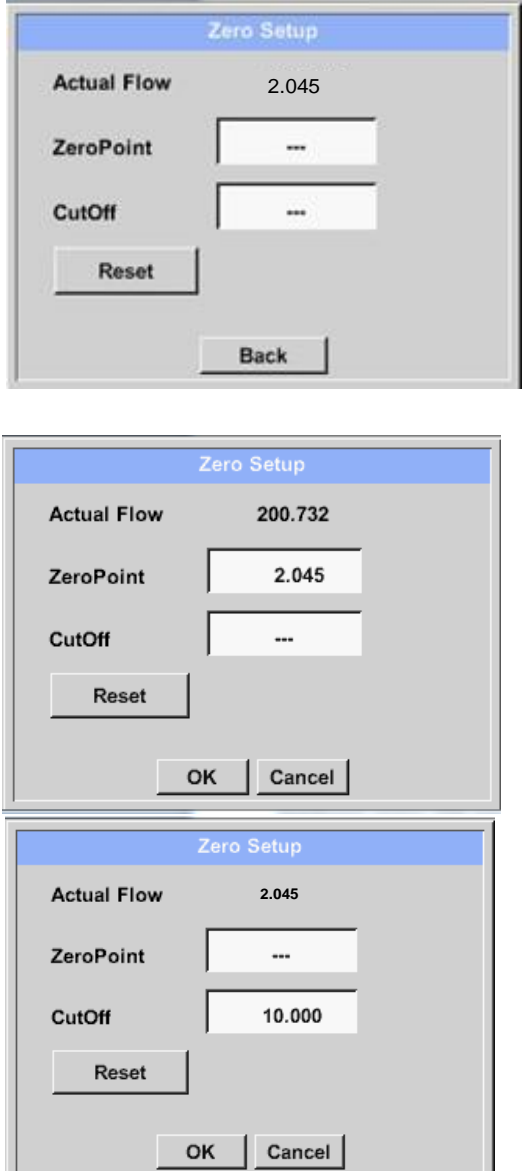

Pomocí této funkce lze provést následující úpravy senzoru VA 5xx.

#### **Zeropoint**:

Pokud instalovaný senzor bez průtoku již vykazuje hodnotu průtoku> 0 m<sup>3</sup> / h, může být resetován nulový bod charakteristiky.

#### **Odříznutí**:

Při aktivovaném odpojení s nízkým průtokem se bude průtok pod definovanou hodnotou "LowFlow Cut off" zobrazovat jako 0 m<sup>3</sup> / ha a nepřidá se k čítači spotřeby.

Pro Zero Point zadejte do textového pole "ZeroPoint" a vložte zobrazený skutečný tok, zde 2.045.

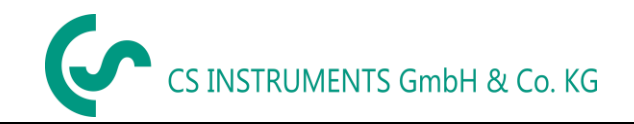

#### <span id="page-58-0"></span>*11.7 Typ protokolu Modbus*

<span id="page-58-1"></span>**11.7.1 Výběr a nastavení typu senzoru Modbus První krok:** Použijte nevyužitý senzorový kanál External sensor ➔ Settings ➔ Sensor settings ➔C1

#### **Druhý krok:** Zvolte typ Modbus

External sensor  $\rightarrow$  Settings  $\rightarrow$  Sensor settings  $\rightarrow$  C1  $\rightarrow$  Type description field  $\rightarrow$  Modbus

#### **Třetí krok:** Potvrďte tlačítkem *OK*.

#### External sensor  $\rightarrow$  Settings  $\rightarrow$  Sensor settings  $\rightarrow$  C1  $\rightarrow$  šipka v pravo (2.stránka)  $\rightarrow$ Va  $\rightarrow$  use

External sensor  $\rightarrow$  Settings  $\rightarrow$  Sensor settings  $\rightarrow$  C1  $\rightarrow$  šipka v pravo (2.stránka)  $\rightarrow$ 

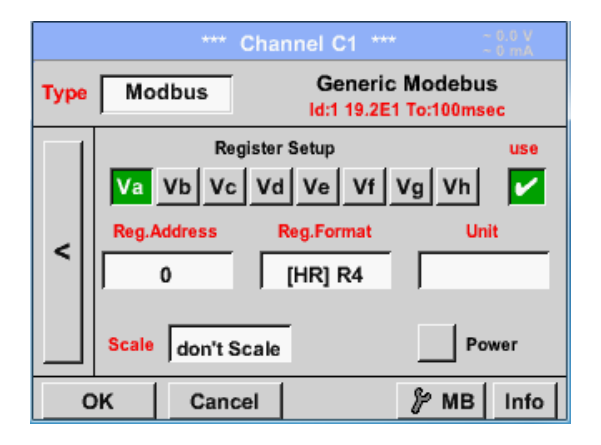

### <span id="page-58-2"></span>**11.7.1.1 Modbus Settings**

Prostřednictvím Modbus je možné načíst až 8 hodnot registru (ze vstupu nebo z registru) senzoru.

Výběr pomocí záložek Register **Va –Vh** a aktivace stisknutím příslušného tlačítka **Use** (použít).

Vložte sem **Modbus ID** senzoru, povolené hodnoty jsou **1 - 247** (např. Zde *Modbus ID = 12*)

Informace o nastavení ID Modbus na senzoru naleznete v datovém listu senzoru.

V nabídce jsou dále definována nastavení sériového přenosu **Baud rate (přenosová rychlost), Stop bit, Parity (rovnost) a Timeout (časový limit).**

**.** V případě, že LD 510 je konec sběrnicového systému RS485, s aktivací tlačítka **Term**- & **Bias**-, by mohlo být aktivováno požadované ukončení a zkreslení.

Potvrzení stisknutím tlačítka **OK**.

Chcete-li obnovit výchozí hodnoty, stiskněte tlačítko "**Set to Default**"(Nastavit na výchozí)*.*

**Modbus Settings Modbus ID**  $12$ **Baudrate** 1200  $4800$ 2400 9600  $19.2$ 38.4 **Stopbits Riss** Parity **Term** V none even odd  $\mathbf{2}$ ✔ Response Timeout | 100 msec Cancel **Set to Default** OK

Modbus Settings ➔ID -text field (txt pole)

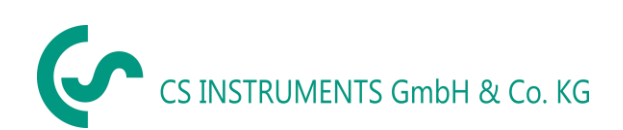

#### External sensor  $\rightarrow$  Settings  $\rightarrow$  Sensor settings  $\rightarrow$  C1  $\rightarrow$  Reg. Address description field (adresy registru)

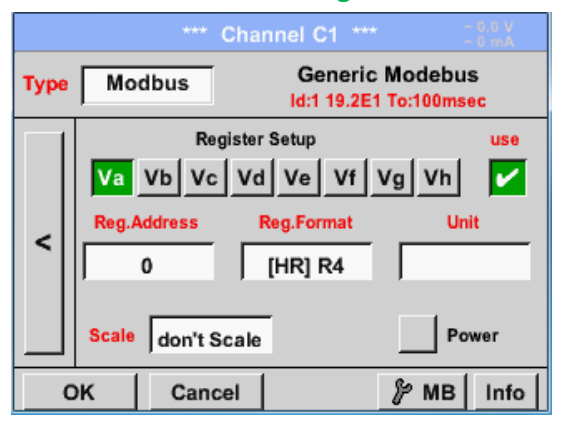

Naměřené hodnoty jsou uloženy v registrech senzoru a mohou být adresovány přes Modbus a čteny pomocí PI 500 To vyžaduje nastavení požadovaných registrových adres v LD 510

Zadání adresy registru / dat je zde v desítkovém formátu s 0-65535

#### **Důležité:**

**Vyžaduje se správná adresa registru.**

**Je třeba poznamenat, že registrační číslo se může lišit od registrační adresy (offset). Z tohoto důvodu nahlédněte do datového listu senzoru.**

External sensor ➔ Settings ➔ Sensor settings ➔ C1 ➔ Reg. Format description field (popis formátu)

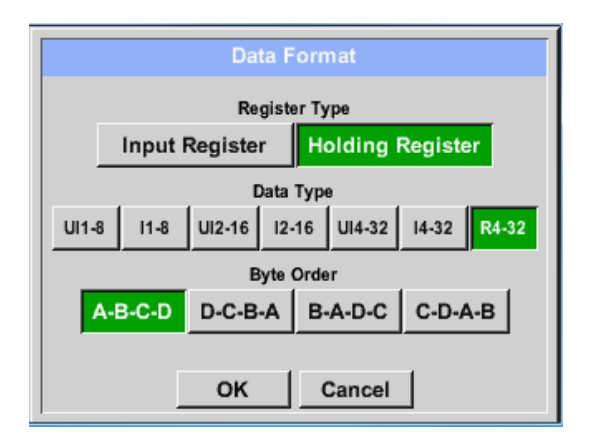

#### **Podporované typy dat:**

Pomocí tlačítek **Input Register** a **Holding Register** bude vybrán odpovídající typ registru Modbus.

Formát čísla a pořadí přenosu každé hodnoty je třeba definovat podle **Data type** (typu dat) a **Byte order** (pořadí bajtů). Oba musí být použity ve správné kombinaci.

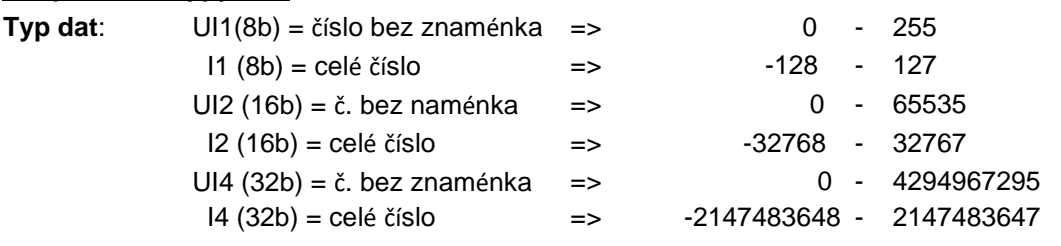

R4 (32b) = číslo s pohyblivou řádovou čárkou

#### **Pořadí bajtů**:

Velikost každého registru Modbus je 2 bajty. Pro 32bitovou hodnotu bude LD510 načten dva Modbus-Register. Podle hodnoty pro 16bitů se tedy čte pouze jeden registr.

Ve specifikaci Modbus není posloupnost vysílaných bytů jasně definována. Pro pokrytí všech možných případů je bajtová sekvence v LD 510 nastavitelná a musí být přizpůsobena příslušnému senzoru. Prosím konzultujte zde datový list senzoru.

např .: High byte před Low Byte, High Word před Low Word atd.

Proto musí být nastavení provedeno v souladu s datovým listem senzoru.

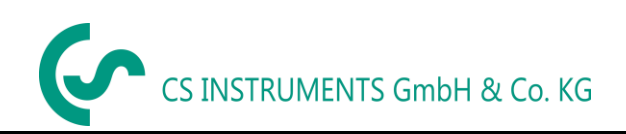

#### **Příklad:**

Holdingový registr - UI1(8b) - Hodnota: 18

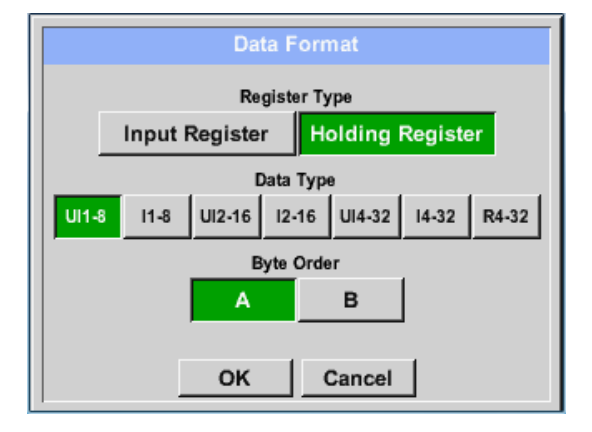

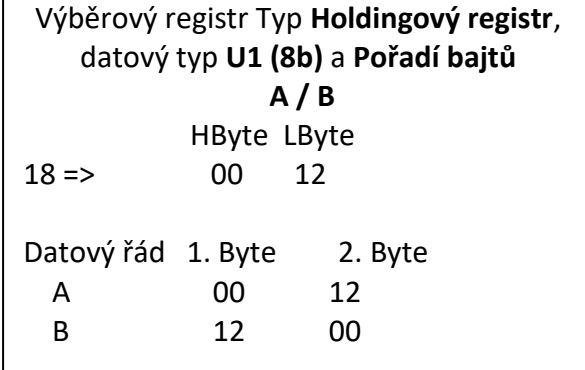

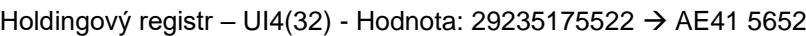

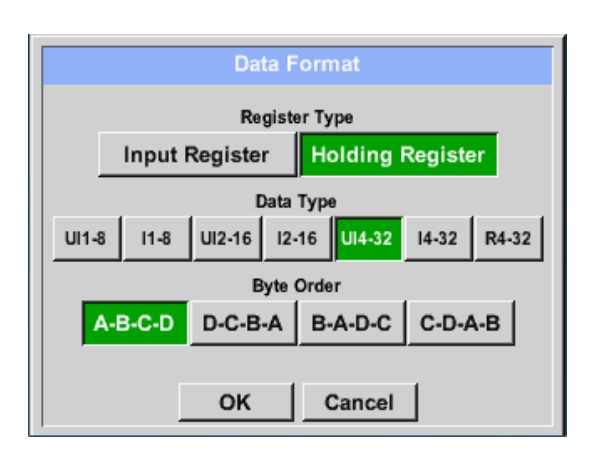

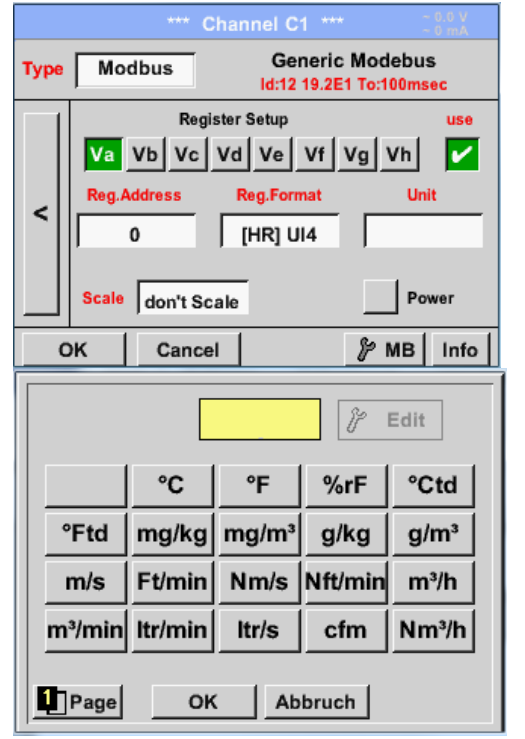

Výběrový registr Typ **Holdingový registr**, datový typ **U1 (32b)** a **Pořadí bajtů A-B-C-D** HWord LWord HByte LByte HByte LByte 29235175522 => AE 41 56 52 Data Order 1.Byte 2.Byte 3.byte 4.Byte A-B-C-D AE 41 56 52 D-C-B-A 52 56 41 AE B-A-D-C 41 AE 52 56 C-D-A-B 56 52 AE 41

External sensor  $\rightarrow$  Settings  $\rightarrow$  Sensor settings  $\rightarrow$  C1  $\rightarrow$  Unit-description field (pole pro popis jednotky)

Stisknutím pole popisu **Unit** se zobrazí seznam dostupných jednotek

Vyberte jednotku stisknutím příslušného tlačítka, např. **m³ / h**.

Pro ověření jednotky stiskněte tlačítko **OK** Pro pohyb v seznamu stiskněte tlačítko **Page**.

V případě, že jednotka **není** k dispozici, je možné vytvořit uživatelem definovanou jednotku.

Vyberte prosím jednu z možností tlačítka **User\_X**.

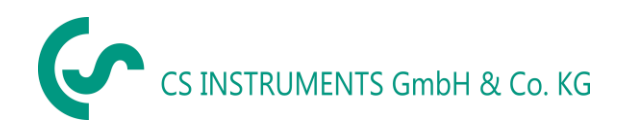

External sensor ➔ Settings ➔ Sensor settings ➔ C1 ➔ Scale- description field (pole pro popis měřítka)

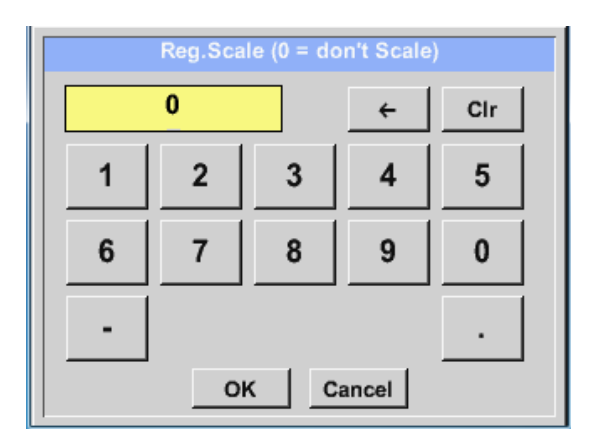

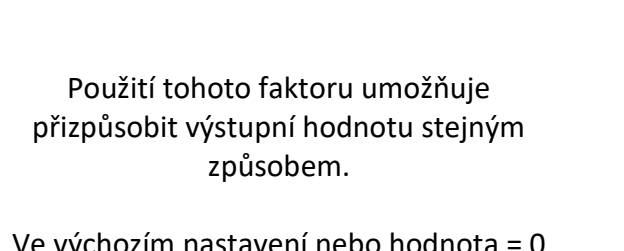

Ve výchozím nastavení nebo hodnota = 0 není použito žádné měřítko a zobrazené v poli není měřítko (**dont scale**)

#### External sensor ➔ Settings ➔ Sensor settings ➔ C1 ➔ OK

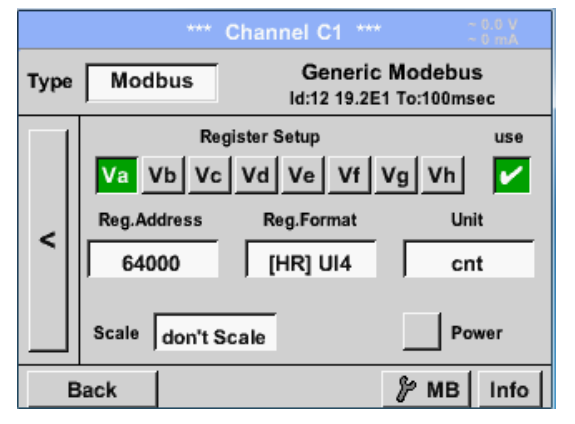

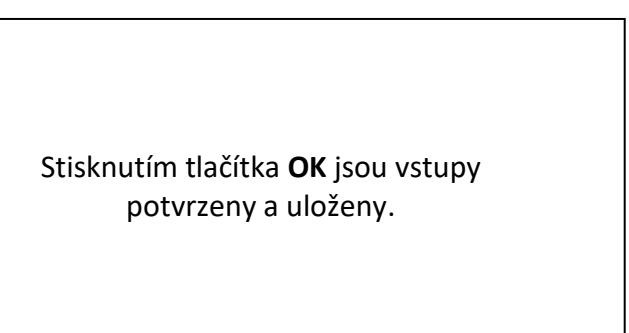

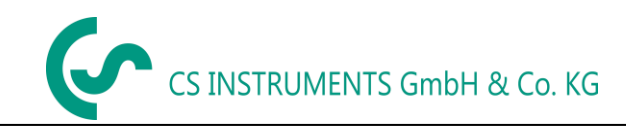

#### <span id="page-62-0"></span>*11.8 Nastavení datového záznamníku*

#### External sensor ➔ Settings ➔ Logger settings (nastavení záznamu dat)

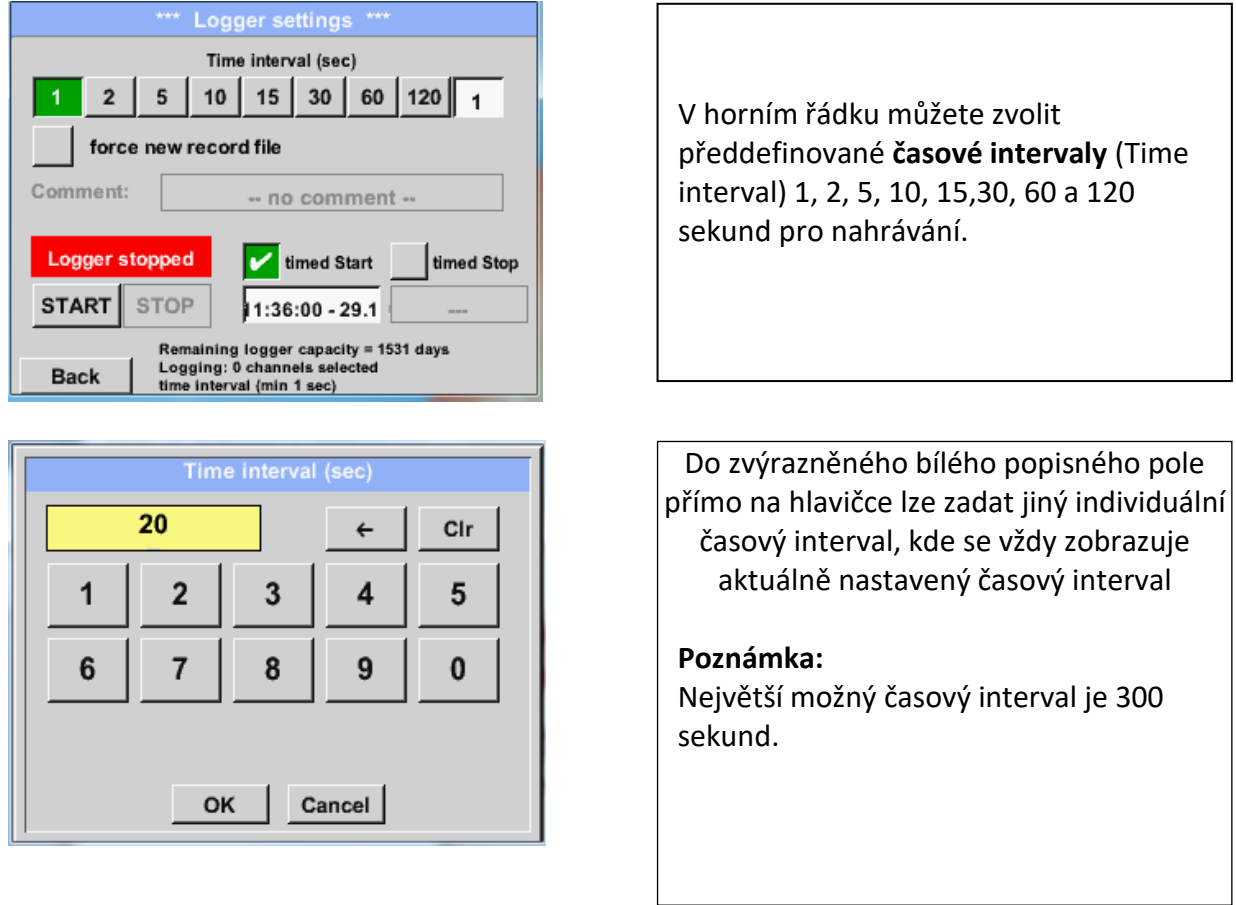

#### **Poznámka:**

**Pokud je současně zaznamenáno více než 12 měřených dat, nejmenší možný časový interval záznamníku jsou 2 sekundy.**

**Kromě toho, pokud je zaznamenáno více než 25 měřených dat současně, nejmenší možný časový interval záznamníku je 5 sekund.**

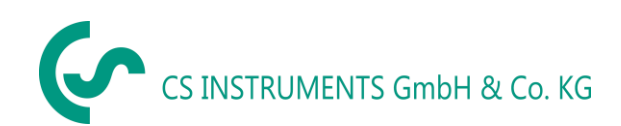

External sensor ➔ Settings ➔ Logger settings ➔ force new Record File button (vynucení nového záznamu) **nebo**

External sensor ➔ Settings ➔ Logger settings ➔ force new Record File button ➔ Comment description field ( pole popisu kometáře)

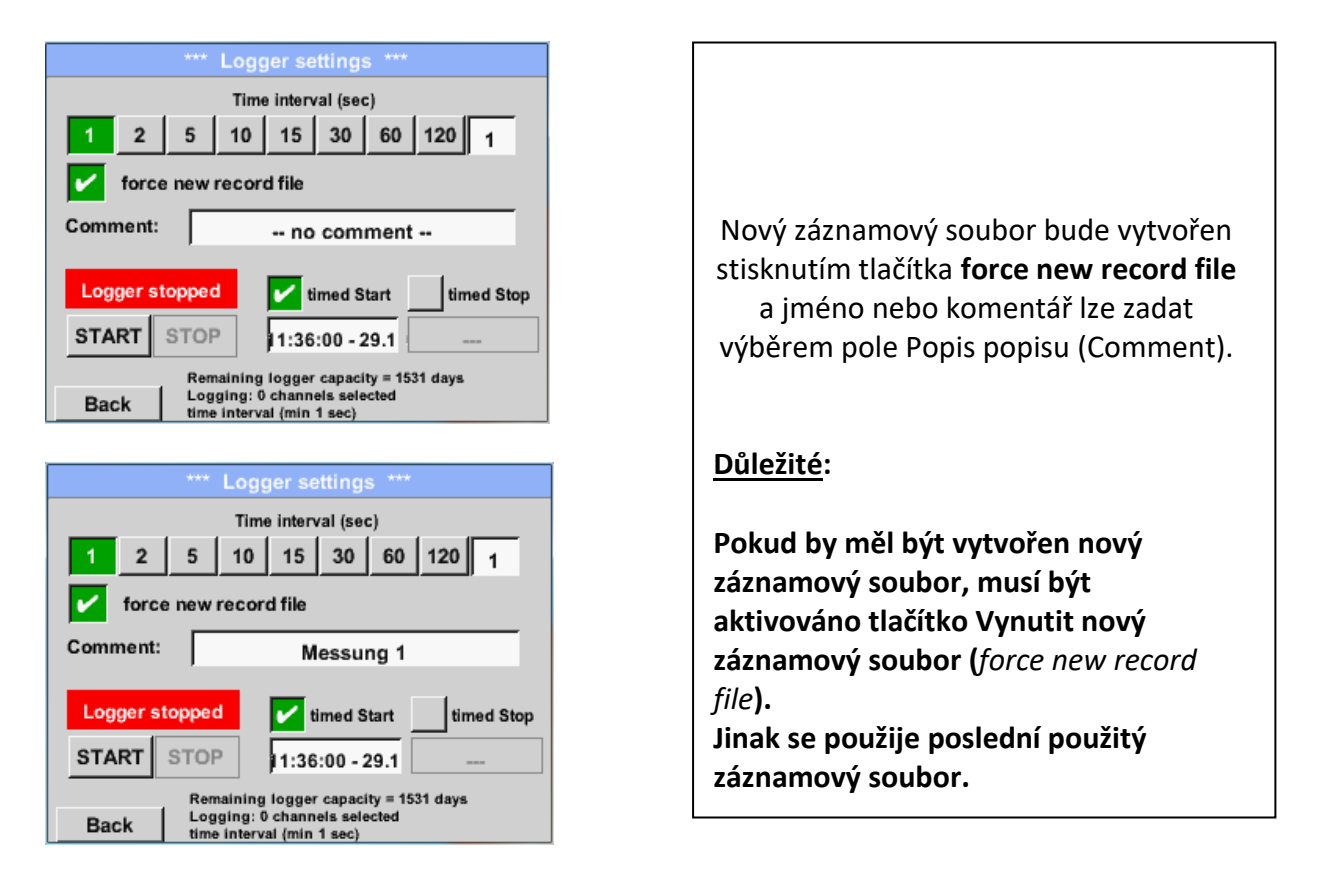

#### Main menu ➔ Settings ➔ Logger settings ➔ timed Start button (tlačítko pro načasování začátku)

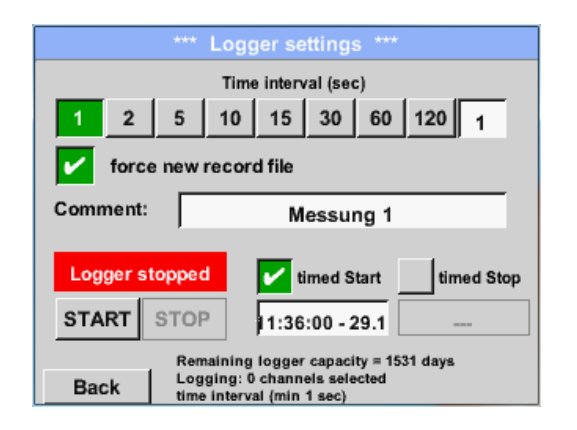

Stisknutím tlačítka **timed Start** a níže uvedeného pole s popisem data / času lze pro záznam datového záznamníku nastavit datum a čas zahájení.

#### **Poznámka:**

Pokud je aktivován počáteční čas, bude automaticky nastaven na aktuální čas plus minutu.

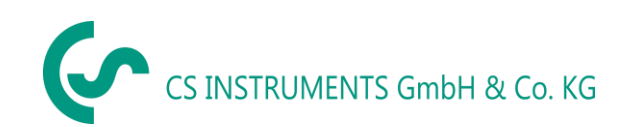

External sensor ➔ Settings ➔ Logger settings ➔ timed Stop button (tlačítko pro načasování zastavení)

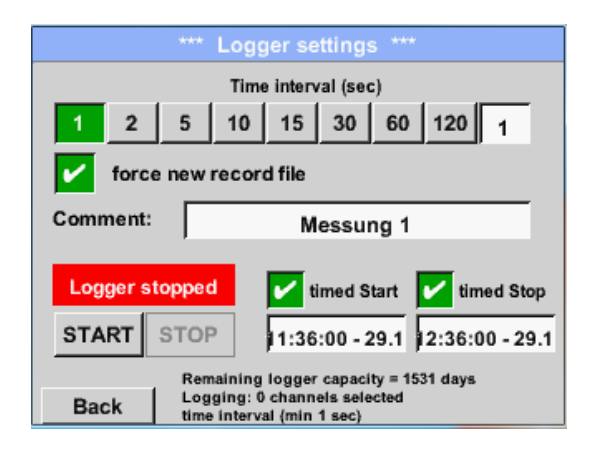

Stisknutím tlačítka **timed Stop** a níže uvedeného pole pro popis data / času lze pro záznam datového záznamníku nastavit datum a čas zastavení

#### **Poznámka:**

Pokud je čas zastavení aktivován, bude automaticky nastaven na aktuální čas plus 1 hodina.

#### External sensor ➔ Settings ➔ Logger settings ➔ timed Start button/timed Stop button ➔ Date/Time description field (datum/pole popisu času)

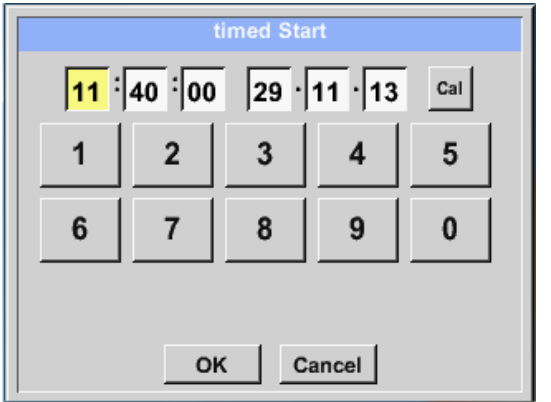

Po stisknutí pole pro **Datum** / **pole popisu času** se objeví okno, ve kterém lze vždy nastavit a změnit žlutě označenou oblast času nebo data.

#### External sensor ➔ Settings ➔ Logger settings ➔ timed Start button/timed Stop button ➔ Date/Time description field ➔ Cal button

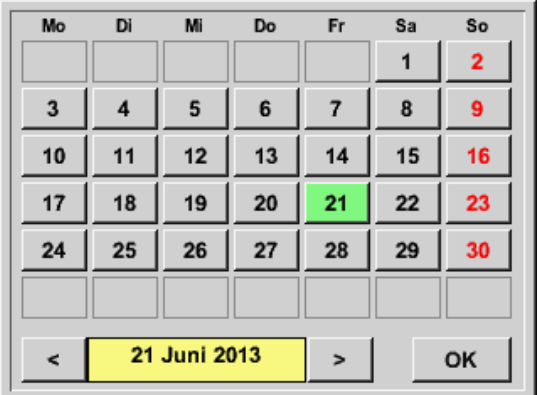

Pomocí tlačítka **Cal** lze požadované datum snadno vybrat z kalendáře.

#### External sensor ➔ Settings ➔ Logger settings ➔ Start button

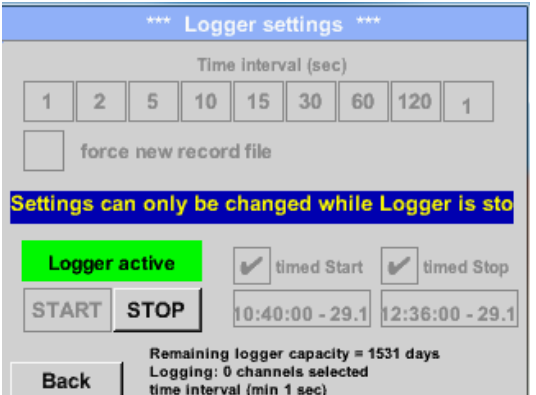

Po aktivaci času zahájení a zastavení a vytvořených nastavení bude stisknuto tlačítko **Start** a datový záznamník bude zapnut.

Datový záznamník zahájí záznam v nastaveném čase!

#### External sensor ➔ Settings ➔ Logger settings ➔ Start button/Stop button

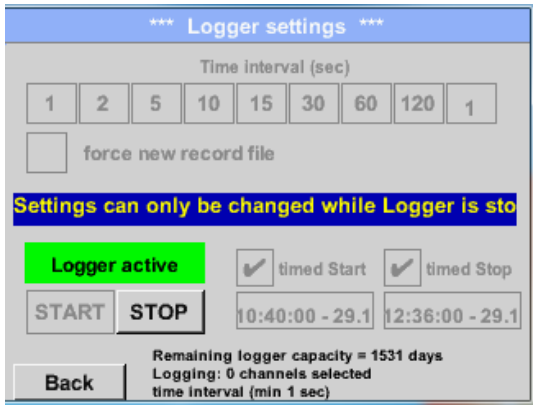

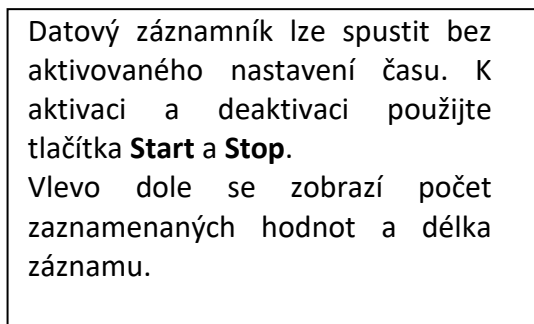

#### **Poznámka:**

Nastavení nelze změnit, pokud je datový záznamník spuštěn.

#### **Důležité:**

**Pokud by měl být vytvořen nový záznamový soubor, musí být aktivováno tlačítko Force new record file. Jinak se použije poslední použitý záznamový soubor.**

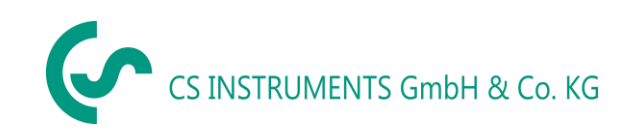

## <span id="page-66-0"></span>**12 Rozsah dodávky**

LD 500 je k dispozici jako samostatná jednotka nebo jako sada. Sada obsahuje všechny součásti a příslušenství, které jsou chráněny v odolném přepravním pouzdru odolném proti nárazům.

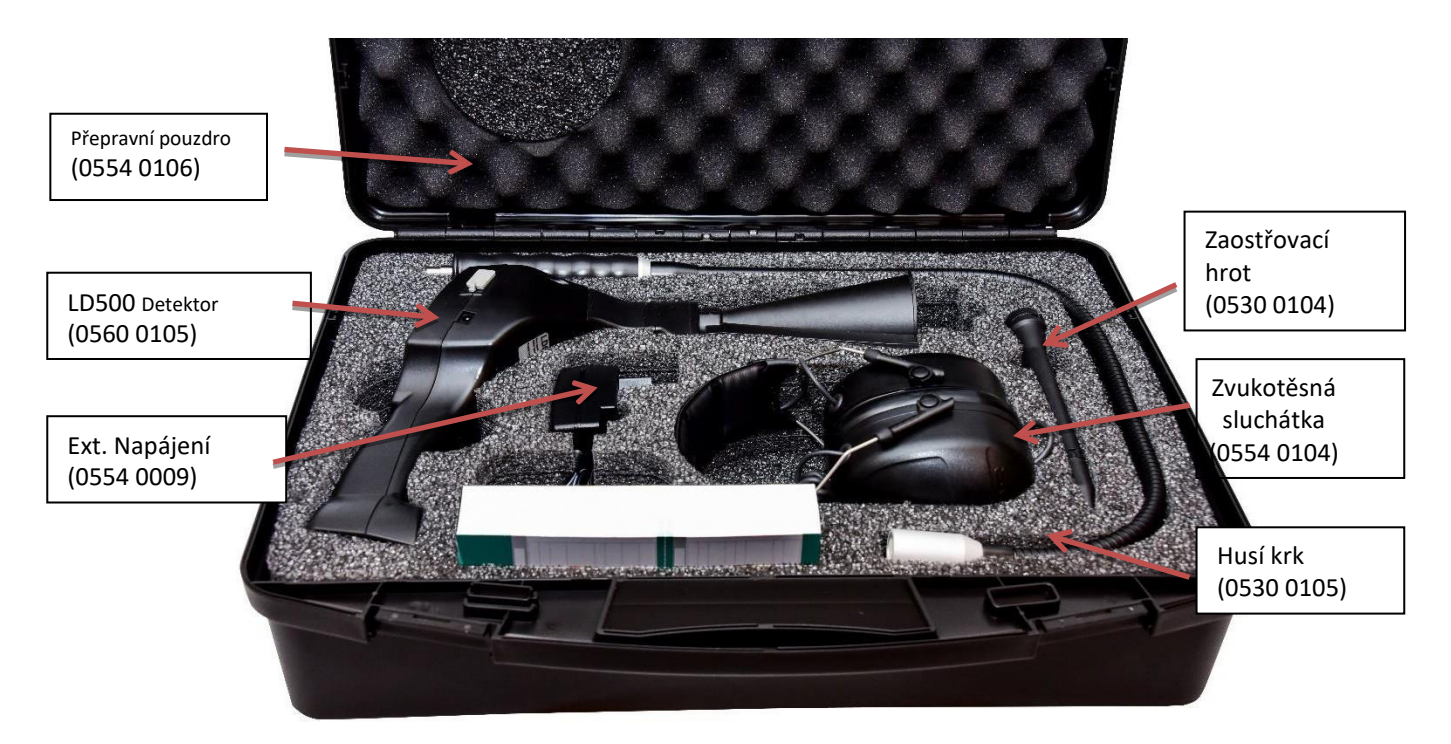

V následující tabulce jsou uvedeny součásti s jejich objednacími čísly.

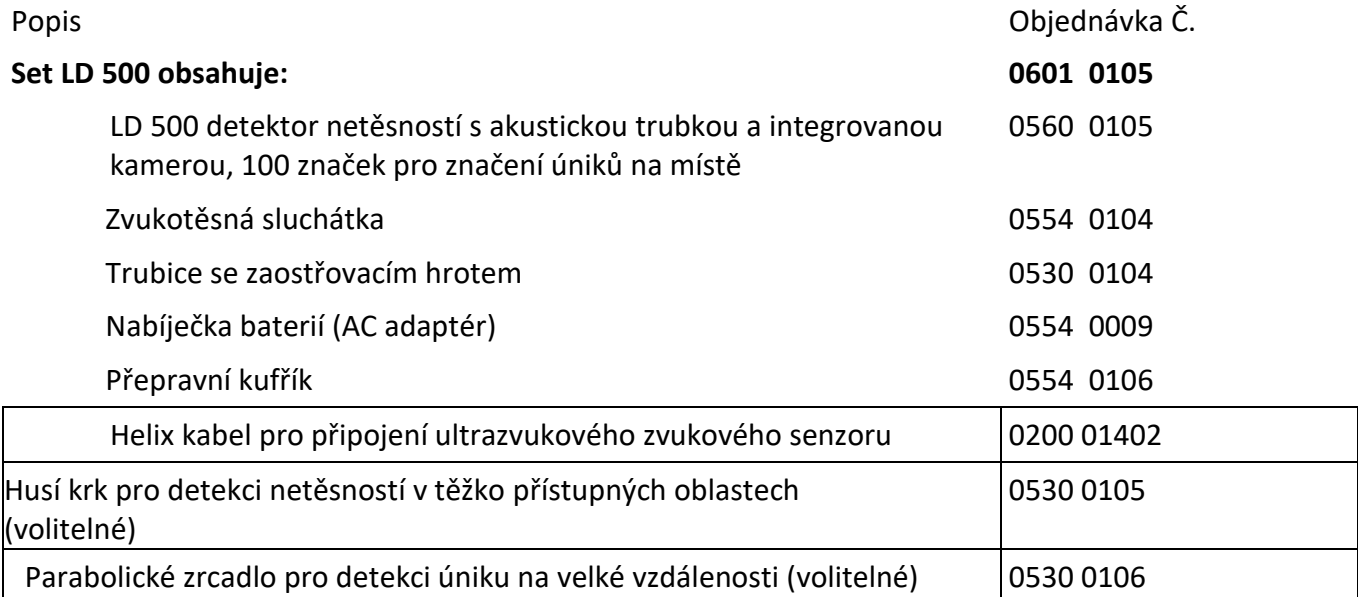

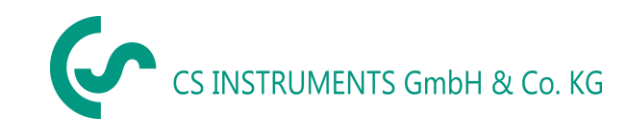

Contact

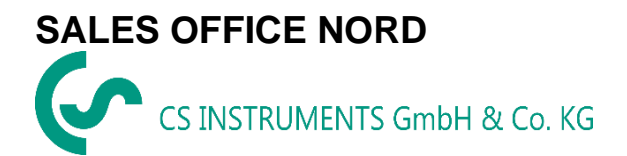

Am Oxer 28c D-24955 Harrislee DEUTSCHLAND Tel.: +49 (0) 461 80 71 50 - 0 Fax: +49 (0) 461 80 71 50 - 15

[info@cs-instruments.com](mailto:info@cs-instruments.com)

[www.cs-instruments.de](http://www.cs-instruments.de/)

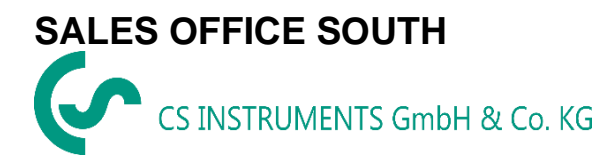

Zindelsteiner Straße 15 D-78052 VS-Tannheim DEUTSCHLAND Tel.: +49 (0) 7705 978 99-0 Fax: +49 (0) 7705 978 99-20

[info@cs-instruments.com](mailto:info@cs-instruments.com)

[www.cs-instruments.de](http://www.cs-instruments.de/)